# Web Development (660)

**NSQF** Level 3

(JOB ROLE: WEB DEVELOPER)

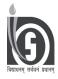

## NATIONAL INSTITUTE OF OPEN SCHOOLING A-24-25, INSTITUTIONAL AREA, SECTOR 62, NOIDA (U.P.)

(An autonomous organisation under MHRD, Govt. of India) A-24-25, Institutional Area, Sector-62, NOIDA-201309 (U.P.) Website: www.nios.ac.in, Toll Free No. 18001809393

|                                                                                                    | ACKNOWLEDGEMENT                                                                                                    |                                                                                                    |  |  |  |
|----------------------------------------------------------------------------------------------------|----------------------------------------------------------------------------------------------------|----------------------------------------------------------------------------------------------------|--|--|--|
|                                                                                                    | ADVISORY COMMITTEE                                                                                                    |                                                                                                    |  |  |  |
| Prof. C.B. Sharma<br>Chairman,<br>NIOS                                                                                                   | <b>Dr. Rajesh Kumar</b> Director (Academic & VED), NIOS                                                                                                    | Ms. Anitha Nair Deputy Director(VED), NIOS                                                             |  |  |  |
| CURRICULUM COMMITTEE                                                                                                    |                                                                                                    |                                                                                                    |  |  |  |
| Prof. Om Vikas Former Director, ABV – IIITM, Gwalior. Ms. Kanwaljeet Kaur Sr PGT (Computer Science), Guru Nanak Public School, New Delhi | Dr. Preveen Kumar Scientist F, Ministry of Earth Sciences, New Delhi Mr. Arun Kumar Dubey Assistant Professor, Bharatiya Vidyapeeth College of Engineering, New Delhi. | Prof. Sunil Kumar Khatri Director, Amity University, NOIDA Ms. Radhika. B Academic Officer (ICT), NIOS |  |  |  |
|                                                                                                    | LESSON WRITERS                                                                                                    |                                                                                                    |  |  |  |
| Mr. S. K. Prasad<br>Joint Director (CBC),<br>NIOS                                                                                        | Dr. Gowthaman Deputy Director, IGNOU, New Delhi                                                                                                    | <b>Dr. G. Mythili</b> Deputy Director, IGNOU, New Delhi.                                               |  |  |  |
| Ms. Madhavi Sharma Deputy Director, IGNOU, New Delhi                                                                                     | Ms. Monika Sharma<br>Assistant Professor,<br>Amity University,<br>NOIDA                                                                                                | Mr. Saroj Patro<br>Scientist,<br>National Informatics Centre,<br>New Delhi                             |  |  |  |
| Ms. Mohini Arora<br>HOD Computer Science,<br>Air Force Golden Jubilee Institute,<br>New Delhi.                                           | Ms. Chandni Agarwal<br>HOD Computer Science,<br>Maharaja Agarsen Model School,<br>Pitampura, New Delhi.                                                                | Ms. Ritu Ranjan<br>HOD Computer Science,<br>Indraprastha World School,<br>Paschim Vihar, New Delhi.    |  |  |  |
| Ms. Poonam Chopra PGT Computer Science, Mount Abu Public School, Delhi                                                                   | Ms. Vibha<br>Assistant Professor,<br>IGDTUW,<br>New Delhi                                                                                                    | <b>Mr. Pramod Tripathi</b><br>SEO,<br>NIOS                                                             |  |  |  |
|                                                                                                    | EDITORS                                                                                                    |                                                                                                    |  |  |  |
| Mr. Parikshit Pushkarna Assistant Vice President, Accentrue, Gurgaon.                                                                    | Ms. Samiksha Tripathi<br>Analyst – Data Science,<br>R Systems International Ltd,<br>NOIDA                                                                              | Ms. Radhika. B<br>Academic Officer (ICT)<br>NIOS                                                       |  |  |  |
|                                                                                                    | COURSE COORDINATOR                                                                                                    |                                                                                                    |  |  |  |
| Ms. Radhika B Academic Officer (ICT) NIOS                                                                                                |                                                                                                    |                                                                                                    |  |  |  |
| LASER TYPESETTING                                                                                                    |                                                                                                    |                                                                                                    |  |  |  |
| Shivam Graphics, Rani Bagh, Delhi-110034                                                                                                 |                                                                                                    |                                                                                                    |  |  |  |

## A Word with you

Dear Learner,

Congratulations for having chosen the course on **Web Development**. This course is aligned with National Skill Qualification Framework (NSQF) of the Job Role: Web Developer.

This course is specially designed keeping in your needs in mind. We have ensured that the course contents are presented in a simple, clear and logical manner. We expect you that as a Web Developer you would be able to design and maintain web pages that include static and dynamic content. This includes the design, layout and coding of a website.

We are confident that you will enjoy learning this course.

I hope you will find this material informative, interesting and useful. We wish you all the very best for a bright and successful future.

NIOS Course Team

## WEB DEVELOPMENT

## **CONTENTS**

| Sr.No. | Lesson Name                                            | Page No. |
|--------|--------------------------------------------------------|----------|
| 1.     | Basics of Office Productivity Tools                    | 1        |
| 2.     | Basics of HTML and CSS                                 | 32       |
| 3.     | Introduction to Multimedia                             | 67       |
| 4.     | Macromedia Flash                                       | 75       |
| 5.     | Dreamweaver                                            | 104      |
| 6.     | Web Hosting and Legal Aspects                          | 135      |
| 7.     | Introduction to Universal Accessibility                | 150      |
| 8.     | Workplace Practices                                    | 164      |
| 9.     | Advanced HTML and CSS                                  | 172      |
| 10.    | Scripting                                              | 189      |
| 11.    | Photoshop                                              | 210      |
| 12.    | Overview of W3C Standards                              | 227      |
| 13.    | Analysis, Design and Testing of Web Based Applications | 242      |
| 14.    | Safety and Security                                    | 258      |

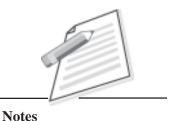

1

## BASICS OF OFFICE PRODUCTIVITY TOOLS

Now-a-days most of the airports, railways, offices, schools, college were using computers for fast transaction and reduced paper work. As a learner, you should know about how to use computers for creating documents, doing calculations and making presentations. You can use office productivity tools for doing these tasks. The office productivity tools or programs enable you to accomplish the basic tasks such as creating formatted documents, doing calculations, storing data and making presentations. There are many Office suites available in the market such as Microsoft Office, Neo Office, OpenOffice, LibreOffice, Google Docs etc. In this lesson we shall learn about open source software and prepare documents, spreadsheet and presentation.

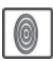

#### **OBJECTIVES**

After reading this lesson, you will be able to:

- define open source software;
- create text documents;
- open and save documents;
- format document:
- print the document;
- use spreadsheet for analysis and calculations;
- use basic inbuilt functions like Sum, Average, Max, Min, Count;

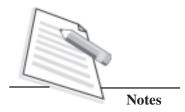

- print the spreadsheet;
- make presentations using Impress with animation and transition effects.

#### 1.1 OPENOFFICE

OpenOffice.org (OO.o), is an open-source office suite. It is free and its source code is also available for modification. It can be copied and redistributed. The default format of the OpenOffice suite file is Open Document Format (ODF).

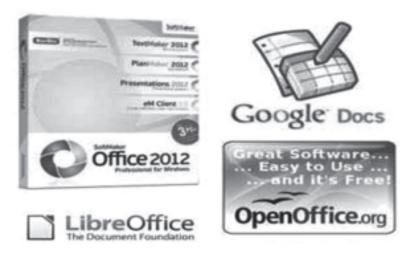

Fig 1.1: Office Suite

The OpenOffice.org suite contains a word processor (Writer), a spreadsheet (Calc), a presentation application (Impress), a drawing application (Draw), a formula editor (Math), and a database management application (Base). In this lesson you will learn about OpenOffice.org suite packages such as Writer, Calc and Impress.

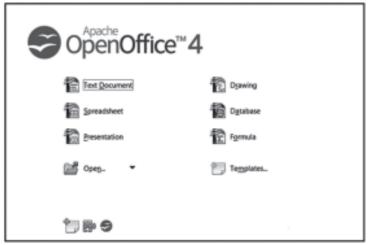

Fig 1.2: OpenOffice

#### 1.2 OPENOFFICE.ORG - WRITER

OpenOffice Writer is a word-processing application which helps you to create, edit and print the text documents for example - writing letters, books, thesis etc.

# Notes

#### 1.2.1 OpenOffice Writer

Step 1: Click on Start -> All Programs

Step 2: Select OpenOffice 4.1.2

Step 3: Click on OpenOffice Writer

To open the writer software you follow the steps:

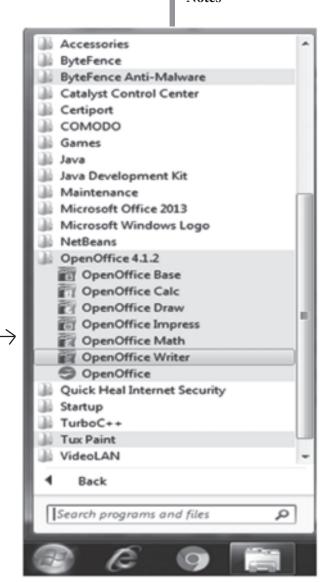

Fig 1.3: Open Office Writer

#### 1.2.2 The Writer Window Components

The following screen shows the components of the writer window.

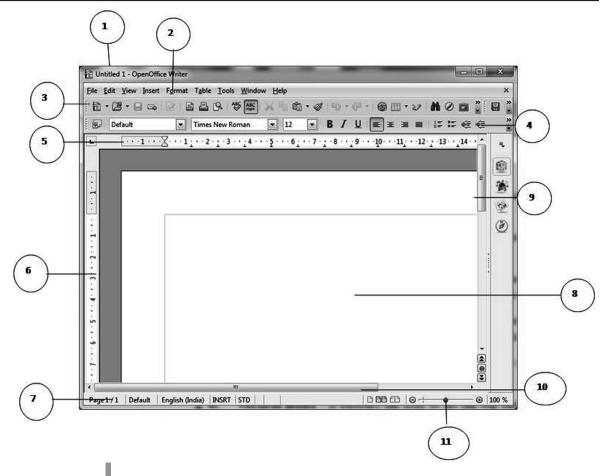

Fig 1.4: Writer Window components

- **1. Title Bar** It is the topmost bar of the window which contains the name of the file with the package name.
- **2. Menu Bar-** It is placed below the title bar and contains all the menus and submenus with the options.
- **3. Standard Toolbar** This toolbar contains all the commonly used commands of the word processor such as New, Open, Close etc.
- **4. Formatting Toolbar** This toolbar contains all the formatting commands used to make the text attractive and beautiful such as bold, italic, underline etc.
- **5. Horizontal Ruler** It enables the user to set the left and right margins of the Writer document.
- **6. Vertical Ruler** It enables the user to set the top and bottom margins of the Writer document.
- 7. Status bar It contains the information of the number of pages in an opened document. Status bar usually displayed at the bottom of the document.

- **8.** Work Area It is the area where the user can type the text.
- 9. Vertical Scrollbar It helps the user to scroll the screen up and down direction.
- **10.** Horizontal Scrollbar It helps the user to scroll the screen in left and right direction.
- **11. Zoom slider** It is used to zoom in and zoom out the screen. It works as magnifier.

#### 1.2.3 Create a Document

You follow these steps to create a new file in OpenOffice Writer.

- 1. Click on **File** menu.
- 2. Select **Text Document** Option.

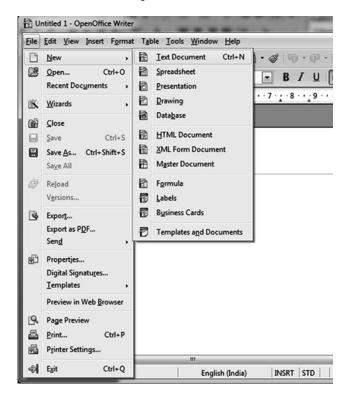

Fig 1.5: Create a new document

The Writer window will open a new file with the name "Untitled 1". You can change the name of the file.

#### 1.2.4 Save a Document

To save the Writer file, you follow these steps:

- 1. Click the **File** menu.
- 2. Select Save As option.

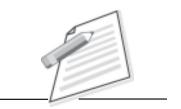

**Notes** 

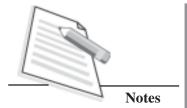

- 3. Select the save **location** and give **appropriate name** to a file.
- 4. Click on **Save** button.

Your file will be saved at the selected location. Writer file is saved with .odt extension. Do you know the extension of Microsoft word document? It is .doc or .docx. You can also use Save As option, for saving a document. Save option is used to save the changes in the document whereas Save As option is used to give a new name to a file or create another copy of the same file.

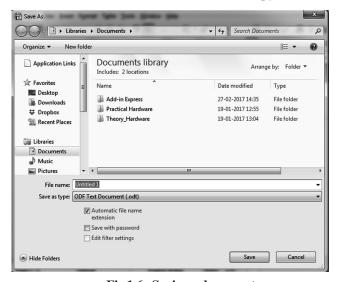

Fig 1.6 : Saving a document

#### 1.2.5 Open a Document

To open the existing file, following steps will be used:

- 1. Click on **File** Menu.
- 2. Select **Open** option.
- 3. Choose the required file and Click on **Open** button.

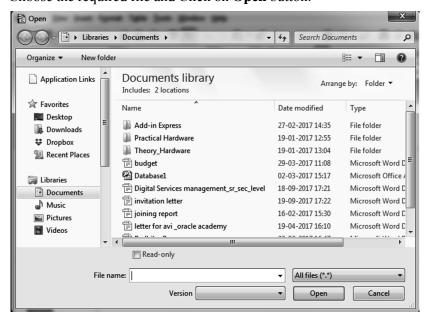

Fig 1.7: Opening a New Document

#### 1.2.6 Format a Document

When you create a text document, the word processing software has already set the default settings such as margins, font style and size, and the line spacing. But these settings can be changed as per the user requirement using formatting options available. Fig 1.8 depicts formatting toolbar.

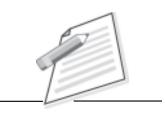

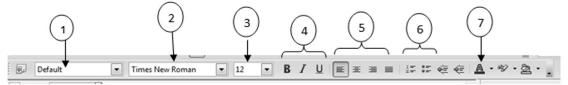

Fig 1.8 Formatting Toolbar

The formatting toolbar helps you to change the appearance of the document. The commonly used commands used to make the text file more beautiful and attractive are as follows:

- **1. Apply Style** It is used to apply different text styles, like Heading 1, Heading 2....
- **2. Font Name** It helps to apply different font types on the text. Times New Roman is the default font used in Writer.
- **3.** Font Size Font size starts from 6 to 99. Default font size is 12.
- **4. Formatting options** The formatting options are bold, italic and underline. You can make the text bold, italic and underlined.
- **5. Alignment-** It enables you to align the text left, right, center and justify on the screen. By default the text is left aligned.
- **6. Numbering and Bullets** It helps you to insert the text in listing form. There are two types of lists: Numbered list and Bulleted list.
- 7. **Text Color –** It helps you to make the text in different colours.

#### The following screen shows the formatted text:

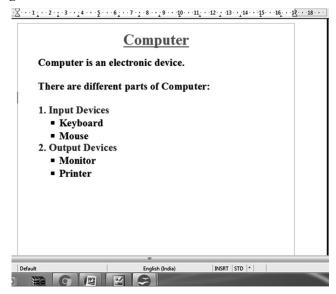

Fig 1.9: Formatted text document

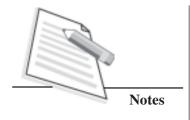

#### 1.2.7 Print a Document

To print a document you follow the steps below:

- 1. Click on **File** menu.
- 2. Select **Print** option.
- 3. Print dialog box opens.
- 4. Set the options like number of copies you require, page number to be printed etc., as per your need then click on **Print** button.

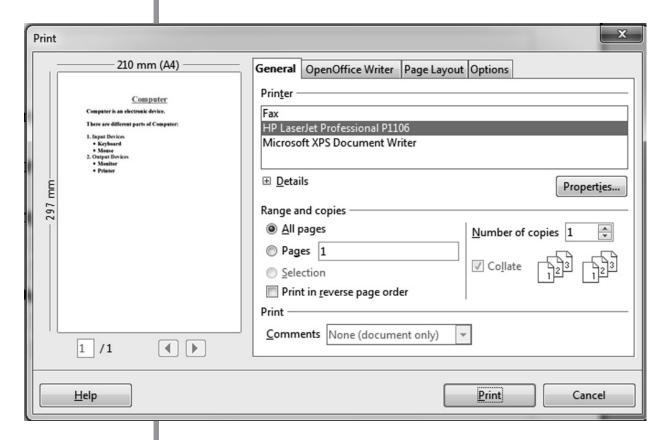

Fig 1.10: Print a document

Now your document will be printed. This printed copy of your document is the hard copy of the document.

#### 1.2.8 Close a Document

To close the file, click on File menu, and then select Close option as shown in Fig 1.11.

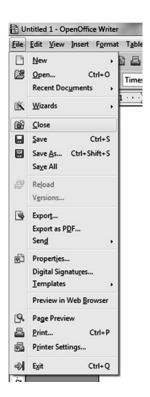

Fig 1.11: Closing the document

#### 1.2.9 Close the application

To close the application, follow the steps:

- 1. Click on **File** menu.
- 2. Select the **Exit** option.

Before closing the application it will ask you to save the changes in the document. If you select the discard option then changes will not be saved but application window will be closed. If you select save option then it will save your document and the application window will be closed.

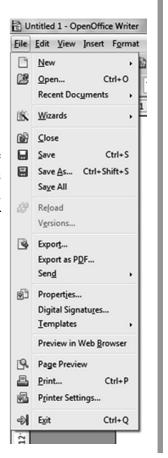

Fig 1.12: File Menu

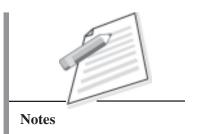

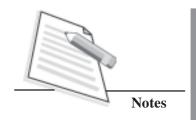

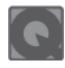

#### **INTEXT QUESTIONS 1.1**

- 1. Open Office is a \_\_\_\_\_ software.
  - A. Open Source B. Proprietary
- C. Shareware
  - D. None
- 2. Default text size of the writer document is\_\_
  - A. 8
- B. 10
- C. 12
- D. 14
- 3. Writer files are saved with the extension.
  - A. .doc
- B. .fil
- C. .odt
- D. .wri
- 4. Which of the following helps you to set left and right margins of a document?
  - A. Standard toolbar

B. Formatting toolbar

B. Horizontal ruler

- D. Vertical ruler
- 5. Which option is used to save changes in a document?
  - A. Save it
- B. Save As
- C. Print
- D. Open

#### 1.3 OPENOFFICE.ORG -CALC

OpenOffice Calc is a spreadsheet application software used to calculate, analyze, and manage data. It provides inbuilt and user defined functions to perform simple and complex calculations.

#### 1.3.1 OpenOffice Calc

To open Calc click on Start button  $\rightarrow$  All Programs  $\rightarrow$  OpenOffice 4.1.2  $\rightarrow$  OpenOffice Calc  $\rightarrow$  Select Spreadsheet.

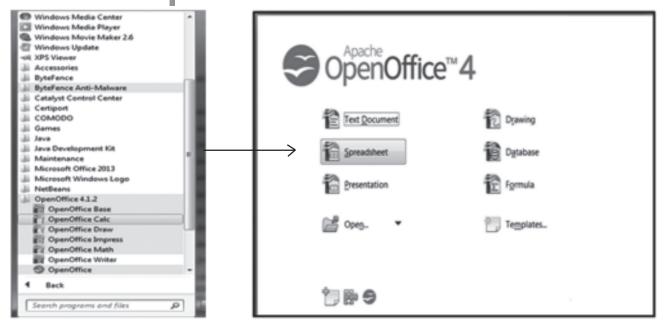

Fig 1.13: Spreadsheet application

#### - - X Untitled 1 - OpenOffice Calc File Edit View Insert Format Tools Data Window **-** 10 - B / ▼ 5x ∑ = ۹, ☐ Text 1 ▼ 10 50 **Active Cell-where** the user can insert (2) the data. 9 10 11 £ 6 12 13 14 15 16 17 Merge cells Text orientation: 18 19 20 21 Sheet1 Sheet2 Sheet3 ⊕ 100 % Sheet 1/3 Default STD 12 10 11 9)

#### 1.3.2 The Calc Window Components

Fig 1.14: Calc window components

- 1. Title Bar
- 2. Menu Bar
- 3. Standard Toolbar
- 4. Formatting Toolbar

The usage of title bar, menu bar, standard toolbar and formatting toolbar is as same as in OpenOffice writer.

- **5. Address Bar** The contents of active cell can be seen and modified in address bar.
- **6. Rows**-In calc rows are horizontally placed on the worksheet and referred by the numbers like 1,2,3.... and so on.
- 7. Columns In calc columns are vertically placed on the worksheet and referred by the alphabets like A,B,C.... and so on.

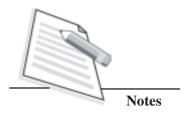

- **8. Worksheet** It is the combination of rows and columns.
- **9. Vertical Scrollbar** It helps the user to scroll the worksheet in up and down direction.
- **10. Horizontal Scrollbar** It helps the user to scroll the worksheet in left and right direction.
- **11. Zoom Slider** It is used to zoom in and zoom out the screen. It works as magnifier.
- **12. Sheet Tabs** It shows the number of sheets included in a workbook. By default there are three worksheets included in a workbook but you can add more worksheets.

**Cells** are the intersection of rows and columns in a worksheet. Every cell in a worksheet is referred by a cell address. Address or reference of a cell is the combination of row and column. Example – A1, where "A" is the column and "1" is the row. Each calc file is called as workbook.

#### 1.3.3 Create a New Workbook

To create a new workbook in Calc, follow the steps:

- 1. Click on **File** menu.
- 2. Select New -> Spreadsheet.

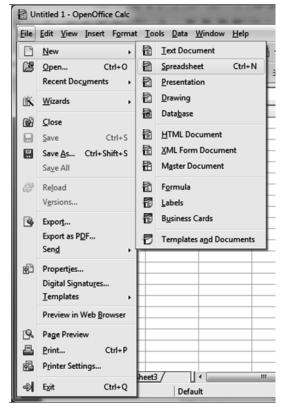

Fig 1.15: New workbook

The new spreadsheet with the name "Untitled 1" (as shown in Fig 1.15) will open but you can change the name of the worksheet.

#### 1.3.4 Save a Workbook

To save the workbook in Calc, use the following steps:

- 1. Click on **File** menu.
- 2. Select **Save As** option. Save As dialog box opens (as shown in Fig 1.16).

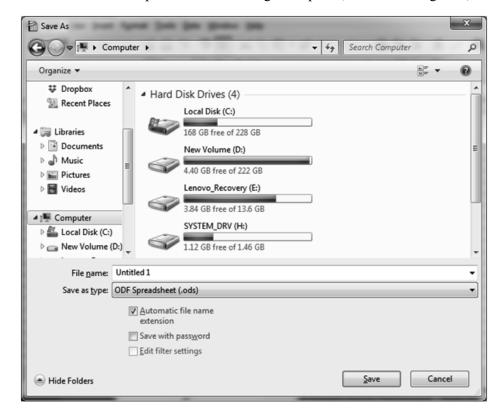

Fig 1.16: Saving a Workbook

- 3. Give a name to the file.
- 4. Select the location to save the file.
- 5. Click on **Save** button.

The workbook in Calc is saved with .ods extension.

#### 1.3.5 Open a Workbook

The following steps will be used to open an existing workbook:

- 1. Click on **File** menu.
- 2. Select **Open** option. Open dialog box opens (as shown in Fig 1.17).

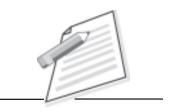

**Notes** 

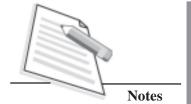

3. Choose the required file and click on open button.

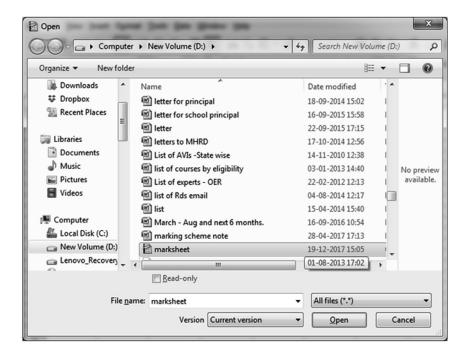

Fig 1.17: Opening a Workbook

#### 1.3.6 Enter Data in a worksheet

In Calc, you can enter data in cells. You already know the selected cell is called as an active cell. The data can be entered or edited in an active cell. You can enter text, numbers and functions in the cell. Fig 1.18 shows some spreadsheet data entered.

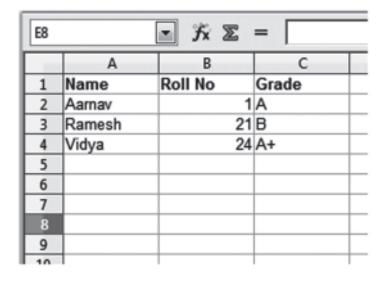

Fig 1.18: Spreadsheet data

You can modify / delete the entered data. To delete the data in a cell: select the cell and press Delete button.

#### 1.3.7 Functions in Calc

Functions in Calc are the inbuilt formulas which helps the user to calculate the data values correctly. Functions always start with the "=" (equal to) sign followed by the function name and range of values. In calc there are lot of functions are available like mathematical, database, date and time, information etc.

Commonly used functions are:

1. Sum – used to calculate the total of values in a range.

Syntax: =Sum(A1:G1)

2. Average - used to calculate the average of values in a range.

Syntax: =Average(A1:G1)

3. Max – used to find the maximum value from a range of values.

Syntax: =Max(A1:G1)

4. Min– used to find the minimum value from a range of values.

Syntax: = Min(A1:G1)

5. Count – used to count the number of values from a range of values.

Syntax: =Count(A1:G1)

The collection of consecutive cells is called as **cell range**. Let us understand the working of spreadsheet by this example. Fig 1.19 shows the data in the spreadsheet. Now using this data you can calculate the total marks, average, maximum, minimum marks of students.

Note: the data in a cell can be formatted using options present on the formatting toolbar.

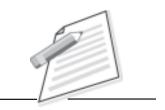

**Notes** 

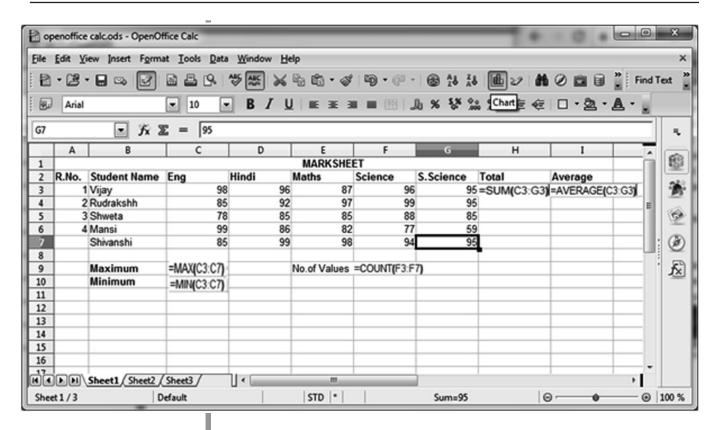

Fig 1.19: Use of function

To calculate the total, place the cursor on H3 and select functions and select SUM function from functions.

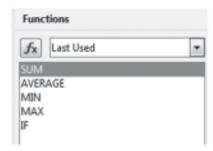

Fig 1.20: Functions

You can use AVERAGE function for finding average. For finding the maximum and minimum marks you can use MAX and MIN function like = MAX(C3:G3) and =MIN(C3:G3).

#### 1.3.8 Print a Worksheet

To print the worksheet, follow the steps:

- 1. Click on **File** menu.
- 2. Select the **Print** option. Print dialog box opens (as shown in Fig 1.21).
- 3. Choose the printer, range and copies then click Print button.

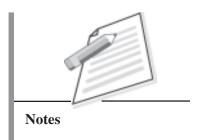

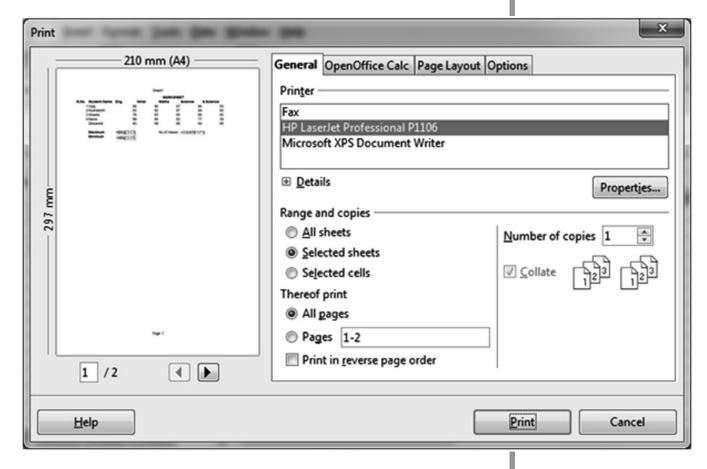

Fig 1.21: Printing a workbook

#### 1.3.9 Close a Workbook

To close the workbook click on File menu -> select Close option.

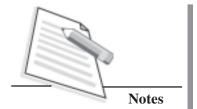

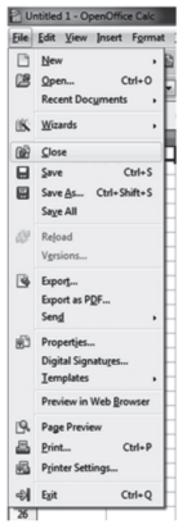

Fig 1.22: Closing a workbook

The workbook will be closed.

#### 1.3.10 Exit Calc application

To close the Calc application, follow the steps:

- 1. Click on **File** menu.
- 2. Select the **Exit** option.

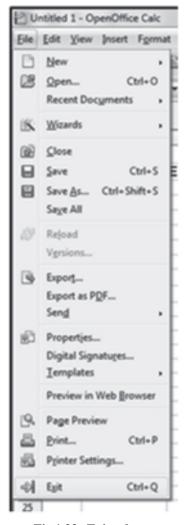

Fig 1.23: Exit calc

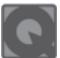

## INTEXT QUESTIONS 1.2

| 1. | Open Office Calc is a                               | softwa        | are.                |
|----|-----------------------------------------------------|---------------|---------------------|
|    | A. Database                                         | B. Present    | ation               |
|    | C. Word Processor                                   | D. Spreads    | sheet               |
| 2. | A Workbook in Calc saved with the extension         |               |                     |
|    | Axls Bwbk                                           | Ccal          | Dodc                |
| 3. | The formula =sum(A1:P3) will find the sum of values |               |                     |
|    | A. in the cells A1 and P3.                          |               |                     |
|    | B. in the cell range A1 to P3.                      |               |                     |
|    | C. in the cell range A1 to P3                       | except A1 and | 1 P3.               |
|    | D. out of the range A1 to P3.                       |               |                     |
| 4. | By default there are                                |               | worksheets in Calc. |
|    | A. 1 B. 2                                           | C. 3          | D. 6                |

#### 1.4 OPENOFFICE.ORG-IMPRESS

OpenOffice Impress is a presentation software which enables you to create your own multimedia presentations. In impress you can create animated presentations including audios and videos.

#### 1.4.1 OpenOffice Impress

Following steps will be used to open the impress software:

- 1. Click on **Start** button.
- 2. Select **All programs** option.
- 3. Click on OpenOffice 4.1.2.
- 4. Choose OpenOffice Impress.

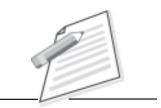

**Notes** 

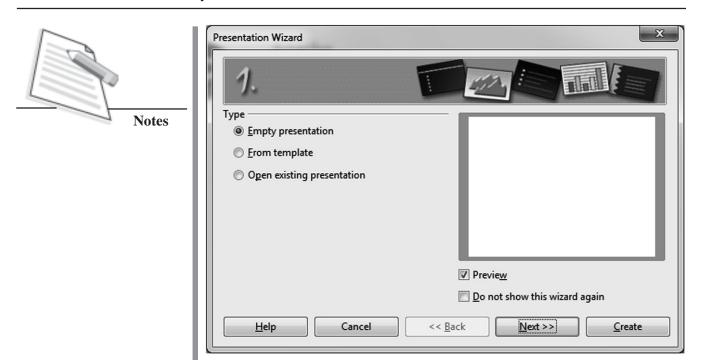

Fig 1.24: OpenOffice Impress

#### 1.4.2 The Impress Window Components

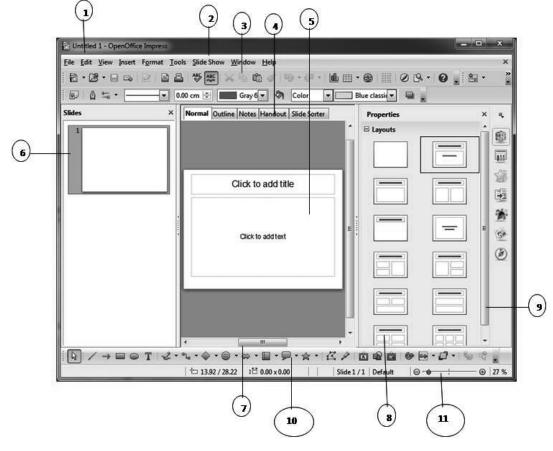

Fig 1.25: Impress window components

- 1. Title Bar
- 2. Menu Bar

#### 3. Standard Toolbar

The usage of title bar, menu bar and standard toolbar is as same as in OpenOffice Writer and Calc.

- **4. View Pane** This toolbar contains all the views in which presentation can be seen such as Normal, Outline, Notes, Handout, and Slide Sorter view.
- **5. Work Space** The current slide will be shown in work space of Impress window.
- **6. Slide Pane** All the inserted slides are displayed in this pane.
- **7. Horizontal Scrollbar** It helps the user to scroll the slide in left and right direction.
- **8. Layout Pane** All the layouts are visible in this pane which is selected at the time of presentation creation.
- 9. Vertical Scrollbar It helps the user to scroll the slide in up and down direction.
- **10. Drawing Toolbar** It helps the user to include any drawing objects in the slides.
- **11. Zoom Slider** It is used to zoom in and zoom out the screen. It works as magnifier.

#### There are five views in Impress:

- 1. **Normal View** This is the default view which helps the user to work with each slide individually.
- 2. Outline View This view displays all the headings, sub headings and lists included in all the slides of a presentation.
- **3. Notes View** This view helps the user to insert the notes for the reference purpose on each slide.
- **4. Handout View** This view helps the user to give the highlights of the presentation to the audience.
- **5. Slide Sorter View –** This view displays the thumbnails of the slides and helps the presenter to arrange them in any chronological order.

#### 1.4.3 Create a New Presentation

There are two ways to create a new presentation:

1. Empty Presentation – will open a blank presentation.

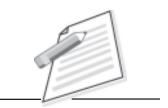

Notes

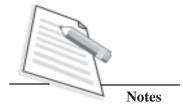

2. From template – will open the presentation with the predefined backgrounds and themes.

Follow the steps to create a new presentation:

1. Select the type of presentation.

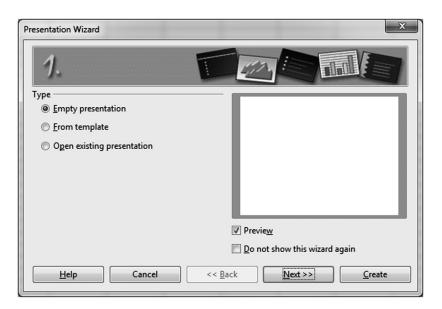

Fig 1.26 : Select the type of presentation

2. Select the presentation background and click on **Next** button.

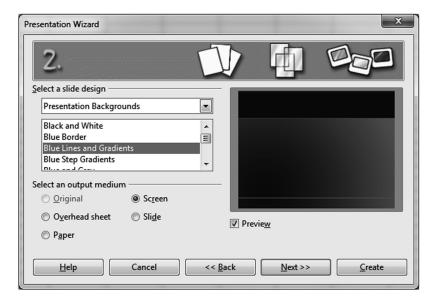

Fig 1.27: Presentation Wizard

3. Select the transition effect and the presentation type.

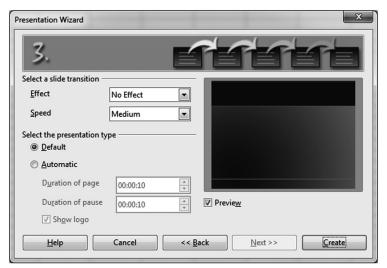

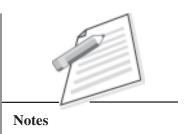

Fig 1.28: Transition effect

Transition effect is the effect which is applied on the slides when one slide enters and other slide exit from the slide show.

4. Click on Create button.

The following window will appear on the screen.

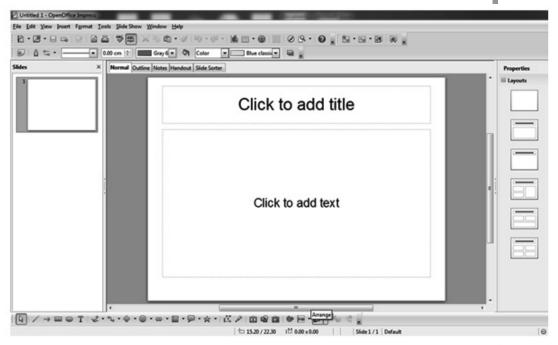

Fig 1.29: Presentation Screen

#### 1.4.4 Save a Presentation

To save the presentation, follow the steps:

- 1. Click on **File** menu.
- 2. Select the **Save** option. Save As dialog box opens.
- 3. Choose the location to save file.
- 4. Give a relevant name to your presentation.

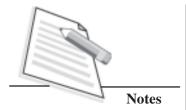

5. Click on save button.

Your presentation will be saved with .odp extension.

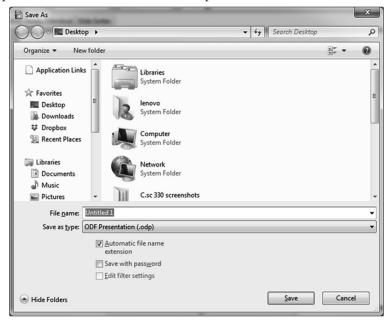

Fig 1.30: Save As dialog box

#### 1.4.5 Open a Presentation

To open an existing presentation, follow the steps:

- 1. Click on **File** menu.
- 2. Choose **Open** option. Open dialog box opens.
- 3. Select the presentation to be opened.
- 4. Then click on **Open** button.

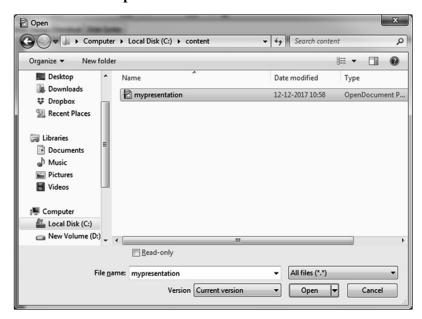

Fig 1.31 : Open a presentation

#### 1.4.6 Close a Presentation

To close the opened presentation following steps will be used:

- 1. Click on **File** menu.
- 2. Select the **Close** option.

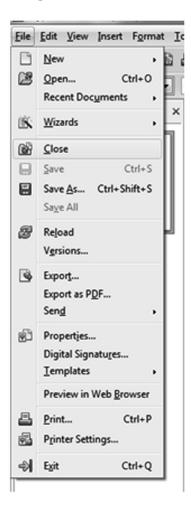

Fig 1.32: Close a presentation

The current presentation will be closed.

#### 1.4.7 Adding, Deleting slides in a presentation

To add the slides in the presentation:

- 1. Click on **Insert** menu.
- 2. Select **Slide** option.

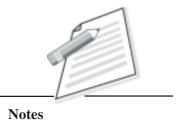

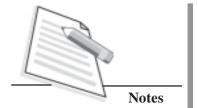

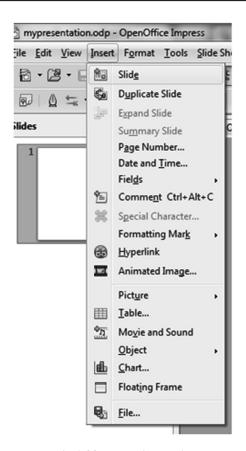

Fig 1.33: Inserting a slide

To delete slides in the presentation, follow these steps.

- 1. Select the slide to be deleted in the Slides pane on the left side of the screen.
- 2. Press **delete** button from the keyboard.

#### 1.4.8 Animations in Impress

Animations are the moving effects which can be applied to a text or image included in a slide. You can add animation effects to your presentation. Follow the steps to add animation effects.

- 1. Click on **Slide Show** menu.
- 2. Select **Custom Animation** option.

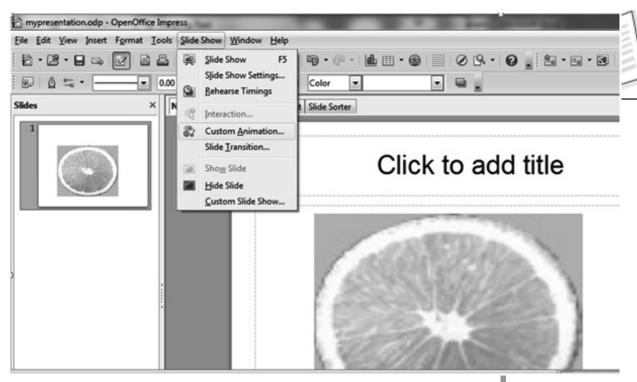

Fig 1.34 : Select custom animation

- 3. Select the animation effect.
- 4. Set the speed of the animation effect.
- 5. Click on OK button.

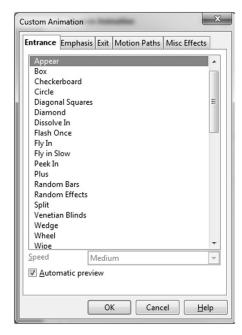

Fig 1.35: Select the animation effect

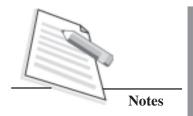

The selected animation effect will be applied to the selected image or text.

#### 1.4.9 Slide Show

The Slide show feature of Impress software helps you to run all the slides as a show with embedded animation effects.

To run the slide show, follow the steps:

- 1. Click on **Slide Show** menu.
- 2. Select **Slide Show** option or press **F5** key from the keyboard.

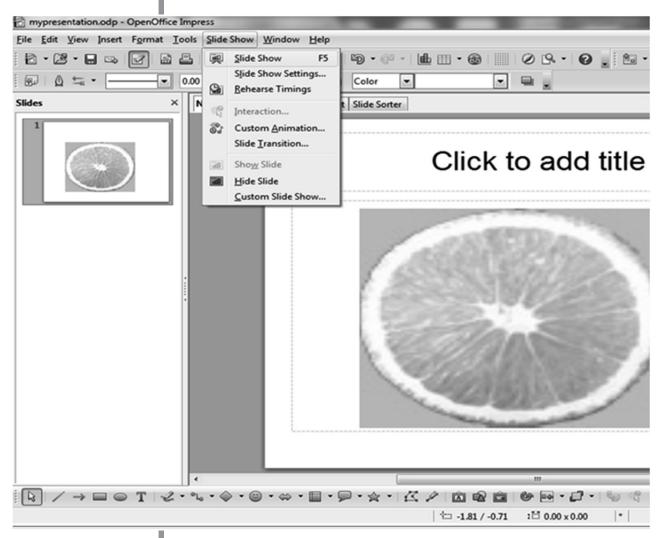

Fig 1.36: Choose Slide show

The slide show will run on the screen.

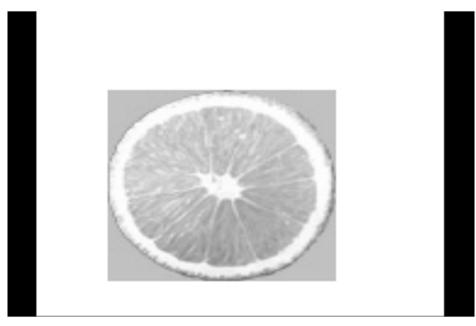

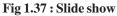

#### 1.4.10 Exit Impress application

To close the Impress application, follow the steps:

- 1. Click on **File** menu.
- 2. Select the **Exit** option.
- 3. The Impress window will be closed.

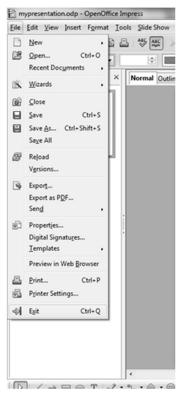

Fig 1.38: Exit impress

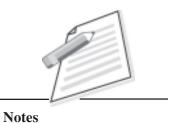

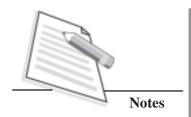

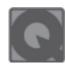

#### **INTEXT QUESTIONS 1.3**

| 1. | OpenOffice Impress is a        | software.                                            |
|----|--------------------------------|------------------------------------------------------|
|    | A. Database                    | B. Presentation                                      |
|    | C. Word Processor              | D. Spreadsheet                                       |
| 2. | view is used                   | to arrange the order of the slides in a presentation |
|    | A. Normal                      | B. Outline                                           |
|    | C. Slide Sorter                | D. Handout                                           |
| 3. | A presentation in O extension. | penOffice.org Impress is saved with the              |
|    | Aodc                           | Bodp                                                 |
|    | C. Odx                         | Dodpp                                                |
| 4. |                                | _ key is used to run the Slide Show in Impress.      |
|    | A. F5                          | B. F12                                               |
|    | C. F4                          | D. F6                                                |
|    |                                |                                                      |

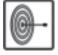

#### WHAT YOU HAVE LEARNT

In this lesson you have learnt about what is an open source software, open office productivity tools and also learnt how you can format the document in different ways. You have also learnt that OpenOffice Writer is a word-processing application used to create the text documents used for writing letters, books, thesis etc. Open office Calc help us in calculations by using functions like sum, max, min, count etc. Using Open Office Impress you can make attractive and animated presentations.

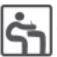

#### TERMINAL EXERCISE

- 1. What is an OpenOffice.org?
- 2. What is the use of OpenOffice Writer?
- 3. What is the difference between OpenOffice Calc and OpenOffice Impress.
- 4. Explain any two functions of Calc with example.
- 5. Write a short note about views of OpenOffice Impress application.
- 6. Give the extension of the files of OpenOffice
  - a) Writer
- b) Calc
- c) Impress.

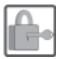

### ANSWERS TO INTEXT QUESTIONS

#### 1.1

- 1. A. Open Source
- 2. C. 12
- 3. C. odt
- 4. B. Formatting Toolbar
- 5. B. Save As

#### 1.2

- 1. D. Spreadsheet
- 2. D.ods
- 3. B. In the cell range A1 to P3
- 4. C. 3

#### 1.3

- 1. B. Presentation
- 2. C. Slide Sorter
- 3. B. .odp
- 4. A. F5

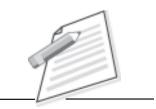

Notes

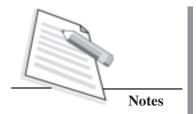

2

## **BASICS OF HTML AND CSS**

HTML (Hypertext Markup Language) is a language having collection of keywords called 'Tags' used to create a web document. It is a **platform independent** language that can be used on any platform such as Windows, Linux, Macintosh, and so on.

Do you know that it is essential to mark-up the different elements (headings, body, paragraphs, tables, and so on) of the document with the HTML tags to display a document on the web? The elements may include one or more attributes that are included inside the tag. For Example: attribute - align (left, right, center and justify) can be used to align the text inside paragraph. To view a mark-up document, user has to open the document in a browser.

HTML also provides tags to make the document look attractive using graphics, font size and colors. You can make a link to the other document or the different section of the same document by creating hypertext links, known as *hyperlinks*. All the web sites in the web that consist of web pages are created using HTML. In this lesson we shall learn to create, save and view a HTML document and also learn about CSS.

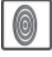

#### **OBJECTIVES**

After reading this lesson, you will be able to:

- create, save and view a HTML document;
- format a web page;
- use of graphics in HTML document;
- use of hypertext links, making text/image links to external/same document.

# 2.1 CREATING, SAVINGAND VIEWING HTML DOCUMENT

Websites consisting of webpages are created using the language Hypertext Markup Language (HTML). Each HTML document corresponds to a single web page. HTML document is written in the form of HTML elements consisting of 'tags'. An HTML tag has a left angular bracket (<), followed by name of the tag, and closed by a right angular bracket (>). Tags are not case-sensitive i.e. there is no difference in small and capital letters in tags. HTML elements can be categorized as **container elements and empty elements.** 

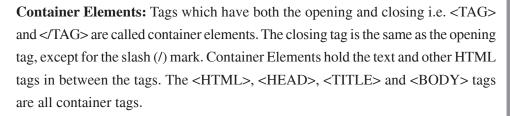

Example:

<BODY>

This is a container tag. It holds both the text and HTML tag

</BODY>

**Empty Elements:** elements which have no content are called empty elements. Empty elements do not have closing tags. <HR>, which is used to draw Horizontal rule across the width of the document, line break <BR> tags are empty tags.

# 2.1.1 Creating a HTML document

The essential elements that are required to create a HTML documents are:

- HTML Element
- HEAD Element
- BODY Element

### **HTML Element**

Every HTML document must include the opening <HTML> tag at the top of the file, and the closing </HTML> tag at the very end of the file. An HTML document has two distinct parts **HEAD** and **BODY** element.

The Format is:

<HTML>

<HEAD>

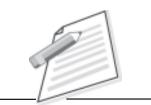

**Notes** 

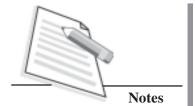

| <body></body> |
|---------------|
|               |
|               |
|               |
|               |

### **HTML** Attributes

HTML elements can have **attributes** that provide additional information about an element. Attributes are always specified in the **start tag** and come in name value pairs like: **name="value"**, eg: <BODY BGCOLOR= "yellow">

# **HEAD Element**

The Head element contains an unordered collection of information about the HTML document. It comes after the HTML start tag. It contains TITLE element to give the document a title that displays on the browsers title bar at the top.

### **BODY Element**

The BODY element contains all the text and graphics of the document with all the HTML tags that are used to control and format the page.

An HTML document, web page can be created using a text editor, Notepad, WordPad or any HTML editor. All the HTML documents should have the extension **.htm** or **.html**. A *web browser* like Internet Explorer or Mozilla Firefox or Chrome or Safari Netscape Navigator/Communicator is required to view the document.

Example: It's my first web page

Follow the steps to create an HTML document and view in browser:

**Step-1**: Open text editor Notepad (click on *start*  $\rightarrow$  *AllPrograms*  $\rightarrow$  *Accessories*  $\rightarrow$  *Notepad*).

**Step-2**: Enter the following lines of code:

<HTML>
<HEAD>

**Step-3**: Save the file as **myfirstpage.html** (go to *File, choose SaveAs*, type: All Files give *File name*: 'myfirstpage.html'. Click save.

**Step-4**: Viewing document in web browser (open *Internet Explorer*, click on File → Open → Browse select the file myfirstpage.html Click Open.click OK.)

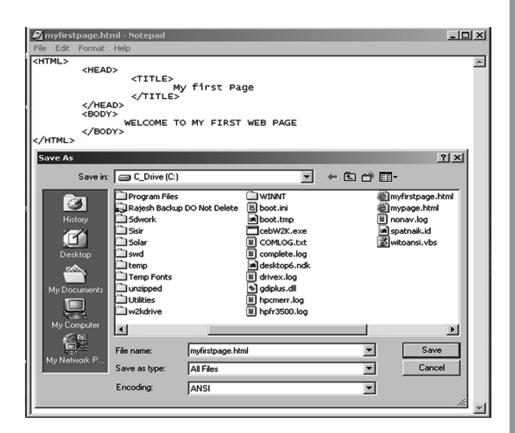

Fig. 2.1: Shows creating and saving the HTML document using Notepad

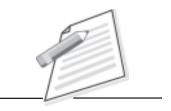

**Notes** 

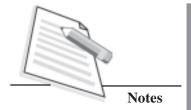

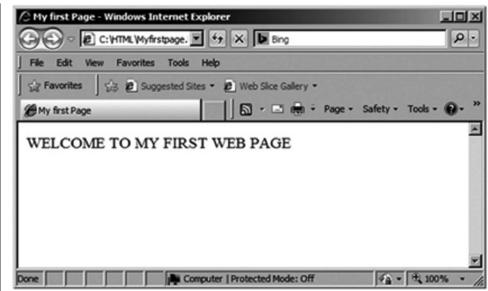

Fig. 2.2: Viewing HTML document myfirstpage.html in browser

### Attributes used with <BODY>

▶ BGCOLOR: used to set the background color for the document.

### **Example:**

<BODY BGCOLOR="yellow">

Your document text goes here.

</BODY>

MARGINS: set the left hand/right hand margin of the document.

**LEFTMARGIN:** set the left hand margin of the document.

# **Example:**

<BODY LEFTMARGIN="60">

This document is indented 60 pixels from the left hand side of the page.

</BODY>

**TOPMARGIN:** set the top margin of the document.

# **Example:**

<BODY TOPMARGIN="60">

This document is indented 60 pixels from the top of the page.

</BODY>

➤ **BACKGROUND:** used to point to an image file with an extension **.gif**(Graphic Interchange Format), **.jpeg**(Joint Photographic Expert Group) that will be used as the background of the document. The image file will be tiled across the document.

**Example:** An HTML document attribute.html that shows the use of attributes with the <BODY> tag

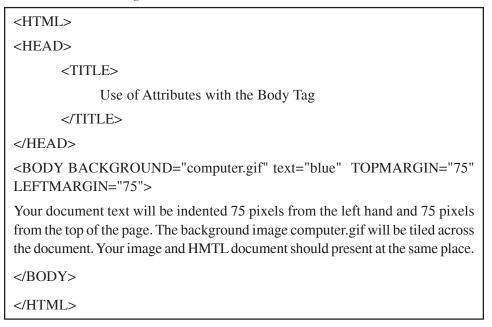

**N.B:** Ensure that image "computer.gif" is available in the same path where the attribute.html is stored.

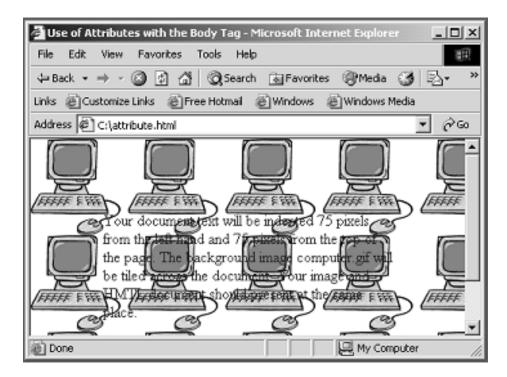

Fig 2.3: Use of Attributes with the body tag

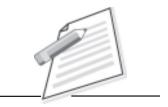

**Notes** 

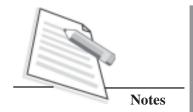

**N.B:** Attributes BACKGROUND and BGCOLOR are declared as **Deprecated** (Deprecated tags and attributes are those that have been replaced by other, newer, HTML constructs.) in HTML 4.0.

Browsers should continue to support deprecated tags and attributes, but eventually these tags are likely to become obsolete and so future support cannot be guaranteed. Therefore it is suggested to avoid using this tag further. All these deprecated attributes can be replaced by style-sheet controls, discussed in later point of this lesson.

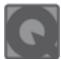

# **INTEXT QUESTIONS 2.1**

| 1.                                                                                                    | . The language that is used to create document on the World Wide We |                |                    |         |  |
|----------------------------------------------------------------------------------------------------|---------------------------------------------------------------------|----------------|--------------------|---------|--|
|                                                                                                    | A. HML                                                              | B.HTML         | C. UML             | D. VRML |  |
| 2.                                                                                                    | HTML is a                                                           |                | _ language.        |         |  |
|                                                                                                    | A. markup                                                           | B. programming |                    |         |  |
| 3. An HTML document has two distinct parts                                                                                                    |                                                                     |                | and                |         |  |
|                                                                                                    | A. Start and En                                                     | d              | B. Head and tail   |         |  |
|                                                                                                    | C. Head and Body                                                    |                | D. Start and close |         |  |
| 4. In which part of a web page <title> tag to be used&lt;/th&gt;&lt;th&gt;·&lt;/th&gt;&lt;/tr&gt;&lt;tr&gt;&lt;th&gt;&lt;/th&gt;&lt;th&gt;A. head&lt;/th&gt;&lt;th&gt;&lt;/th&gt;&lt;th&gt;B. body&lt;/th&gt;&lt;th&gt;&lt;/th&gt;&lt;/tr&gt;&lt;tr&gt;&lt;th&gt;&lt;/th&gt;&lt;th&gt;C. footnote&lt;/th&gt;&lt;th&gt;&lt;/th&gt;&lt;th&gt;D. anywhere&lt;/th&gt;&lt;th&gt;&lt;/th&gt;&lt;/tr&gt;&lt;tr&gt;&lt;th colspan=7&gt;2.2 FORMATTING WEBPAGE&lt;/th&gt;&lt;/tr&gt;&lt;tr&gt;&lt;th colspan=7&gt;HTML tags used for formatting a web page are:&lt;/th&gt;&lt;/tr&gt;&lt;tr&gt;&lt;th colspan=6&gt;Section Heading:&lt;H1&gt;———&lt;H6&gt;&lt;/th&gt;&lt;/tr&gt;&lt;tr&gt;&lt;th&gt;tag:&lt;br&gt;hea&lt;br&gt;bod&lt;/th&gt;&lt;th&gt;s &lt;H1&gt;, &lt;H2&gt;—dings. Text with he&lt;/th&gt;&lt;th&gt;&lt;H6&gt;. These eader tags is displayed prowser. Every head&lt;/th&gt;&lt;th&gt;e can be used by your distribution of the can be used by your and bolder&lt;/th&gt;&lt;th&gt;HTML has six header ou to specify section or fonts than the normal ne above and below it&lt;/th&gt;&lt;/tr&gt;&lt;tr&gt;&lt;th colspan=5&gt;&lt;b&gt;Example:&lt;/b&gt; An HTML document, headings.html shows the different section headings.&lt;/th&gt;&lt;/tr&gt;&lt;tr&gt;&lt;th&gt;&lt;&lt;/th&gt;&lt;th&gt;HTML&gt;&lt;/th&gt;&lt;th&gt;&lt;/th&gt;&lt;th&gt;&lt;/th&gt;&lt;th&gt;&lt;/th&gt;&lt;/tr&gt;&lt;tr&gt;&lt;th&gt;&lt;/th&gt;&lt;td&gt;&lt;HFAD&gt;&lt;/td&gt;&lt;td&gt;&lt;/td&gt;&lt;td&gt;&lt;/td&gt;&lt;td&gt;&lt;/td&gt;&lt;/tr&gt;&lt;/tbody&gt;&lt;/table&gt;</title> |                                                                     |                |                    |         |  |

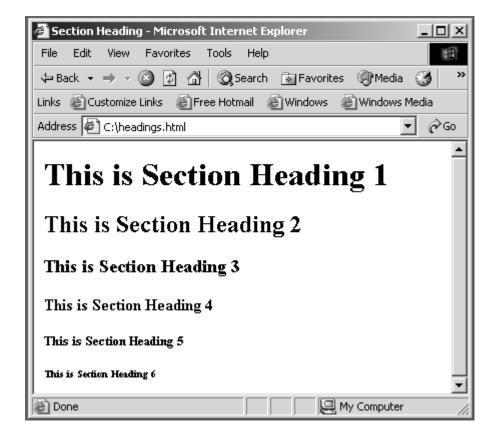

Fig. 2.4: Viewing HTML document headings.html in browser

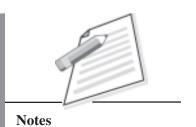

WEB DEVELOPMENT

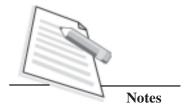

Some peculiarities about the web browser on viewing HTML document text:-

► Browsers ignore extra space within HTML document

Browsers ignore any additional space you type, and compress the text as if the space did not exist. For Example: You can have text "My First Page" in HTML document but in browser it displays, "My First Page".

Browsers ignore your extra line and paragraph breaks

Generally you press enter when you want to create line and paragraph breaks, but it will not be displayed when you view the document in browser.

In order to control your paragraph and line breaks <P> and <BR> tags are used.

# 2.3 USING PARAGRAPH TAG:<P>

This tag <P> indicates a paragraph, used to separate two paragraphs with a blank line.

# **Example:**

- <P> Welcome to the world of HTML </P>
- <P> First paragraph.

Text of First paragraph goes here </P>

### **Output:**

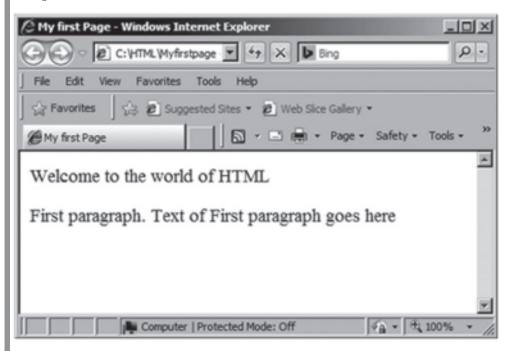

Fig. 2.5: Using paragraph tag

Here, two paragraphs are separated with a line. But web browser ignores the line breaks in the second paragraph that can be controlled by putting <BR> tag.

### 2.4 USING LINE BREAK TAG: <BR>

You can use **empty tag**<BR> at places where the text needs to start from a new line and not continue on the same line. To get every sentence on a new line, it is necessary to use a line break.

### **Example:**

<BODY>

National Institute of Open Schooling <BR>

A 31, Institutional Area, Sector – 62 <BR>

Distt - GautamBudh Nagar, Noida, Uttar Pradesh, India

</BODY>

# **Output:**

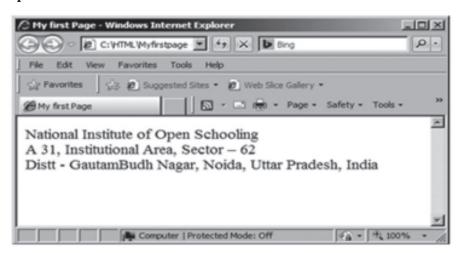

Fig. 2.6: Using <BR> tag

### 2.5 USING PREFORMATTED TEXT TAG:<PRE>

You can use <PRE> tag, where it requires total control over spacing and line breaks such as typing a poem. Browser preserves your space and line break in the text written inside the tag.

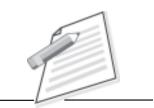

**Notes** 

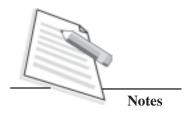

### **Example:**

<BODY>

<PRE>

National Institute of Open Schooling

A 31, Institutional Area, Sector – 62

Distt - GautamBudh Nagar, Noida, Uttar Pradesh, India

</PRE>

</BODY>

# **Output:**

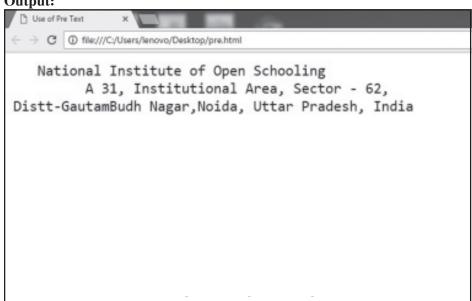

### 2.6 USING HORIZONTAL RULE TAG:<HR>

An empty tag <HR> is basically can be used by you to draw lines and horizontal rules and to separate two sections of text.

# **Example:**

<BODY>

Your horizontal rule goes here.

<HR>

The rest of the text goes here.

</BODY>

### **Output:**

Your horizontal rule goes here.

The rest of the text goes here.

### <HR> accepts following attributes:

SIZE: Determines the thickness of the horizontal rule. The value given is a pixel value.

Example:<HR SIZE="3">

➤ WIDTH: Specifies an exact width of HR in pixels, or a relative width as percentage of the document width.

**Example:**<HR WIDTH="50%">, horizontal rule 50% of the page width will be displayed on your screen.

> COLOR: Set the color of the Horizontal rule.

Example:<HR COLOR="BLUE">

*Example of <HR> with its attribute:* 

<HR WIDTH="50%" SIZE="3" COLOR="BLUE">

**N.B:** Attributes SIZE, WIDTH and COLOR are declared as **Deprecated** (Deprecated tags and attributes are those that have been replaced by other, newer, HTML constructs.) in HTML 4.0.

# 2.7 CHARACTER FORMATTING TAGS

You can apply character formatting tags to specify how a particular text should be displayed on the screen to distinguish certain characters within the document.

### The most common character formatting tags are:

• Boldface <B>: displays text in **BOLD**.

Example: Welcome to the <B> Internet World </B>

Output: Welcome to the Internet World

• Italics <I>: displays text in *Italic*.

Example: Welcome to the <I> Internet World </I>

Output: Welcome to the Internet World

- Subscript <SUB>: displays text in <sub>Subscript</sub>.
- Superscript <SUP>:displays text in Superscript.
- Small <SMALL>: displays text in smaller font as compared to normal font.
- Big <BIG>: displays text in larger font as compared to normal font.

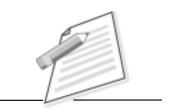

**Notes** 

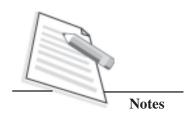

# 2.8 USING SOME SPECIAL CHARACTERS

You can make use of certain special characters while creating document. These are called HTML entities. Some are listed in the table below:-

Following are some special character:

| Symbols        | Entity        |  |
|----------------|---------------|--|
| ©, ®           | ©, ®          |  |
| 1/4, 1/2, 3/4, | ¼, ½, ¾       |  |
| ÷, <, >,<=, >= | ÷, <, >, ≤, ≥ |  |
| &              | &             |  |
| □,♦,□          | ♠, ♣, ♥       |  |
| & nbsp         | insert space  |  |

All these special character must be ended with a semicolon;

Example:<PRE>

The copyright symbol is: ©

The registered rank is: ®

</PRE>

Output: The copyright symbol is: ©

The registered rank is:®

# 2.9 USING LIST IN WEB PAGE

HTML supports several ways of arranging items in lists. The most commonly used are:

- Ordered List (Numbered List)
- Unordered List (Bulleted List)

Ordered List <OL>

Ordered list also called as **Numbered list**, is used to present a numbered list of item in the order of importance.

You have to begin ordered list with the <OL> followed by an <LI> list item tag.

```
Example: An HTML document orderedList.html shows the use of Ordered List
<HTML>
    <HEAD>
    <TITLE>
        An Ordered List
        </TITLE>
    </HEAD>
<BODY>
        <H1><U> Various Terms Used In Internet</U></H1>
        <OL>
        <LI> WWW-World Wide Web</LI>
        <LI> URL-Uniform Resource Locator</LI>
        <LI> HTTP-Hypertext Transfer Protocol</LI>
        <LI> FTP-File Transfer Protocol</LI>
        <LI> HTML-Hypertext Markup Language</LI>
        </OL>
</BODY>
</HTML>
 An Ordered List - Windows Internet Explorer - [Working Offline]
                                                                  0.
      Edit View Favorites Tools Help
  Favorites Suggested Sites • 18 Web Sice Gallery •
  An Ordered List
  Various Terms Used In Internet

    WWW-World Wide Web

    URL-Uniform Resource Locator
    3. HTTP-Hypertext Transfer Protocol
    4. FTP-File Transfer Protocol
    HTML-Hypertext Markup Language
                         Computer | Protected Mode: Off
                                                       € - 15 100%
```

Notes

Fig. 2.8: Viewing HTML document orderedList.html in browser

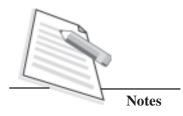

# 2.9.1 Attributes of <OL> tag:

- COMPACT: render a list in compact form.
- > TYPE: allows marking list items with different types. By default the list Item markers are set to numbers 1,2,3... so on.

Other values of TYPE attribute are:

| Attribute | Description                            |  |
|-----------|----------------------------------------|--|
| Type = A  | Capital letter eg. A, B, C             |  |
| Type = a  | Small letter eg. a, b, c,              |  |
| Type = I  | Uppercase Roman Numbers eg. I, II, III |  |
| Type = i  | Lowercase Roman Numbers eg. i, ii, iii |  |
| Type = 1  | eg. 1, 2, 3                            |  |

START: used for lists that need to start at values other than 1. START always specified in default numbers, and is completed based on TYPE before display. For example, If START =5 it would display either an 'E', 'e', 'V', 'v', or '5' based an TYPE attribute.

# 2.9.2 Unordered List <UL>

Unordered List also called as bulleted list can be used by you to present list of items marked with bullets. An unordered list starts with in <UL> followed by <LI> (List Item) tag. Use of <UL> is very similar to <OL> (ordered list).

Example: Use of Unordered List and Various Attributes

```
<HTML>
<HEAD>
<TITLE> Use of Unordered List </TITLE>
</HEAD>
<BODY>
<UL>
<LI> FRUITS</LI>
<UL>
<LI> Apple</LI>
<LI> Mango</LI>
<LI> Orange</LI>
```

**Notes** 

```
</UL>
</LI>
</LI>
</LI>
</LI>
</LI>
</LI>
</LI>
</LI>
</LI>
</LI>
</LI>
</Mathrel

</pre>

<pr
```

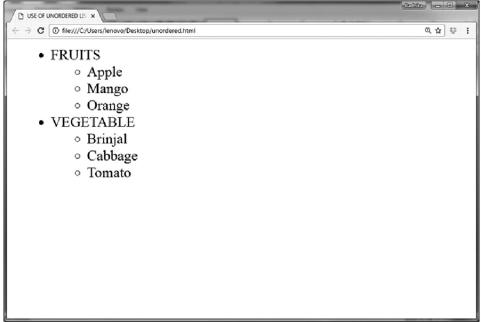

Fig. 2.9: Displaying Unordered Lists in browser

The unordered list also used the attributes COMPACT and TYPE = CIRCLE or DISC (filled Circle used as a bullet).

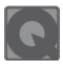

# **INTEXT QUESTIONS 2.2**

| 1. | . Which of the following is a line break tag: |                                                           |          |             |  |  |  |
|----|-----------------------------------------------|-----------------------------------------------------------|----------|-------------|--|--|--|
|    | A. <lb></lb>                                  | B. <br< th=""><th>C.<hr/></th><th>D.<br/>break</th></br<> | C. <hr/> | D.<br>break |  |  |  |
| _  |                                               |                                                           |          |             |  |  |  |

2. HTML has \_\_\_\_\_ header tags.

A. 6 B. 7 C. 5 D. 8

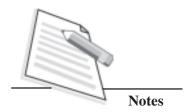

3. The \_\_\_\_\_ tag is used for bulleted, unordered list.

A. <UL> B. <OL> C.<BL> D. <UO>

4. In order to create an ordered list we can use the tag:

A. .... B.....</P>

C.<A>....</A> D......

# 2.10 USING GRAPHICS IN WEB PAGE <IMG>

Graphics enhance user acceptability and aesthetic value of a document. It makes the document interesting and easier for you to understand. You can use three image formats in web pages: GIF(Graphics Interchange Format), JPEG(Joint Photographic Experts Group), and PNG(Portable Network Graphics).

Image tag is an empty tag (only start tag, no end tag) and is written as:

Here SRC represents – source of the image file and image\_URL represents the image file name with its location.

Example:<IMG SRC="file:///C:/NIOSlogo.GIF">

Here, image is available in the Hard Drive C: on the local hard disk. This SRC attribute is mandatory for the <IMG> tag.

Other attributes used with <IMG>are: -

- □ HEIGHT AND WIDTH
- □ ALT
- BORDER HEIGHT and WIDTH

Height and width of an image can be controlled by using the HEIGHT and WIDTH attributes in the <IMG> tag as follows:

Example:<IMG SRC= "NIOSlogo.gif" HEIGHT="320" WIDTH="240">

You can use ALT to give alternative text that can be displayed in place of the image. This is required when you need to stop display of images while retrieving a document in order to make the retrieval faster, or when the browser does not support graphics. It is also used a tool tip – displaying description of the image when the mouse is over the image. It is mandatory to use alt attribute with every image. If the image is for decoration then alt = " " may be used.

Example: <IMG SRC="NIOSlogo.gif" ALT = "Logo of NIOS">

**BORDER** 

Border around the image can be controlled by using BORDER attribute of <IMG> tag. By default image displays with a thin border. You can also change the thickness or turn the border off the value in pixels should set to BORDER attribute.

Example:<IMG SRC="NIOSlogo.gif" BORDER=0>

BORDER =0 to turn the border off

Example:<IMG SRC="NIOSlogo.gif" BORDER=3>

BORDER=3 to make the border thickness to 3

**N.B:** Border attribute is now declared as **Deprecated** (Deprecated tags and attributes are those that have been replaced by other, newer, HTML constructs.) in HTML 4.0.

### 2.11 WORKING WITH LINKS: <A>ANCHOR TAG

Web pages are linked to one another through hypertext links. Your section of text or image in the HTML document can be linked to an external document or to a specific place within the same document. The text or image that provides such linkage is known as hypertext or Hotspot.

You can create links also. HTML provides <A> Anchor Tag to create links. The format of using anchor tag is as follows:

### <A HREF ="URL"> Make Me The Link </A>

HREF (Hyper Link Reference) is a mandatory attribute used to refer the URL of the resource. URL (Uniform Resource Locator) is an address tells the browser about the file to link to. It identifies file locations (Addresses) on the web or on the local hard drive. These addresses can be those of HTML documents or elements such as images, scripts, applets and other files. It is enclosed in quotes.

# Linking a text to a website / an external document Example:

<A HREF = "http://www.nios.ac.in">Link to Website of NIOS</A>

In the above example the link text "Link to Website of NIOS" would appear underlined and in a color different from any other text in the document to distinguish a link from normal text. Also you would find that the mouse pointer changes into a hand like symbol when taken over the hyperlink.

# Linking an image to website

An image can be linked to a website or an HTML document.

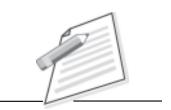

**Notes** 

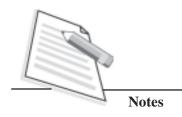

### **Example:**

<A HREF = "http://www.nios.ac.in" ><IMG SRC="NIOSlogo.GIF" BORDER=3> </A>

# Linking (jumping) to a specific place within the same document

Sometimes, it is required for you to jump different sections in the same document. For this it needs two steps, first identify section with a name and then jumps to the location using the name used.

The syntax is:

1. <A **HREF=** "**#section\_name**"> link to another section of the same document </A>

This link text jumps to the section named with HREF on click. *The # symbol before the section name is must.* 

2. <A NAME= "section\_name"> Beginning of the section </A>

The NAME attribute is used to identify a section with a name. It is an unique identifier within the document for the anchor.

You can also jump to a specific section of different document specifying the path on HREF attribute.

### **Example:**

Within the same document:<A HREF="#section name">

Same folder, but different document:<A HREF="document.html# section name">

**Different folder, different document:** <A HREF="folder/document. html#section\_name">

A different server: <A HREF= "http://www.nios.ac.in/foldername/document.html#section\_name">

# Attributes used with <A> Anchor Tag

### TITLE

This attribute is used to provide additional/advisory information (expand on the meaning of the link). The anchor text is supposed to "name" the link, while the title text provides information about where the link will send the user.

Title attribute must be used with non descriptive links like 'click here' or 'Read More'. Title attribute increase site's usability and accessibility level.

**Example:** Use of Anchor Tag

<HTML>

<HEAD><TITLE> Use of Anchor Tag</TITLE></HEAD>

<BODY>

<A HREF="http://www.nios.ac.in" TITLE="Click here to access National Institute of Open Schooling(NIOS) website"> Click here to Access NIOS Website</a>

</BODY>

</HTML>

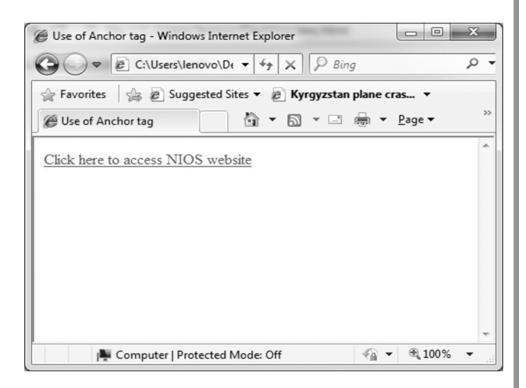

Fig. 2.10: Example using Anchor Tag <A> in Browser

# 2.12 IMAGE MAPPING

The technique of making link(s) in different parts of an image to several pages is called as image mapping. You simply specify which areas of the image should link to where.

The <map> tag is used to define a client-side image-map. An image-map is an image with clickable areas. The required name attribute of the <map> element is associated with the <img>'s usemap attribute and creates a relationship between the image and the map. The <map> element contains a number of <area> elements that defines the clickable areas in the image map.

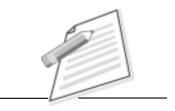

**Notes** 

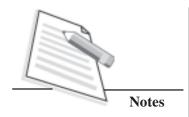

### **Example:**

<HTML>

<BODY>

<P>Click on the sun or on one of the planets to watch it closer:</P>

<IMG SRC="PLANETS.GIF" WIDTH="145" HEIGHT="126" ALT="PLANETS"
USEMAP="#PLANETMAP">

<MAP NAME="PLANETMAP">

<AREA SHAPE="RECT" COORDS="0,0,82,126" ALT="SUN" HREF="SUN.HTM"">

<AREA SHAPE="CIRCLE" COORDS="90,58,3" ALT="MERCURY" HREF="MERCUR.HTM">

<AREA SHAPE="CIRCLE" COORDS="124,58,8" ALT="VENUS" HREF="VENUS.HTM">

</MAP>

</BODY>

</HTML>

**Source**: http://www.w3schools.com

**N.B:**Ensure that image "Planets.gif" and the page sun.htm, mercur.htm and venus.htm are available in your system at one place.

There are three different shapes (commonly termed "hot spots") that can be used in image maps. Those are as follows:

- RECT
- CIRCLE
- POLYGON

# 2.13 CASCADING STYLE SHEETS (CSS)

Cascading Style Sheets, generally referred to as CSS, is a simple design language intended to simplify the process of making web pages presentable. CSS is created and maintained through a group of working people called as World Wide Web Consortium or W3C.

CSS is easy to learn and understand, but it provides powerful control over the presentation of an HTML document. Most commonly, CSS is combined with the markup languages HTML or XHTML.

The Advantages of CSS are:

• CSS handles the look and feel part of a web page. Using CSS, you can control the color of the text, the style of fonts, the spacing between paragraphs, how columns are sized and laid out, what background images or colors are used, as well as a variety of other effects.

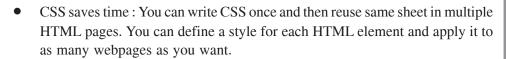

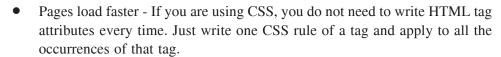

- Easy maintenance To make a global change, simply change the style, and all elements in all the web pages will be updated automatically.
- Superior styles to HTML CSS has a much wider array of attributes than HTML, so you can give far better look to your HTML page in comparison of HTML attributes.
- Multiple device compatibility Style sheets allow content to be optimized for more than one type of device. By using the same HTML document, different versions of a website can be presented for handheld devices such as Personal Digital Assistants (PDAs) and cell phones or for printing.
- Global web standards Now HTML attributes are being deprecated and it is being recommended to use CSS. So its a good idea to start using CSS in all the HTML pages to make them compatible to future browsers.

### Types of CSS

The three types of CSS style declaration are as follows:

1. Internal (Embedded) Styles are defined in the <HEAD> section of the current web page.

Declaration: <STYLE type="text/css"></STYLE>

2. Inline Styles are defined within the HTML markup of a particular page element.

Example: <A href=" " style="text-decoration: none;">

3. External Styles are written in a separate document and then attached to one or more web pages.

Example: <LINK rel="stylesheet" type="text/css" href="styles.css" />

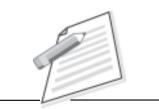

**Notes** 

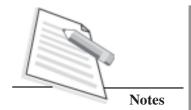

# 2.13.1 Applying CSS to a HTML document

Here, you will learn CSS, its syntax and how it is applied to a HTML document through an example. It explains how to create an HTML file, a CSS file and how to make them work together.

The resulting HTML page, with colors and layout, all done with CSS.

### Step I:Create an HTML document style.html

```
<HTML>
<HEAD>
<TITLE>My First Styled Page</TITLE>
</HEAD>
<BODY>
<!-- Site Navigation Menu -->
<UL>
<LI><A HREF="absolute.html">About Me</A></L1>
<LI><A HREF="http://www.nios.ac.in">My School</A></LI>
<LI><A HREF="myfriends.html">My Friends</A></LI>
<LI><A HREF="contactme.html">Contact Me</A></LI>
</UL>
<!-- Main content -->
<H1>My First styled page</H1>
<P>Welcome to my styled page!</P>
<P>It lacks images, but at least it has style. I feel it is very easy to apply colors to
my page.</P>
<P>Quite interesting!</P>
</BODY>
</HTML>
```

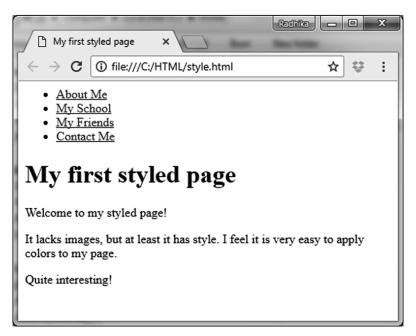

Fig. 2.11: Viewing HTML document style.html in browser

# **Step 2:Adding Some Colors**

You probably see some black text on a white background, but it depends on how the browser is configured. So one easy thing you can do to make the page more stylish is to add some colors.

You need to add a <style> element to the HTML file. The style sheet will be inside that element. Go back to the editor notepad(click on *start*' > *AllPrograms*'!*Accessories*'!*Notepad*) -> open the HTML document 'style.html' and add the following five lines in the head part of the HTML file then Save the file. The lines to add are shown in bold.

```
<HTML>
<HEAD>
<TITLE>My first styled page</TITLE>
<STYLE Type="text/css">
BODY {
COLOR: Purple;
BACKGROUND-COLOR: #d8da3d}
</STYLE>
</HEAD>
<BODY>
[etc.]
```

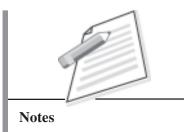

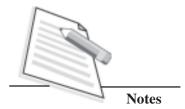

The first line says that this is a style sheet and that is written in CSS ("text/css"). The second line says that you add style to the "body" element. The third line sets the color of the text to purple and the next line sets the background to a sort of greenish yellow.

Style sheets in CSS are made up of rules. Each rule has three parts:

- 1. The selector (in the example: "body"), which tells the browser which part of the document is affected by the rule;
- 2. The property (in the example, 'color' and 'background-color' are both properties), which specifies what aspect of the layout is being set;
- 3. and the value ('purple' and '#d8da3d'), which gives the value for the style property.

The example shows that rules can be combined. You have set two properties, so you could have made two separate rules:

body { color: purple }

### body { background-color: #d8da3d }

but since both rules affect the body, you only wrote "body" once and put the properties and values together.

The background of the body element will also be the background of the whole document. You have not given any of the other elements (p, li, address...) any explicit background by default they will have none (or: will be transparent). The 'color' property sets the color of the text for the body element, but all other elements inside the body inherit that color, unless explicitly overridden. Apart from the list of links at the top, the text should now be purple against a greenish yellow background.

Now save this file (use "Save" from the File menu) and go back to the browser window and open to get the page as shown below.

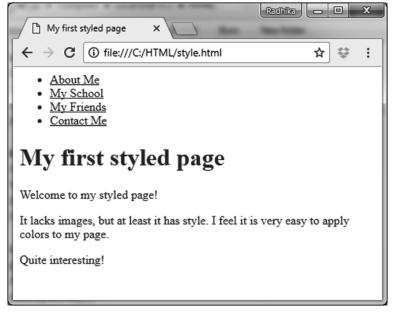

Fig. 2.12: Viewing HTML document style.html in browser after adding color to the body of the document using CSS

# **Step 3:Adding Fonts**

Another thing that you can do easily to make some distinction in the fonts, for the various elements of the page. So let us set the text in the "Georgia" font, except for the h1 heading.

On the web, you can never be sure what fonts your readers have on their computers; you add some alternative fonts as well.

Open the file style.html and add the following lines:

# Step 4: Adding a Navigation Bar

The list at the top of the HTML page is meant to become a navigation menu. Many websites have some sort of menu along the top or on the side of the page and this page should have one as well. You will put it on the left side, because that is a little more interesting than at the top.

The menu is already in the HTML page. It is the list at the top. The links in it do not work, since our "Website" so far consists of only one page, but that does not matter now. On a real website, there should not be any broken links, of course.

You need to move the list to the left and move the rest of the text a little to the right, to make room for it. The CSS properties you use for that are 'padding-left' (to move the body text) and 'position', 'left' and 'top' (to move the menu).

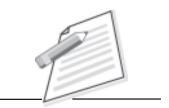

**Notes** 

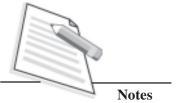

```
<HTML>
<HEAD>
<TITLE>My first styled page</TITLE>
<STYLE TYPE="text/css">
 BODY {
PADDING_LEFT: 11em;
  FONT_FAMILY: Georgia, "Times New Roman",
     Times, serif;
  COLOR: Purple;
  BACKGROUND_COLOR: #d8da3d }
H1 {
  FONT_FAMILY: Helvetica, Geneva, Arial,
           SunSans_Regular, Sans_Serif }
</STYLE>
</HEAD>
<BODY>
[etc.]
   My first styled page - Windows Internet Explorer
           C:\Documents and Settings\Ad V + X ??????
         My first styled page
                                        🟠 • 🔝 • 📾 • 🕞 Page • 🔘 Tools •
                        My first styled page
   About Me
                        Welcome to my styled page!
   My School
                        It lacks images, but at least it has style. I feel it is
   My Friends
                        very easy to apply colors to my page.
   Contact Me
                        Quite interesting!
```

Fig. 2.13: Viewing HTML document style.html in browser after adding Navigation Bar using CSS

My Computer

® 100% ·

Done

# **Step 5: styling the Links**

The navigation menu still looks like a list, instead of a menu. Let's add some style to it. You will remove the list bullet and move the items to the left. You will also give each item its own white background and a black square.

In this example blue color is used for links and purple color for visited links.

- 1. <HTML>
- 2. <HEAD>
- 3. <TITLE>My first styled page</TITLE>
- 4. <STYLE TYPE="text/css">
- 5. BODY {
- 6. PADDING-LEFT: 11em;
- 7. FONT-FAMILY: Georgia, "Times New Roman",
- 8. Times, serif;
- 9. COLOR: purple;
- 10. BACKGROUND-COLOR: #d8da3d }
- 11. UL.NAVBAR {
- 12. LIST-STYLE-TYPE: none;
- 13. PADDING: 0;
- 14. MARGIN: 0;
- 15. POSITION: absolute;
- 16. TOP: 2em;
- 17. LEFT: 1em;
- 18. WIDTH: 9em }
- 19. H1 {
- 20. FONT-FAMILY: Helvetica, Geneva, Arial,
- 21. SunSans-Regular, sans-serif }
- 22. UL.NAVBAR LI {
- 23. BACKGROUND: white;

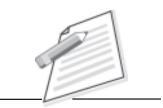

**Notes** 

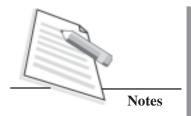

24. MARGIN: 0.5em 0;
25. PADDING: 0.3em;
26. BORDER-RIGHT: 1em solid black }
27. UL.NAVBAR A {
28. TEXT-DECORATION: none }
29. A:LINK {
30. COLOR: blue }
31. A:VISITED {
32. COLOR: purple }
33. </STYLE>
34. </HEAD>
35. <BODY>

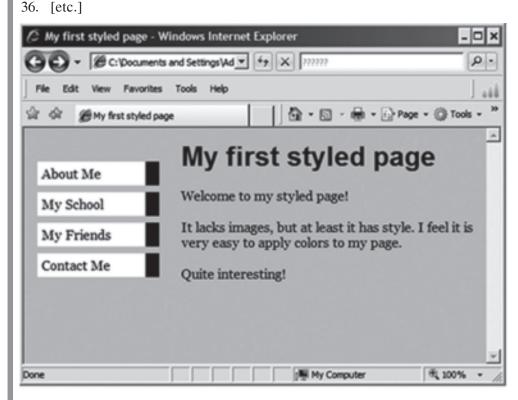

Fig. 2.14: Viewing HTML document style.html in browser after styling links using CSS

Traditionally, browsers show hyperlinks with underlines and with colors. Usually, the colors are similar to what we specified here: blue for links to pages that you have not visited yet (or visited a long time ago), purple for pages that you have already seen.

In HTML, hyperlinks are created with <a> elements, so to specify the color, you need to add a style rule for "a". To differentiate between visited and unvisited links, CSS provides two "pseudo-classes" (:link and :visited). These are called "pseudo-classes" to distinguish these from class attributes, that appear in the HTML directly, e.g., the class="navbar" in our example.

# Step 6: putting the style sheet in a separate file

You now have an HTML file with an embedded style sheet. But if our site grows, you probably want many pages to share the same style. There is a better method than copying the style sheet into every page: if we put the style sheet in a separate file, all pages can point to it.

To make a style sheet file, you need to create another empty text file using notepad. Store the html code of line no. 5 to 32 of step 5 is mystyle.css.

Choose "Save As..." from the File menu; make sure that you are in the same directory/folder as the style.html file, and save the style sheet as "mystyle.css".

Now go back to the HTML document remove everything from the <style> tag upto </style> tag and replace it with a <link> element, as follows:

<HTML>

<HEAD>

<TITLE>My first styled page</TITLE>

<LINK REL="stylesheet" href="mystyle.css">

</HEAD>

<BODY>

<!-- Site navigation menu -->

<UL CLASS="navbar">

<LI><A href="aboutme.html">About Me</A></LI>

<LI><A href="http://www.nios.ac.in">My School</A></LI>

<LI><A href="myfriends.html">My Friends</A></LI>

<LI><A href="contactme.html">Contact Me</A></LI>

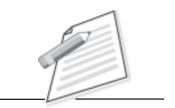

**Notes** 

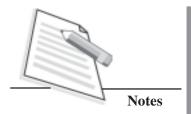

</UL>

<!-- Main content -->

<H1>My first styled page</H1>

<P>Welcome to my styled page!</P>

<P>It lacks images, but at least it has style.</P>

I feel it is very easy to apply colors to my page.

<P>Quite interesting!</P>

</BODY>

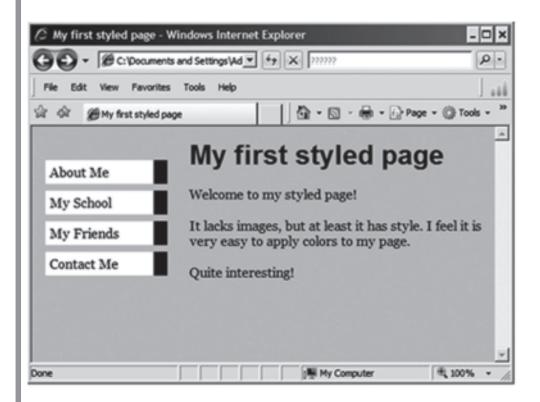

Fig. 2.15: Viewing HTML document style.html in browser after applying CSS stored in an external file

This will tell the browser that the style sheet is found in the file called "mystyle.css" and since no directory is mentioned, the browser will look in the same directory where it found the HTML file.

If you save the HTML file and reload it in the browser, you will notice that there is no change: the page is still styled the same way, but now the style comes from an external file.

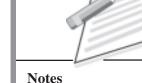

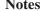

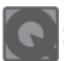

# **INTEXT QUESTIONS 2.3**

- Syntax to make a text link is:
  - A. <A HREF="URL"> text describing link </A>
  - B. <HREF="URL"> text describing link </A>
  - C. <A> text describing link </A>
  - D. None of the above
- \_\_\_\_\_ tag is used to add images to HTML documents.
  - A. <IMG>
- B. <IMAGE>
- C.< Add\_img>
- D.<AD\_IMG>
- Border around the image can be controlled by using \_\_\_ attribute of image tag.
  - A. border
- B. Background
- C.image
- D. IMG

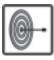

# WHATYOU HAVE LEARNT

In this lesson you have learnt how to create, save and view a simple HTML document. You have learnt that HTML elements can be categorized as container elements and empty elements. Now you can create simple HTML document using HTML elements. You have also learnt to format a web page and use hypertext links. You have learnt about image mapping i.e. the technique of making your links in different parts of an image to several pages, and applying CSS to a HTML document.

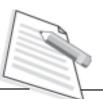

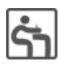

# TERMINAL EXERCISE

1. Create an HTML file for the following web page as shown in figure:

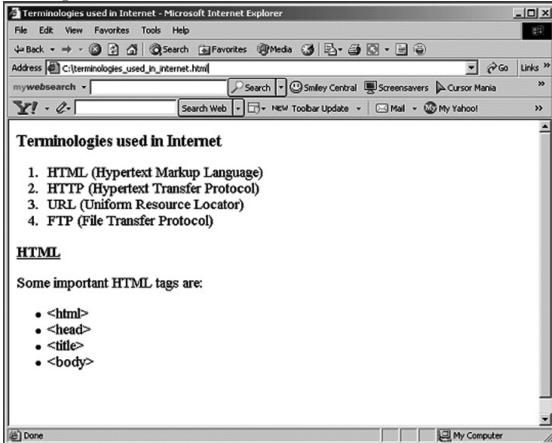

- 2. What is HTML? Why do you need HTML?
- 3. Define CSS? What are the advantages of using CSS?

4. Write a HTML file to create the following web page:

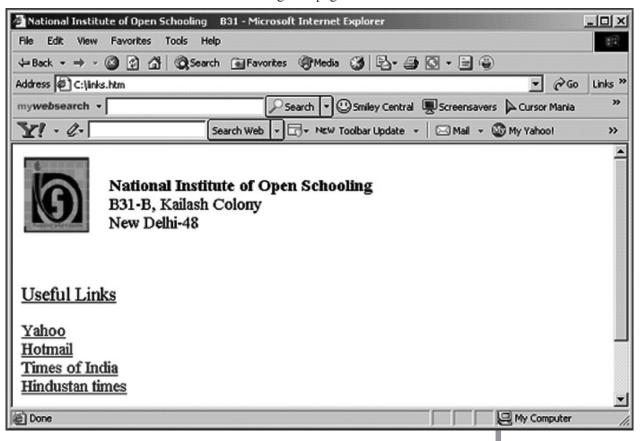

- 5. Write the tag that is used to place images in a web page. Give five attributes that you can associate with this type of tag. Define Image Maps.
- 6. Explain Hypertext links. What is the method to link a specific place within the same document?

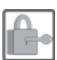

# ANSWER TO INTEXT QUESTIONS

- 2.1
- 1. B. HTML
- 2. A. markup
- 3. C. Head and Body
- 4. A. Head

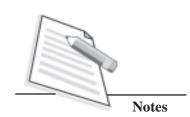

2.2

- 1. B.<br
- 2. A. 6
- 3. A. <UL>
- 4. D. <OL>....</OL>

2.3

- 1. B.<HREF="URL"> text describing link </A>
- 2. A. <IMG>
- 3. A. BORDER

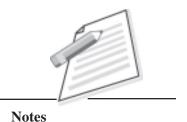

3

# INTRODUCTION TO MULTIMEDIA

When you visit any website, what do you like about it? It is true that good use of color contrasts, rich in content and graphics, animation, audio, video and interactive websites always create a good impression of the website in the visitors' minds. Therefore, there is a need for you to integrate the above features in a website. This can be achieved by using Multimedia. In general terms, multimedia can be defined as the integration of two or more media elements with computing technology to convey information. These media elements may be sound, animation, graphics, hypertext or video. Do you know multimedia makes the learning process easier? In this lesson we shall learn about the components of a multimedia package, multimedia usage in various fields and hardware, software requirements for multimedia system.

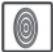

# **OBJECTIVES**

After reading this lesson, you will be able to:

- list out components of a multimedia package;
- describe the usage of multimedia in various fields;
- explore features of multimedia system;
- identify hardware and software requirements for multimedia system.

### 3.1 COMPONENTS OF A MULTIMEDIA PACKAGE

The main feature of any multimedia application is its human interactivity. This means that it allows you to choose from different options available.

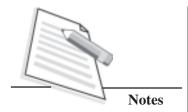

For instance, you can interact with a particular program by clicking on various icons and links. The program subsequently reveals detailed information on that particular subject. This is done by creating **GUI** (**Graphical User Interface**).

The components of a multimedia package are:

### **TEXT**

It is one of the most popularly used mediums of appearance. In 99% of the occasions, text provides the core structure to the package.

A major drawback of using text is that it is not attractive as compared to the other components. It is very hard to read directly from the screen, for that reason many TEXT TO SPEECH software are developed.

We can also provide hypertext which contains links to another text and provides a choice to the user for reading the information in detail.

#### PICTURES/ GRAPHICS

You can enhance the overall look of a multimedia package by using pictures. Pictures can be created by using any of the following ways: By using a drawing tool like MS PAINT (from Microsoft Inc.), using digital scanners, or original photographs taken with the help of a web camera or its equivalent. The size of these images can be sometimes very large. It is based on some factors like; the size of the image in terms of pixels, resolution, i.e., dots per inch (dpi) and number of colors that the system monitor can display at one time.

### VIDEO AND SOUND

Sound is used to set the rhythm or a mood in a package. Speech gives an effect of a language (pronunciation for instance).

Sounds are stored in various sound file formats like MP3 and can be easily transmitted through the Internet. You can record sound through a microphone or from any other medium like tape or cassette player onto the PC.

Some of the factors affecting the size of sound files are:

- You can use any of the method for storage, whether it is in compressed format, resolution, i.e., bit rate, whether the sound is mono or stereo, the quality of sound desired.
- If pictures can paint a thousand words then motion pictures can paint a million. Your video can be incorporated in a website in the form of digital animation or recorded video files. Link to particular videos on other sites (e.g. youtube) can also be given.

#### 3.2 USAGE OF MULTIMEDIA IN DIFFERENT FIELDS

Multimedia applications have become an integral part of computer industry in almost all fields. The table below lists the usage of multimedia in some common fields:

Table 3.1: Usage of Multimedia in different fields

| Education                                                                                                    | Entertainment                                                              | World Wide Web                                                                                                    | Business                                                                                                    |
|----------------------------------------------------------------------------------------------------|----------------------------------------------------------------------------|----------------------------------------------------------------------------------------------------|----------------------------------------------------------------------------------------------------|
| <ul> <li>Tutorials containing the subject material in the form of text and images can be stored on CDs and distributed to students.</li> <li>Teachers can also upload tutorials for different courses on internet.</li> <li>Students can download the course material from internet.</li> </ul> | Video-on-demand<br>lets you select and<br>watch a video of<br>your choice. | WWW provides easy<br>and interactive access<br>for multimedia<br>applications.                                          | • A lot of business can be done on internet. Organizations can sell consumer products, software, hardware and educational products on internet. Buyers can view product images and demos and order products on internet (also called as Home shopping). |
| Virtual Labs for conducting Biology<br>/ Physics / Chemistry experiments.                                                                                                    | Computer Games on  CD-ROMs  Proprietary systems (X-Box, Playstation)       | <ul> <li>Reference of medical facilities.</li> <li>Reference of World Atlas.</li> </ul>                                 | Job openings published by various organizations.                                                                                                    |
| Usage of software applications to<br>develop presentations, animation, e-<br>learning modules, video games.                                                                                                    | Music on  • MP3 Players.  • ipods.                                         | • Interactive multimedia, including sound, video, and 3-D animation to provide information and illustrate the concepts. | Video Teleconference: Video conferencing allows people sitting at two or more locations to interact via two-way video and audio transmissions simultaneously.                                                                                           |
|                                                                                                    |                                                                            | <ul> <li>LIVE telecast of cricket matches.</li> <li>Results of Examination.</li> </ul>                                  | • Virtual reality: Virtual Reality is a technology that allows a user to interact with a computer-simulated environment, (real or imaginary) with the help of visual experiences, displayed on a computer screen through speakers, headphones etc.      |

#### 3.3 BROWSER SUPPORT

The first Internet browsers had support for text only, and even the text support was limited to a single font in a single color. Then came browsers with support for colors, fonts and text styles, and support for pictures was also added.

The support for sounds, animations, and videos is handled in different ways by various browsers. Some multimedia elements are supported, by the browser and some require an extra helper program (a plug-in).

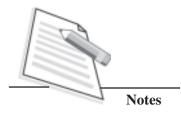

#### 3.4 MULTIMEDIA FORMATS

Multimedia elements (like sounds or videos) are stored in media files. The most common way to discover the type of a file is to look at the file extension. When a browser sees the file extension .htm or .html, it will treat the file as an HTML file. The .xml extension indicates an XML file, and the .css extension indicates a style sheet file. Pictures are recognized by extensions like .gif, .png and .jpg.Animation/video files also have their own formats with different extensions like: .swf, .wav, .mp3, and .mp4.

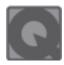

### **INTEXT QUESTIONS 3.1**

- 1. Which of the following is an example of multimedia application?
  - (a) Video Games
  - (b) Online Tutorials
  - (c) A DVD Movie, being watched on computer
  - (d) People sitting at two different locations and interacting via two-way video and audio
  - (e) MP3 Music file downloaded from internet
  - (f) All of the above
- 2. GUI stands for \_\_\_\_\_
  - (a) Graphical user Interface
  - (b) Graphical user Internet
  - (c) Graph user Interface
  - (d) Graph user internet

#### 3.5 DESIRABLE FEATURES OF A MULTIMEDIA SYSTEM

- Real time delivery of data: Multimedia applications contain large files, which
  need to be processed at high speed. For example a user watching his digital
  pictures on the computer wants the system to open the pictures as quickly as
  possible.
- **Data Representation:** File formats that support multimedia should be easy to handle and allow for compression/decompression in real-time.

#### Multimedia Development Tools

They are required for building applications and reviewing some of the products that are commercially available.

#### Presentation Tools

These tools are necessary to present multimedia presentations. Presentation tools are tools like overhead projectors. These tools actually improve the overall effect and helps the speaker to get his message across the audience in a professional manner.

**Notes** 

#### **Authoring Tools**

These in contrast with the presentation tools, support features such as layout, graphic design, animation control of branching and navigation. These help the end user to easily move through the application. Text authoring tools may also provide screen design help to harness the layout of text, and images and places where user interaction is required.

## 3.6 HARDWARE AND SOFTWARE REQUIREMENTS FOR MULTIMEDIA

#### Hardware requirements of the multimedia computers

Multimedia computers should support the capturing, editing and viewing of video and audio data and provide facilities for the transfer of these data types between computers either through modems or through local and wide area networks.

Below is the list of minimum requirements for a multimedia PC

Table 3.2 Hardware requirements of the multimedia computers

| HARDWARE                     | MINIMUM REQUIREMENT and EXAMPLES |                                                                                            |  |  |
|------------------------------|----------------------------------|--------------------------------------------------------------------------------------------|--|--|
| Processor                    | core i5                          |                                                                                            |  |  |
| Memory                       | 4 GB or more                     |                                                                                            |  |  |
| Hard Disk                    | 500 GB or more                   |                                                                                            |  |  |
| Graphics card                | atleast 512 MB RAM/1GB           |                                                                                            |  |  |
| USB port                     | At least one USB port            |                                                                                            |  |  |
| NIC (Network Interface Card) |                                  | For Multimedia data transmission over the network                                          |  |  |
| Capture devices              |                                  | Video camera, Video recorder, Microphone, keyboard, mouse, scanner, etc.                   |  |  |
| Storage Devices              |                                  | Hard disks, CD-ROMs, DVD-ROMs, etc.                                                        |  |  |
| Output Devices               |                                  | Speakers, SVGA (Super Video Graphics Adapter), Hi-Resolution monitors, color printers etc. |  |  |

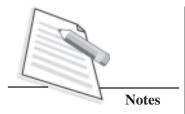

Table 3.3 Software requirements of the multimedia computers

| SOFTWARE                                                                 | EXAMPLES                                                                                                    |  |  |
|--------------------------------------------------------------------------|----------------------------------------------------------------------------------------------------|--|--|
| Authoring Tools (tools that help in developing multimedia applications). | Paint application provided in Windows to draw images.  PowerPoint software-to develop presentations.  Flash software-to develop animation.  Photoshop software-to develop Graphics.  Dreamweaver software-to develop websites.  Audacity software-to develop sound.  Moviemaker software-to edit videos. |  |  |
| Operating System                                                         | Windows, Mac OS, Linux etc                                                                                                    |  |  |
| Internet Browser                                                         | Internet Explorer, Firefox, Chrome etc                                                                                                    |  |  |

#### 3.7 CHALLENGES FOR MULTIMEDIA SYSTEMS

#### • Information storage

Multimedia files have large size, e.g., a movie file. There must be sufficient storage (hard disk, memory) in your system to store such files.

#### • Information retrieval

Another issue in multimedia is information retrieval. e.g. in a movie file, it's a tedious procedure to search video sequences and find the desired frames out of the large video file.

#### • Processing Power

Your CPUs must be powerful enough to execute large amount of multimedia data.

#### • Network Speed

You have to use high speed network so that large amount of multimedia data can be transmitted synchronously. For example, an image may take a long time to download but the user may take few seconds to have a look at it. This means fast networks are required to handle multimedia data.

#### • Multimedia Handling Capability

Multimedia data may be captured in analog form but it is always represented digitally by a computer after Analog–Digital conversion and Sampling. The computer systems used by multimedia applications must have enough storage, memory capacity and sound & video handling capability.

#### • Compression Techniques

Multimedia files are very large in size. In order to save your storage space and transmission time over the network, different techniques for handling different data types of multimedia data are employed e.g., video compression and audio compression techniques.

#### • Data Synchronization

Different elements of multimedia need to be synchronized before transmission e.g., playback of video and audio in a movie or animation should be proper so that lip synchronization is proper. Similarly, playback of animation and audio should be synchronized properly in video games. This requires proper sequencing of video frames in correct order.

#### • LIVE Telecasts

Transmitting LIVE multimedia information e.g. LIVE cricket match, imposes many constraints on the multimedia systems in terms of video and audio capturing and transmission.

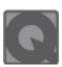

#### **INTEXT QUESTION 3.2**

- 1. State True or False for the following:
  - a. Multimedia files are generally compressed in order to prevent large file sizes.
  - b. Employees of different branches of an office can communicate with each other using teleconference facility.
  - c. Video, presentations and animation are not part of multimedia applications.
  - d. Video camera, CD player, DVD player, and Virtual reality devices are Multimedia devices.
- 2. Fill in the blanks.
  - a. To develop video applications \_\_\_\_\_\_ software is used.
  - b. XML files have \_\_\_\_\_ extension.

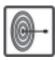

#### WHAT YOU HAVE LEARNT

In this lesson, you have learnt about what is multimedia and how you can use it. You also have learnt about components of multimedia package, usage of multimedia in different fields, hardware and software requirements for a multimedia system and the challenges faced by multimedia applications.

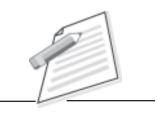

**Notes** 

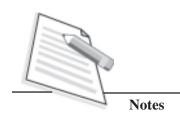

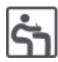

#### TERMINAL EXERCISE

- 1. Explain the usage of multimedia in business over Internet.
- 2. Explain the hardware configuration of a computer supporting multimedia applications.
- 3. Explain the need of high speed data transmission of multimedia data over network.
- 4. Explain the challenges faced by multimedia applications.
- 5. You are given a task to design the front page of a newspaper on computer. With the help of diagram, describe how you would use different elements of multimedia for publishing industry e.g. Text, Images etc.

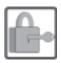

#### ANSWERS TO INTEXT QUESTIONS

3.1

- 1. (f) All of the above
- 2. (a) Graphical User Interface

3.2

- 1. (a) True (b) True (c) False (d) True
- 2. (a) Moviemaker (b) .xml

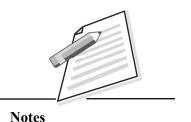

4

## **MACROMEDIA FLASH**

You must have seen animated movies like Tom & Jerry, Doraemon, ChhotaBheem etc. Have you ever thought how are these movies made? Which software is used to create such animations? Well, there are many software available in the market for creating dynamic animations but in this lesson you will be learning one of the simplest ones – Macromedia Flash 8. It is one of the most popular technologies being used on the Internet to create interactive web pages and mobile app interfaces.

Before starting with Flash, let us first define an animation. You all must have created drawings using MS Paint, Tux Paint or any other drawing software. If you create a series of such drawings with minor differences and then scroll these drawings or pictures in sequence, it becomes an **animation**. (For example, to show a ball moving from one place to another, you can create a series of images/drawings of the ball where in each image, the position of the ball is a bit different from the previous one. When you will scroll these pictures/drawings in sequence, it will appear as if the ball has moved from one place to another. Hence, an animated movie with the ball moving from one place to another is created.) Macromedia Flash 8 is one such software package which helps you to create very interesting animated movies. It is very dynamic software as sounds, videos, images and animations together can be incorporated in one document.

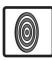

#### **OBJECTIVES**

After reading this lesson you will be able to:

- start Macromedia Flash;
- list the components of Flash Window;

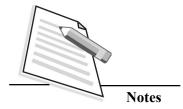

- identify various tools in the Tools Panel;
- use the Timeline;
- create a Flash document using frame by frame animation;
- save and open a Flash document.

#### 4.1 HOW TO START FLASH 8?

To begin with, you can download the trial version of Macromedia Flash 8 from the Internet. The trial version is available free of cost. If you like the software, then you can purchase it later.

It is very easy to begin working in Flash. The steps are as follows:

- 1. Click **Start** button.
- 2. Click Macromedia->Macromedia Flash 8.

The opening screen of Flash 8 appears on the screen. (Fig 4.1)

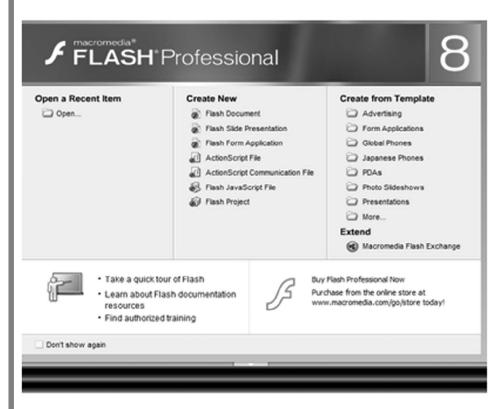

Fig 4.1: Opening screen of Flash 8

The opening screen that appears will have the following three columns:

- Open a Recent Item to open a document that was previously created and saved.
- Create New to create a new document
- Create from Template to create a new document from predefined templates provided by Flash 8

Since we have to start a new document, click **Flash Document** option under **Create New** column. A new blank file by the name Untitled-1 opens as shown in the fig 4.2.

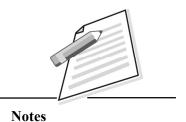

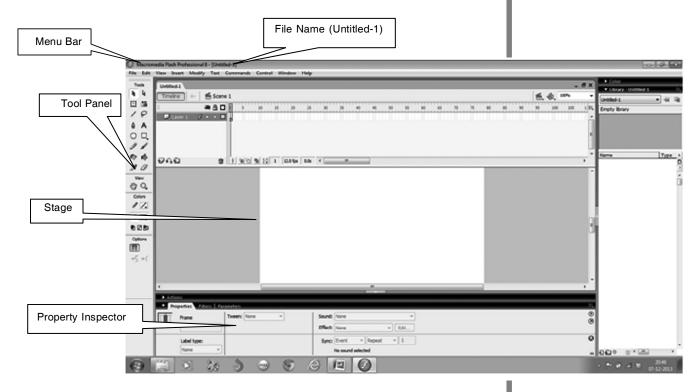

Fig 4.2: Flash Window

You must have noticed in Fig 4.2 that the Flash window is having various components. Let us now learn about these components. But before discussing them, you must know two very important terms concerned with animations. These are **Object** and **Frame**. Although you might have heard these terms, but let us understand them with reference to animations.

Anything that you add to a Flash document is called an *object*. So an object can be an image, a line, or a piece of text box or any other shape that you draw on the stage.

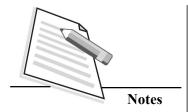

An individual picture in a sequence of images being animated is called a **frame**. Each frame in an animated movie is slightly different from the previous one. When these frames are displayed in a timed sequence, the objects in the frame appear to be changing either in position or shape. This is how an animation is created. These frames are displayed one by one on the screen for a short but fixed time period.

#### 4.2 COMPONENTS OF FLASH WINDOW

The various components of the Flash window are as follows:

#### Menu Bar

The **Menu Bar** contains the menu tabs that help to perform various commands and functions. File, Edit, View, Insert, Modify, Test, Commands, Control, Window and Help are the menu tabs that are present on the menu bar of the flash window.

#### Stage

It is the rectangular workspace area of the Flash window. Any type of graphic, text and/or video clip is placed in this area to create a drawing or an animated movie.

#### Grid

It is the sequence of intersecting horizontal and vertical lines on the stage. You can place and align objects at a particular position on the stage using the gridlines. Hence, drawings or any other graphic can be created as per scale.

By default, gridlines are not visible on the stage. To make the grid visible, select **View -> Grid -> Show Grid.** 

#### Rulers

The rulers are present on the top and left sides of the stage. When the rulers are displayed and you move an element on the stage, lines indicating the dimensions of the element appear on the rulers. By default, the rulers are also not displayed in the Flash window. To show or hide rulers, select **View-> Rulers**.

#### **Tools Panel**

On the left side of the Flash window is the **Tools Panel.** It contains tools to create, edit and colour the objects. You can select any tool by simply clicking on it.

You will also notice that the Tools Panel is divided into four sections. These are Tools, View, Colors and Options. Let us have a quick look at these sections:

• The *Tools section* contains selection and drawing and painting tools. Some of

the tools in this section are Arrow tool, Line tool, Rectangle tool, Eraser tool etc.

- The *View section* contains zooming tools such as Hand tool and Magnifier tool.
- The *Colors section* contains tools for changing colours such as Stroke color and Fill Color.
- The *Options section* contains modifiers for the currently selected tool. These are used to set various options for the selected tool.

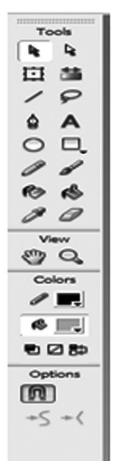

Fig 4.3: Tools Panel

You will learn more about various tools in the Tools Panel later in this lesson.

#### **Property Inspector**

It is a panel present at the bottom of the Flash window. You can use this panel in two ways:

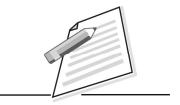

**Notes** 

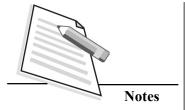

- (i) When the stage is blank i.e., you have just opened a blank document: In this case, you can change the settings of the stage like the stage size, ruler unit, background colour of the stage, frame rate etc.
- (ii) When any tool is selected to create an object on the stage: In this case, it displays the properties of the selected tool. Hence, you will see different properties for each selected tool in the Property Inspector. For example, if you select an Oval tool, colour, thickness and style of line, fill colour, scale etc. these properties will be displayed (as shown in Fig 4.4).

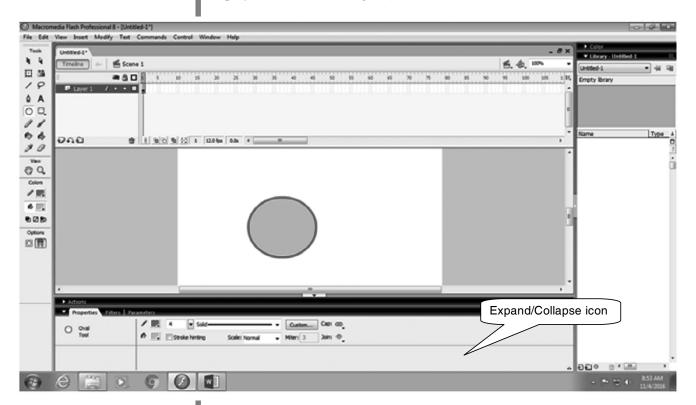

Fig 4.4: Property Inspector showing properties of an Oval Tool

#### Expand/Collapse icon

You can click the **Expand/Collapse icon** above the Property Inspector to collapse it and minimize its size. To expand the Property Inspector back to normal size, click the same icon again. To expand /collapse the property inspector press Ctrl + F3.

#### **Timeline**

Timeline is a fixed pane above the workspace or stage. It is used to set the sequence of the movie being created. You can assemble various objects on the stage in a step-by-step order using the timeline so that the order of events can be viewed. You will learn about various parts of timeline later in this lesson.

#### 4.3 Movie Properties

You must have noticed that any object or entity in this world has got certain features or properties. For example, a bag may have properties like size, colour, price etc. Similarly a painting may have properties like colours being used, canvas type etc. Can you name some properties of the movie that you want to create in Flash 8?

A movie being created in Flash also has certain properties like title of the movie, background colour, dimensions, description of the movie etc., Flash allows you to set and edit these properties by following the steps given below:

To change the properties of the Flash movie document, follow the steps given below:

1. Click **Modify->Document** (Fig 4.5).

The **Document Properties** dialog box appears (Fig 4.6).

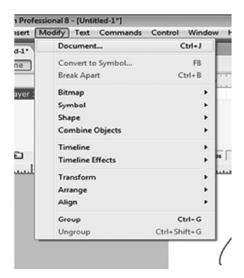

Fig 4.5: Document option

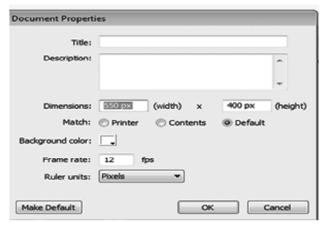

Fig 4.6: Document Properties dialog box

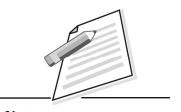

**Notes** 

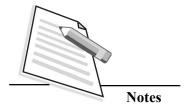

- 2. In the **Document Properties** dialog box you may specify any or all of the following movie properties:
  - Specify the title of movie in the **Title** text box.
  - Specify the description of the movie in **Description** text box.
  - O The default size of the stage is 550 X 400 pixels. In the **Dimensions** text box, you may alter the size of the stage that appears in the Flash Window.
  - The default background color of the stage is white. You may choose any other color from the Color palette of **Background Color**.
  - Frame rate is the speed with which the frames in an animated movie move. That is why the speed of the movie is measured in frames per second (fps) and it is known as **frame rate**. The default frame rate in Flash 8 is 12 fps. If you wish to change it, specify the desired speed of the movie in the **Frame rate** text box.
  - You can choose the unit for ruler from the Ruler units list box. The default unit is pixels but you can change it to inches, points, centimeters, etc.
  - If you want the properties of the current document to be applied to all new document that are created henceforth, then click Make Default button at the bottom of the dialog box.
- 3. Once you have made the desired changes, click **OK**. The edited properties will be applied to the current movie document.

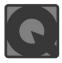

#### **INTEXT QUESTIONS 4.1**

| 1. | Fill in the blanks:  |                                                                                 |  |  |  |  |  |
|----|----------------------|---------------------------------------------------------------------------------|--|--|--|--|--|
|    | a.                   | In Macromedia Flash 8, the default frame rate is frames precond.                |  |  |  |  |  |
|    | b.                   | Anything that you add to the Flash document is called                           |  |  |  |  |  |
|    | c.                   | is used to show / edit the properties of the selected tool.                     |  |  |  |  |  |
| 2. | State True or False. |                                                                                 |  |  |  |  |  |
|    | a.                   | An individual picture in a sequence of images being animated is called a frame. |  |  |  |  |  |
|    | b.                   | Tools panel contains tools to create, edit and colour the objects.              |  |  |  |  |  |
|    |                      |                                                                                 |  |  |  |  |  |

#### 4.4 DRAWING TOOLS IN FLASH

Do you remember the MS Paint interface window? You must have seen Tool bar on that window that contained tools like line tool, brush tool, eraser tool etc. to draw various figures.

Likewise in Flash window, the tools section of the Tools Panel also contains various tools to draw images. In fact, the tools in Flash 8 have additional options and properties to create a variety of drawings.

Before starting to create an image using these tools, you should know that every shape consists of an **outline** and the **fill**. The outline is called the line or stroke. The inside area of the shape is called the fill. You can even choose the colour of the stroke and the fill separately. In Fig. 4.7, the line or stroke is of pink colour while the fill is of green colour.

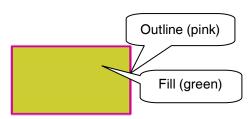

Fig 4.7: Outline and Fill of an object

The tools to choose the line colour and fill colour are given in the **Colours section** of the Tools Panel. These tools are:

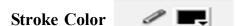

This tool is used to choose the outline colour or the line colour of the object being drawn.

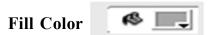

This tool is used to choose the colour that will fill the object. Each of the tools in the Tools Panel can be selected by clicking on it. Thereafter, if required you select any properties from the Property Inspector and any of the available options form the **Options section** of the Tools Panel. Finally you will click and drag the mouse pointer on the stage to draw the desired shape.

Let us now learn some of the commonly used drawing tools in Flash 8.

## 4.4.1 Line Tool

The line tool is used to draw straight lines. Follow the steps given below to draw straight lines on the stage:

1. Click once on the line tool and select it.

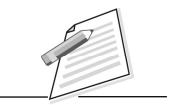

Notes

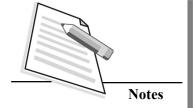

- 2. In the **Property Inspector** panel, click on the arrow next to **Stroke color**. Choose the desired colour from the colour palette.
- 3. The line to be drawn can be in various styles like a bold line, dotted line, dashed line etc. Choose the desired **Stroke style**.
- 4. Click on arrow near **Stroke height**. A slider appears. Choose the appropriate thickness of the line by dragging the slider.
- 5. After selecting the desired properties, position the mouse pointer at the point from where you want to start drawing the line on the stage.
- 6. Click and drag the cursor keeping the mouse button pressed.
- 7. Release the mouse pointer. The line of the chosen style, colour and thickness appears on the screen (Fig 4.8).

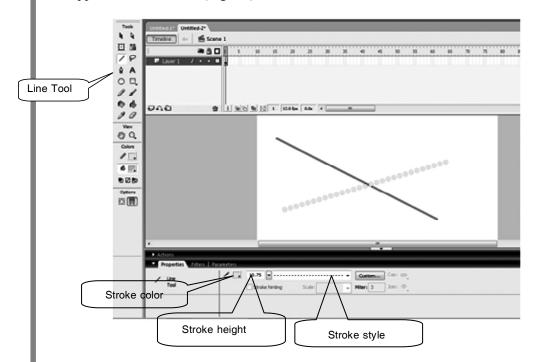

Fig 4.8: Using the Line Tool

### 4.4.2 Rectangle Tool

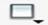

Rectangle tool is used to draw rectangles and squares by following the steps given below:

- 1. Click the **Rectangle** Tool.
- 2. Select the **Stroke Color**, **Stroke Style** and **Stroke Height** from the **Property Inspector** panel.

- 3. Click the arrow next to **Fill Color**. Choose a colour to fill the rectangle from the colour palette.
- 4. Click and drag the mouse pointer on the stage.
- 5. Release the mouse button when the rectangle of desired size is drawn on the stage (Fig 4.9).

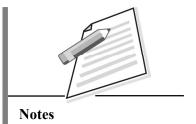

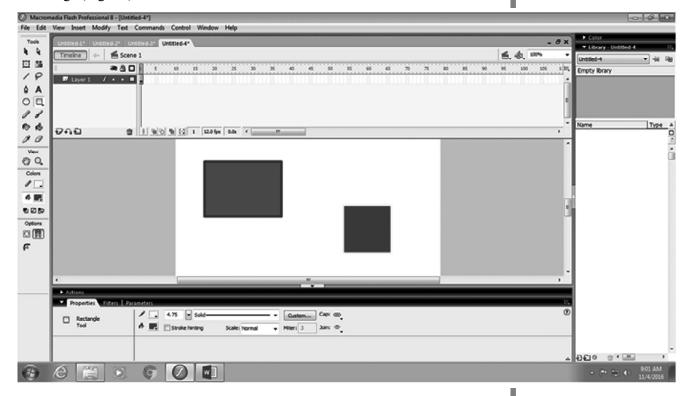

Fig 4.9: Using the Rectangle tool

## 4.4.3 Oval Tool

You can draw circles and ovals using this tool. The steps to use the **Oval** tool are:

- 1. Click and select the **Oval** tool.
- In the Property Inspector panel, choose the Stroke color, Fill Color, Stroke height and Stroke style.
- 3. Bring the mouse pointer on **Stage**. Click and drag till the circle or oval of desired shape is drawn.

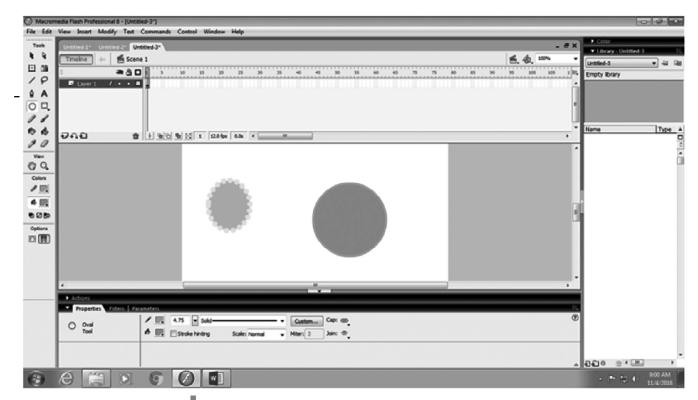

Fig 4.10: Using Oval Tool

## 4.4.4 Polystar Tool

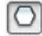

Another interesting tool provided by Flash is the PolyStar tool. It is used to draw polygons and stars by following the steps given below:

Click and hold the mouse button on the **Rectangle** tool (Fig 4.11)

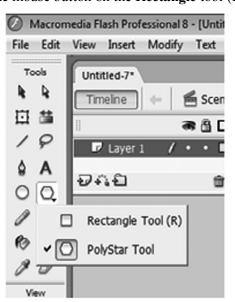

Fig 4.11: Drop Down Menu of Rectangle tool

- 2. Select the **PolyStar** tool from the drop-down menu.
- 3. From the **Property Inspector** panel, choose the **Stroke Color**, **Stroke Fill** and **Stroke Style**.
- 4. Click the **Options** button in the **Property Inspector** panel. The Tool Settings dialog box appears (Fig 4.12).

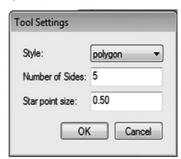

Fig 4.12: Tool Settings dialog box

- 5. Select the Star or Polygon that you want to draw from the **Style** list box.
- 6. If you want to draw the polygon, type the **Number of Sides** in the textbox. If you want to draw a star, type the desired number of points in the **Star Point Size** text box. It should be a number between 0 and 1. You should keep in mind that a smaller number will create a star with sharper points. Click **OK** after you have made the desired settings.
- 7. Click and drag the mouse pointer on the stage to draw a polygon or a star of the desired size (Fig 4.13).

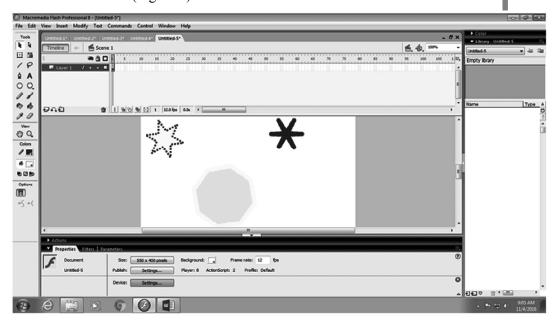

Fig 4.13: Using the PolyStar tool

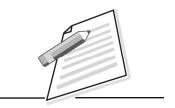

**Notes** 

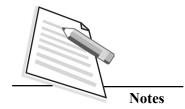

#### 4.4.5 Pencil Tool

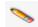

This is a freehand drawing tool that allows you to draw lines in three modes: Straighten, Smooth and Ink.

Straighten: This is used to draw straight lines. When you draw a line using this mode, the line will automatically straighten even if you have not drawn a straight line.

Smooth: This option is used to draw curved lines with smooth edges.

*Ink*: This option helps to make freehand drawings without any alterations.

Follow the steps given below to use Pencil tool:

- Click and select the **Pencil** tool on the Tools Panel.
- From the Property Inspector, select the Stroke Color, Stroke Style and Stroke Height.
- Choose the desired modifier (Straighten, Smooth or Ink) from the Options section of the Tools panel.
- Click and drag the mouse pointer on the stage to draw the desired shape. In Fig 4.14 below, notice the difference in the edges of the drawing when you choose Straighten, Smooth or Ink modifiers respectively.

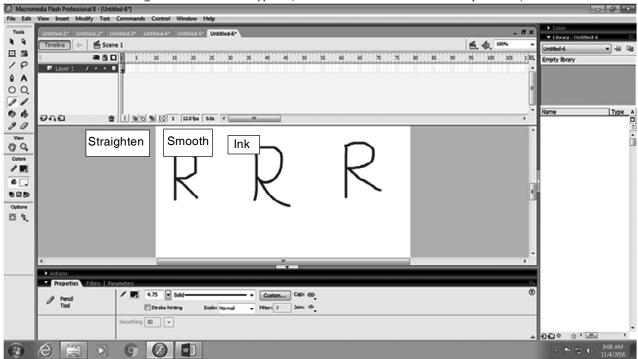

Fig 4.14: Using Pencil Tool

# 4.4.6 Paint Bucket Tool

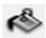

The Paint Bucket tool is used to fill desired colours in the closed objects and also to fill the areas that are not completely closed.

Follow the steps given below to colour the shapes:

- Select the Paint Bucket tool.
- In the **Property Inspector** panel, click on the arrow next to **Fill Color**. The colour palette appears. Select the desired colour.
- Bring the mouse pointer on the stage and click inside the object that you want to colour.

#### 4.4.7 Brush Tool

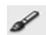

You can paint with thick brush like strokes on the stage using the brush tool. Follow the steps given below to use the **Brush** tool:

- Click and select the **Brush** tool.
- Select Fill Color from the Property Inspector panel.
- From the Options section of the Tools Panel, choose the Brush Size and Brush Shape.
- Click and drag the mouse pointer on the stage.

#### 4.4.8 Eraser Tool

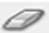

You all know the use of an eraser. It is used to erase or rub the pencil marks. In Flash also, the eraser has the same function. It is used to erase the lines and fills of an object from the stage. When you select the Eraser tool, the following modifiers appear in the Options section of the Tools Panel:

Erase Mode modifier: This modifier gives the following options to erase (Fig. 4.15).

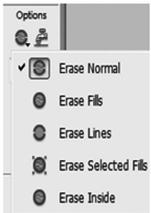

Fig 4.15: Erase Mode Modifiers

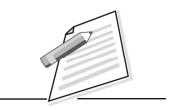

**Notes** 

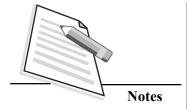

- Erase Normal: to erase all lines and fills from wherever the eraser is passed through.
- Erase Fills: to erase only the inside portion or fill of an object. The lines remain unaffected.
- o **Erase Lines:** to erase only the lines. The fill remains unaffected.
- Erase Selected Fills: to erase only those fills which are selected. The unselected fills and even lines remain unaffected.
- o **Erase Inside:** to erase the inner portion of the object.

The Fig 4.16 shows the use of Eraser tool with various Erase mode modifiers selected.

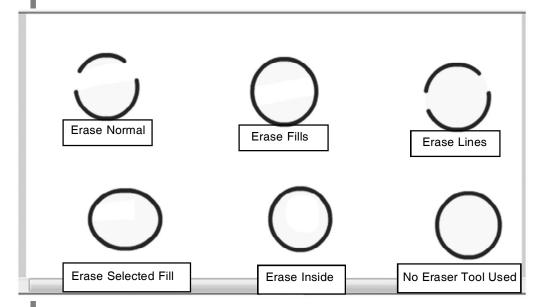

Fig 4.16: Use of Eraser with different Erase Mode Modifiers

- *Eraser Shape modifier:* This is used to select the shape and size of the eraser. Follow the steps given below to use the Eraser tool:
  - 1. Click and select the **Eraser** tool.
  - 2. Select one of the options from the **Eraser Mode** modifier in the **Options** section of the Tools panel.
  - 3. Select the eraser's shape and size from the **Eraser Shape** modifier.
  - 4. Click and drag on the stage to erase the object or its part.

## 4.4.9 Text Tool

Do you think that Flash can only be used to draw objects? Is there any means by which you can type your name or any other text on the stage? Yes, surely you can do that by using the **Text** tool. In fact, we can type text in various colours, font styles and sizes. To use this tool, follow the steps given below:

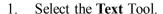

- 2. From the **Property Inspector** panel, select the desired **Font Style**, **Color**, **Size**, etc.
- 3. Now, when you bring the mouse pointer on the stage, the cursor changes to a '+' sign.
- 4. Click and drag the mouse pointer to get a text box of desired length. A cursor will appear in the beginning of the text box.
- 5. Type the text.

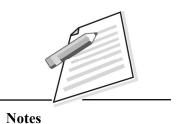

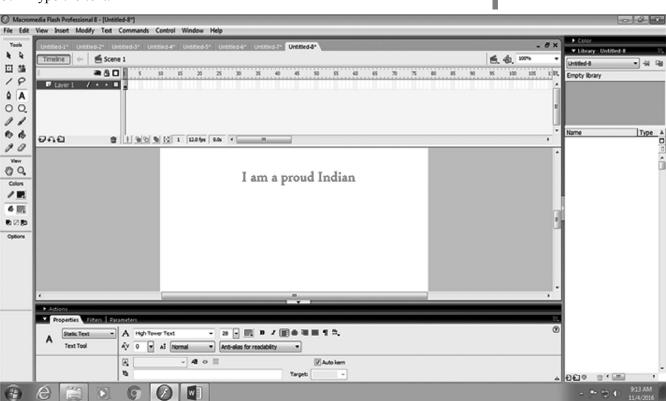

Fig 4.17: Using the Text tool

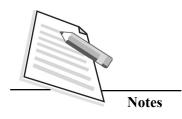

#### 4.5 SELECTION TOOLS

While creating a drawing or an animation, you will come across situations when you will have to move, colour, cut or copy a portion of an object. To select a part or whole of the drawing on the stage, the selection tools are present in the tools sections of the Tools panel. Let us learn some of these tools.

#### 4.5.1 Arrow tool

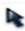

It is used to select single or multiple objects on the stage. When you select the object using this tool, white dots appear on the selected object. There are different ways to select different types of objects. First, click and select the **Arrow** tool. Then-

- To select a text box or a filled shape, just click anywhere on the object.
- To select objects within a rectangular area, drag a rectangle around the object that you want to select.
- To select a filled shape and its outline, double click the fill.
- To select connecting lines, double click on anyone of the lines.

#### 4.5.2 Lasso Tool

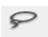

This tool (also known as **Free Hand Selection Tool**) is used to select irregular areas of the objects drawn on the stage.

To do a freehand selection with the Lasso tool, follow the steps given below:

- 1. Select the Lasso tool.
- 2. Drag the cursor on the stage to specify the boundary of selection.
- 3. End the selection approximately near the point where you started.

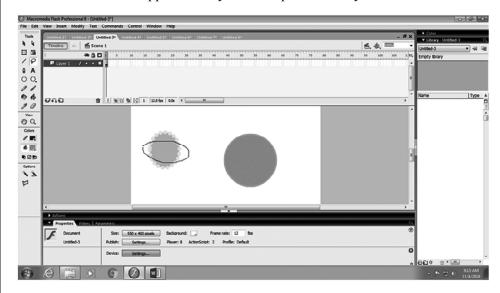

Fig 4.18: Freehand selection using Lasso tool

You can even do a selection in geometrical shapes using the Lasso tool. Follow the steps given below to do so:

- 1. Select the Lasso tool.
- 2. Click the **Polygon Mode** modifier from the Options area of the Tools panel.
- 3. Click on the stage to set the starting point.
- 4. Click at the point where you want the first line to end.
- 5. Continue setting end points for additional line segments.
- 6. Double-click to close the selection area.

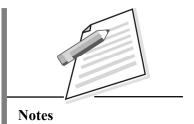

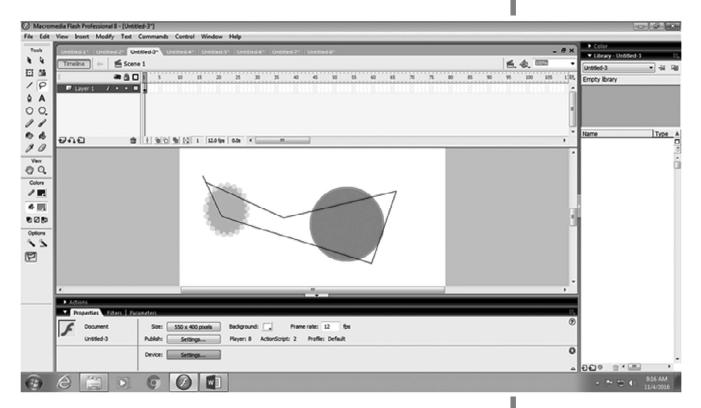

Fig 4.19: Geometrical Shape selection using Lasso tool

#### 4.6 TIMELINE

As mentioned earlier, Timeline is a fixed pane above the workspace. It is the component of the Flash window, where you actually work with frames. The objects in various frames are set in the required order through the timeline to form an animated movie.

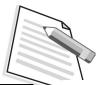

#### **Major Components of Timeline**

You should refer to Fig 4.20 for understanding the major components of Timeline in Flash window.

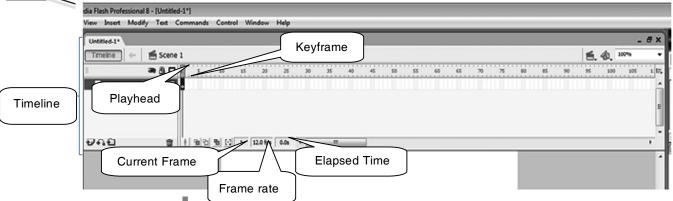

Fig 4.20: Timeline

**Playhead:** It is depicted by a red rectangle with a red vertical line below it. The playhead shows the current frame on the stage. As the movie plays, the playhead moves from one frame to another till the last frame is reached.

**Frames:** A series of vertical rectangles on top of the Timeline represent the numerous frames in a movie. You will notice in the fig 4.20 that every fifth frame in the timeline has a light grey fill and is marked with a frame number. This helps us to keep track of the number of frames being included in the Flash movie. To insert a frame press F5 function key.

**Keyframe:** It is a critical point in the animated movie as this is the point where any change in the object is reflected. It may be a change in shape, position, colour or appearance of the object. The frames with black dots on the timeline are keyframes. To insert a keyframe press F6 function key.

**Current Frame Textbox:** It is a textbox that gives the current frame number i.e. the number of the frame which is currently being displayed on the stage.

**Frame Rate textbox:** The frame rate of the movie shows the speed of the movie i.e. the number of frames per second that the movie will play. This textbox is present at the bottom of the Timeline. The default frame rate is 12 frames per second (fps). As discussed before, this can be modified using the Document properties dialog box.

**Elapsed Time:** This textbox shows the time (in seconds)elapsed for the movie to run from first frame to the current frame.

#### 4.7 CREATING FRAME BY FRAME ANIMATION IN FLASH

You have learnt that when the frames are displayed in a sequence, the animation is created. Also, each frame is slightly different from the previous one. In an animated sequence, any frame where actually the change of any form, in object is seen is known as a keyframe. For example, if you see a ball moving, it will be change in the position of the object. On the other hand, if you see the person talking, the shape of the lips will be changing.

Notes

#### 4.7.1 Inserting a frame or a keyframe

While creating a movie several frames and/or keyframes have to be inserted. The steps to insert a frame or a keyframe are:

- 1. In the **Timeline** window, click on the rectangular placeholder where you want to insert a frame or a keyframe.
- 2. Select Insert -> Timeline.
- 3. Choose **Frame** or **Keyframe** from the submenu.

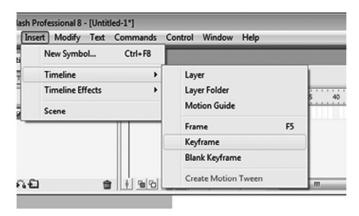

Fig 4.21: Frame / Keyframe option

### 4.7.2 Deleting a Frame

The steps to delete a frame are:

- 1. Click on the frame to be deleted in the **Timeline**.
- 2. Right click and select **Remove Frames** from the shortcut menu.(Fig 4.22)

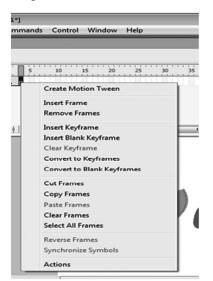

Fig 4.22: Shortcut menu to delete frame

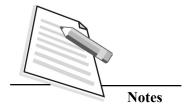

#### 4.7.3 Creating Frame By Frame Animation

You can create various types of animations using Macromedia Flash. But in this lesson you will be learning the simplest animation – that is Frame by Frame animation. In this type of animation, you will change the contents of each frame manually.

As an example, let us create a sequence of multi-coloured stars that change colours. Open a new Flash document by clicking **File->New->Flash Document** and then follow the steps given below:

- 1. Click and hold the mouse button on the **Rectangle** tool.
- 2. Select the **PolyStar** tool from the drop-down menu.
- 3. In the **Property Inspector** window, select the properties of the star like **Fill Color** (blue) and **Stroke Color** (purple).
- 4. Click the **Options** button in the **Property Inspector** panel. The Tools Settings dialog box appears. Select the **Style** as Star.
- 5. Type the desired number of points in the **Star Point Size** text box.
- 6. In the Timeline you will see that the Playhead is on the first frame with a black dot on it. That means this first frame is the keyframe. Click and drag the mouse pointer on the stage to draw a star of the desired size. (Fig 4.23 (a))

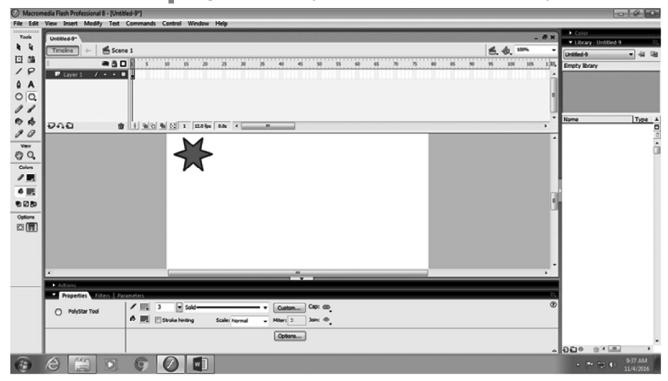

Fig 4.23 (a): Drawing a star

- 7. In the **Timeline**, click to the right of the black dot. This is the second frame in the Timeline (Fig. 4.22(b)).
- 8. Select **Insert->Timeline ->Keyframe**. A new keyframe is inserted. You will also see a black dot on this frame.
- 9. Select the **Arrow tool** and then click anywhere on the stage. This removes all the selections in the frame so that you can further make drawings for your animated movie.

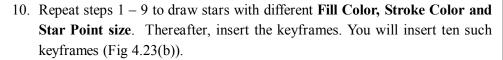

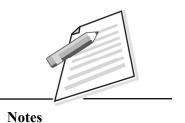

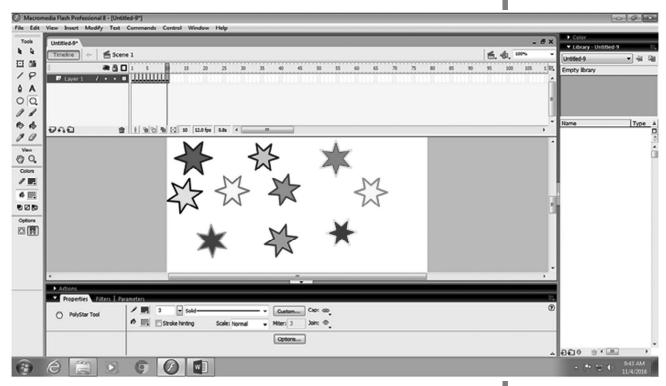

Fig 4.23(b): Flash Document with 10 frames

- 11. If you want to preview the animation created till now, select **Control->Test**Movie. You will see the stars appearing one by one like disco lights. Are you not excited to see that you have learnt to create a simple animation in Flash?
- 12. Let us also animate some text in the same document. Insert another keyframe, select **Arrow tool** and click anywhere on stage.
- 13. Select the **Text** tool.
- 14. In the **Property Inspector** window, set the **Font Style**, **Font Size** and **Font Color**.

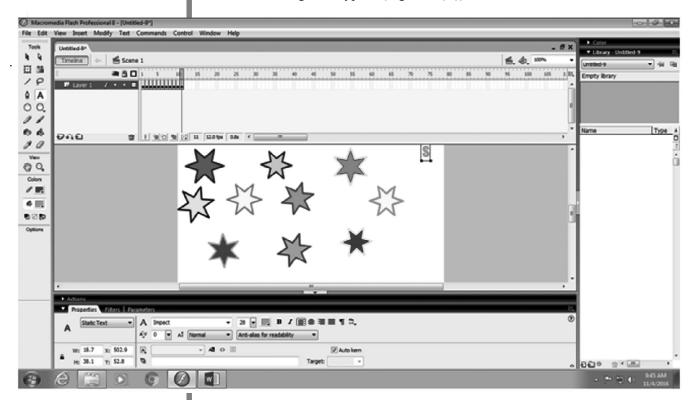

15. Click on stage and type S (Fig 4. 23(c)).

Fig 4.23(c): Animating Text

- 16. In the Timeline, click to the right of the black keyframe dot. This is the next frame in the Timeline.
- 17. Select Insert->Timeline->Keyframe.
- 18. Click anywhere on the stage. This removes all the selections in the frame.
- 19. Repeat steps 12- 17 and type T, A, R, S on the stage. You will now have fifteen keyframes in your movie (Fig. 4.23(d)).

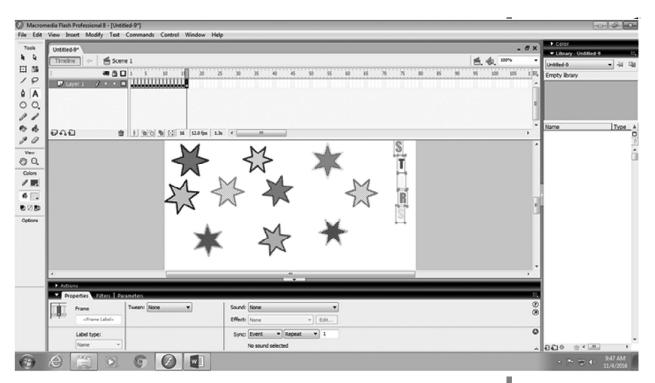

Fig 4.23(d): Animation with 15 frames

20. To play the movie, click on the first frame in the **Timeline** window. **Select Control - >Play**(Fig 4.23(e)). You can use Enter key to play the movie and use Ctrl + Enter to preview the animation.

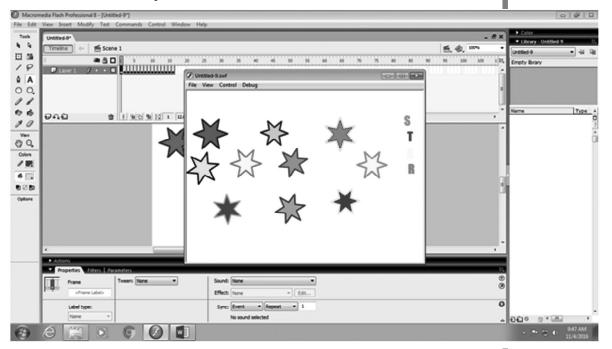

Fig 4.23(e): Animating Stars and Text together

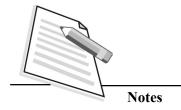

#### 4.8 SAVINGAND OPENINGA FLASH DOCUMENT

To save a file in Flash, follow the steps given below:

- 1. Click File-> Save As. The Save As dialog box appears.
- 2. Select the drive and folder where you want to save your file.
- 3. Type the file name in the **File name** text box.
- 4. Click **Save** button. The files in Flash are saved with a **.fla** extension.

You can also use Ctrl+Shift+S to save a file for the first time.

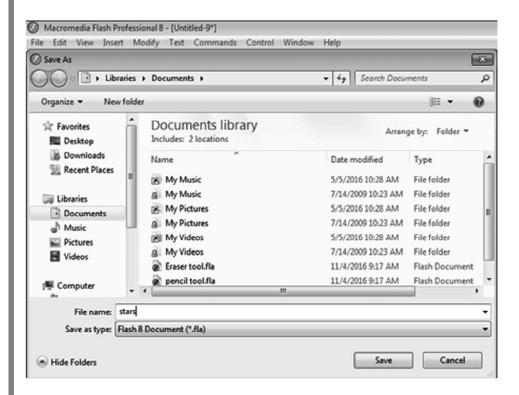

Fig 4.24: Save As dialog box

To open an already saved Flash document, follow the steps given below:

- 1. Click File->Open.
- 2. Select the drive and folder where you saved your file.
- 3. Select the file that you want to open.
- 4. Click **Open** button.

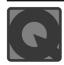

#### **INTEXT QUESTIONS 4.2**

| 1.                                                              | Fill | ll in the blanks                              |               |          |         |                 |        |                   |       |
|-----------------------------------------------------------------|------|-----------------------------------------------|---------------|----------|---------|-----------------|--------|-------------------|-------|
|                                                                 | a.   | The sh                                        | ortcut key to | save the | file fo | r the first tim | e is   |                   | ·     |
| b. The rectangular workspace area in the Flash window is called |      |                                               |               |          |         |                 | called |                   |       |
|                                                                 | c.   | The                                           | shortcut      | key      | to      | preview         | an     | animation         | is    |
|                                                                 |      |                                               |               |          | ·       |                 |        |                   |       |
|                                                                 | d.   | tool is used to draw stars.                   |               |          |         |                 |        |                   |       |
|                                                                 | e.   | e. The outline of an object is called a while |               |          |         |                 |        | hile the inside o | of an |
|                                                                 |      | object                                        | is called a   |          |         |                 |        |                   |       |

- 2. State whether the following statements are True or False.
  - a. By default, the rulers and grids are displayed in the Flash Window.
  - b. The grid option is in View menu.
  - c. Line tool is used to draw freehand lines.
  - d. An octagon can be drawn with an Oval tool.
  - e. Shift key is used to draw a perfect square.
  - f. Press Enter key to play the movie.

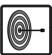

### WHAT YOU HAVE LEARNT

In this lesson, you have learnt about animations. This lesson is explained how to start working in Macromedia Flash 8. Following this, the lesson covered the major components of a Flash Window and also explained the key terms associated with animated movies. Then you have learnt about the Tools Panel, Timeline and various drawing and selection tools. Finally, with the help of an example, you learnt to create a simple Frame by Frame animation.

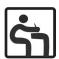

#### TERMINAL EXERCISE

- 1. Write the steps to insert a frame in a Flash document.
- 2. Name two selection tools.
- 3. Name all the components of the Timeline.

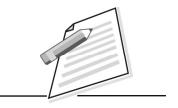

**Notes** 

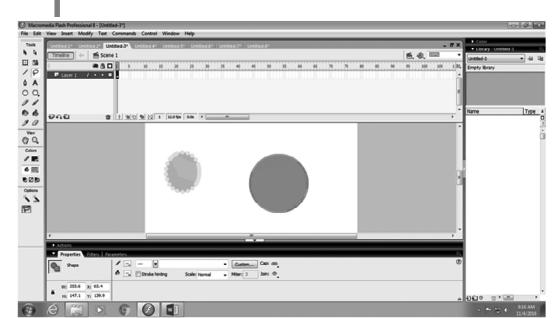

4. Label all the components of the Flash window in the following screenshot.

- 5. What is the use of Timeline in a Flash Window? Is it the permanent part of the Flash Window?
- 6. Name the four sections of the Tools Panel.
- 7. Which tool is also known as free hand selection tool? Write the steps to select a portion of a drawing using this tool.
- 8. Name all the modifiers of an Eraser tool.
- 9. What is the difference between Line tool and Pencil tool?
- 10. Write the steps to draw a hexagon (a closed shape with 6 sides) in a Flash document.
- 11. Lab Activity
- a. For our Independence Day, the teacher has asked you to draw the Indian Flag in the Flash Window. She also wants you to animate it such that first orange, then white and then green portions of the flag appear. Complete the task.
- b. Delhi is under severe smog due to pollution. Draw a poster on 'Stop Pollution' using Macromedia Flash 8.

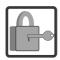

## ANSWERS TO INTEXT QUESTIONS

#### 4.1

- 1. Fill in the blanks:
  - a. 12
  - b. object
  - c. Property Inspector
- 2. a. True
  - b. True

4.2

- 1. a. Ctrl+Shift+S
  - b. Stage
  - c. Ctrl+Enter
  - d. Polystar
  - e. line or stroke, fill
- 2. a. False
  - b. True
  - c. False
  - d. False
  - e. False
  - f. True

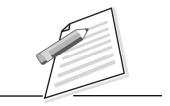

Notes

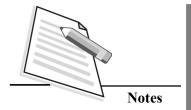

# 5

## **DREAMWEAVER**

Web design is a similar process of creation, with the intention of presenting the content on electronic web pages, which the end-users can access through the internet with the help of a web browser. A number of website designing software tools are available in the market. Some of the popular tools are Microsoft Web Matrix, Adobe Dreamweaver etc. In this lesson we will discuss about Dreamweaver in detail. Dreamweaver is a web editor which is used by experienced webmasters to design websites. It uses "WYSIWYG" interface (where "WYSIWYG" stands for "What You See Is What You Get") which means that you can create your website and see the results on your computer screen as you work.

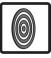

#### **OBJECTIVES**

After reading this lesson, you will be able to:

- create a webpage using Dreamweaver software;
- format a webpage;
- design a webpage;
- manipulate graphics and image objects in webpage;
- incorporate audio and video objects in a webpage;
- create a web form;
- create a new project (defining a site).

# 5.1 ADOBE DREAMWEAVER

Adobe Dreamweaver is a HTML editor for designing, coding, developing, and managing websites and webpages for various applications. The interface provided in Dreamweaver is very convenient for editing and revising the webpages to design more effective websites. It supports web technologies such as CSS, Javascript and various server-side scriping languages. It provides effective and attractive presentation of information to users on website.

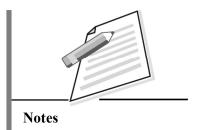

When you are working in Dreamweaver, the commands and icons translate your work in HTML code automatically. You need not to write the HTML code for each and every work.

# Starting Dreamweaver

To open Dreamweaver (on Windows 7\Vista), click on **Start** →**All Programs** →**Adobe Dreamweaver**.

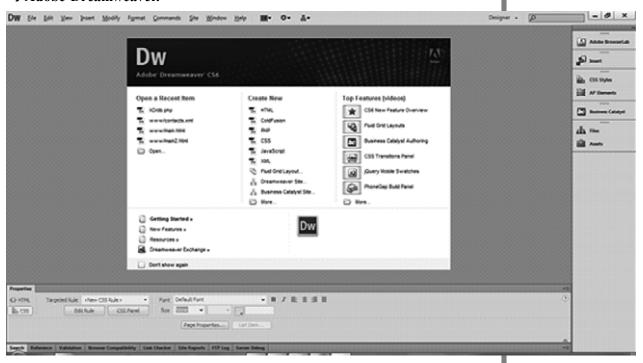

Fig 5.1: Starting Dreamweaver

Use the Welcome screen to quickly open recent files, create new documents, and launch a browser to view online videos. When you launch Dreamweaver for the very first time, the program automatically opens a dialog box asking you to choose which file extensions should be associated with the project, and then displays the newly updated default designer layout. After the program is opened, you can switch to another available layout option by choosing **Window** → **Workspace Layout**, or by clicking the Workspace Switcher menu on the Application bar.

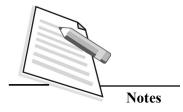

# 5.1.1 Creating a Page

- Choose File→New to launch the new document window, shown in the Fig.
   This dialog box is divided into various columns to assist you with selecting the desired file type, such as a Blank Page or Page from Template.
- 2. In the column on the left, select the type of document you want to create. The default document type is set to **Blank Page**. If you are unsure which type to select, select Blank Page.
- 3. In the **Page Type** column, select the desired document type, such as HTML or CSS.
- 4. In the **Layout** column, choose <none> to build your own custom layout or select one of the preset layout options from the list.

In addition to creating a new document through the File menu, you can also create a new document using the Welcome screen.

When the Welcome screen is visible, the quickest way to create a new blank document is to click one of the file types in the create new column. Click the HTML link, for instance, and a new untitled document window appears, complete with basic HTML structural code, ready for adding content and saving with a filename and an extension.

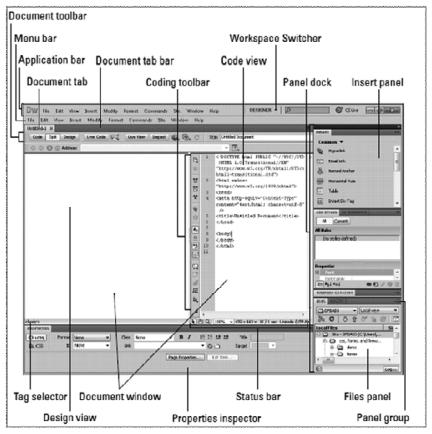

Fig 5.2: Adobe Dreamweaver's Environment

- ❖ Application bar: The Application bar contains the following
  - Dreamweaver logo i.e., DW,
  - menus,
  - a layout menu which is used for choosing different code and design views,
  - a workspace switcher menu for toggling between the workspace layout options,
  - a search field for finding help in Dreamweaver,
  - and a CS Live Services button that provide quick links to services such as BrowserLab, Acrobat.com, and CS News and Resources.
- ❖ Insert panel: Insert panel appears at the top of the panel dock when it is visible, it displays a variety of icons for adding objects such as images and tables into an open file.

**Document window:** Document window is the working window where you can design and edit a document. It can be divided into two parts "Code View" where the document source code is written and "Design view" where the actual design is shown.

**Document toolbar:** The toolbar consists the following buttons for quick links:

- Code
- Split
- Design view
- Live Code
- Live View settings.
- ❖ Coding toolbar: Coding toolbar provides special coding icons to the left edge of the Code view area which is particularly useful for users who frequently use code shortcuts.
- Standard toolbar: Standard toolbar provides shortcut links to common tasks on the File and Edit menus, such as New, Open, Save, Save All, Print, Cut, Copy, Paste, Undo, and Redo. To toggle toolbar on and off, choose View →Toolbars→Standard
- **Style Rendering toolbar:** This toolbar has shortcut icons to show how a page would look using different media types, presuming the page uses CSS (Cascading Style Sheets) specific to those media types. For instance, the <body> tag may have different CSS attributes for handheld devices, such as a BlackBerry, versus screen media, such as a browser. To view this toolbar, choose View→Toolbars→Style Rendering.
- ❖ **Properties inspector:** The contents of property inspector change according to the contents selected in your document. Select an object or text in Design

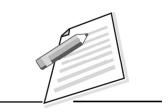

**Notes** 

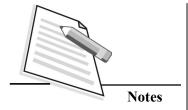

or Code view, and then add or change properties of that selection in the Properties inspector.

- ❖ Files panel: Files panel is used to access and manage all site files, assets, and folders etc..
- **Tag selector:** Using tag selector you can see the hierarchy of tags around a selection or wherever you have placed the insertion point on the page. Click any tag in the Tag selector to select tag and its contents quickly.
- ❖ Panel groups: All related panels are combined into a single panel group within the panel dock with individual tabs.

#### **5.1.2** The Document Window

The *Document Window* is a WYSIWYG (What You See Is What You get) editor. You can insert graphics, create tables, and add many other common elements that make up a typical web page in the Document window. The Document window is made up of several parts, some of which are always visible and others are appear/disappear accordingly.

#### The Document window has the following features:

#### 1. Document tab bar

The Document tab bar is available just below the Application bar and displays the document filename tab of an open file. When multiple files are opened, the tabs of every open file are displayed from left to right inside the tab bar. When an open page is linked to other documents, such as an external CSS style sheet, a server script, or an include file, the names of these *dynamically related* files will appear in an extended area of the document tab directly below the tab of each open document

#### 2. The Document toolbar

The Document toolbar is available at the top of open document and just below the Document tab bars (shown in Fig 5.3); and displays options and details associated with the active document. Just below the Document toolbar a new browser Navigation toolbar is shown, which allows to navigate through your linked documents when Live View is activated.

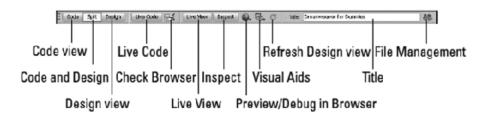

Fig 5.3: Document toolbar

The Document toolbar has various buttons and icons that display different views of your page, as well as quick links for other features such as adding a page title and previewing the page in a browser. When your mouse over each button or menu icon, a tool tip appears which gives name and function of that button/menu icon. Click on the menu icons to select options from their submenus.

❖ Code view: This view can be used to write the code or edit HTML, CSS, JavaScript, server-side programming code (for example, PHP, ASP, or CFML), and other code in the open Document window (shown in Fig. 5.4). The default display font for text in Code view is 9-point Courier New.

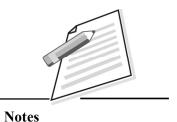

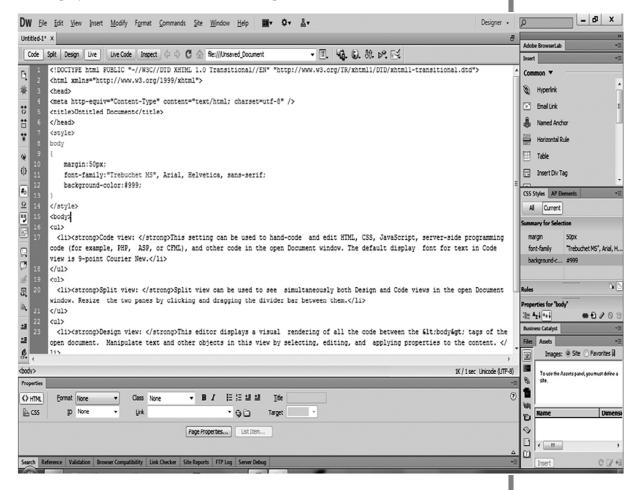

Fig 5.4: Code view

❖ Split view: Split view can be used to see simultaneously both Design and Code views in the open Document window (shown in Fig 5.5). Resize the two panes by clicking and dragging the divider bar between them.

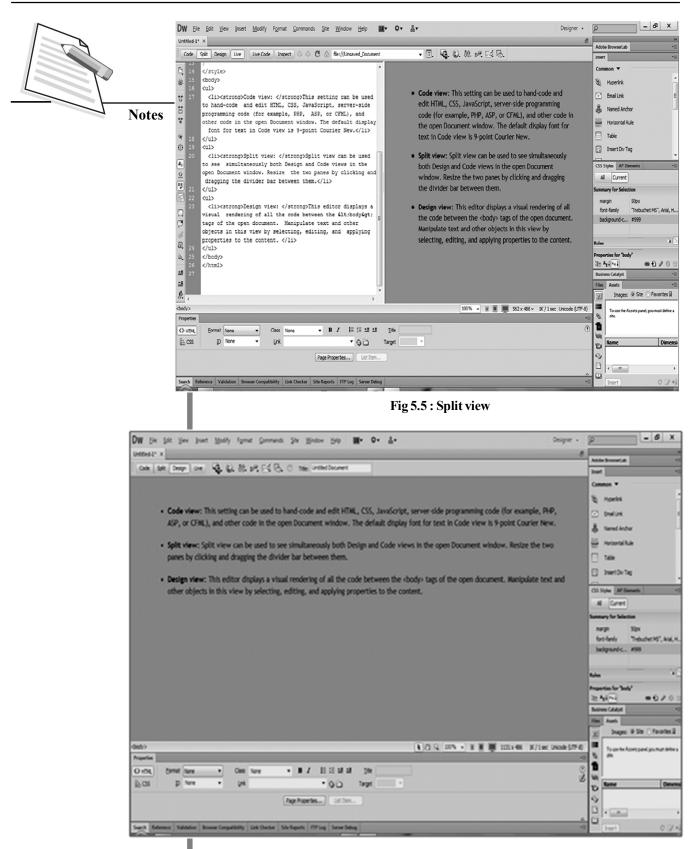

Fig 5.6: Design view

- ❖ Live Code: Live Code button used to select objects in Design view (shown in Fig 5.6) and identify the corresponding code in Code view when Live view is enabled.
- **❖ Live View:** This option allows you to see your code, along with any dynamic content, *live* in Design view by clicking the Live view button or choosing View→Live View.
- ❖ Inspect: This button works with Live view to help you identify CSS markup in your HTML. When this is enabled, the Inspect mode allows you to move your mouse over various page elements to view the CSS box model attributes for any block-level element.

#### The Status Bar

Dreamweaver's Status bar has many features like Tag selector (is on the bottom left edge of the document window) allows for easy tag and tag content selection and on the bottom-right edge of the status bar (shown in Fig 5.7) you can see the current size (in pixels) of the document window, as well as a file size and estimated file opening time reflecting the file preferences for projected site visitors.

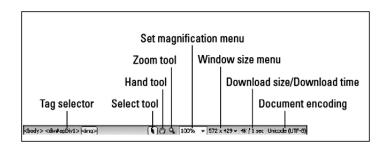

Fig 5.7: Status bar

#### **Tag Selector**

The elements in HTML, such as <B> (to bold text) are also referred to as tags. At the bottom of Dreamweaver's document window, the Tag Selector displays a range of tags depending on where the cursor is in the current document. To select a tag in the Tag Selector, just click it. Anything in-between the tags will be selected in the Document Window.

#### Menu Bar

*Menu Bar* (shown in Fig 5.8) consists of File, Edit, View, Insert, Modify, Format, Commands, site, Window, and Help. To select a menu item, *Click* the item you desire from the displayed drop-down menu. (You can see File menu on Fig 5.9).

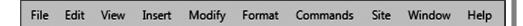

Fig 5.8: Menu bar

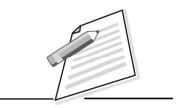

Notes

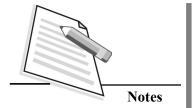

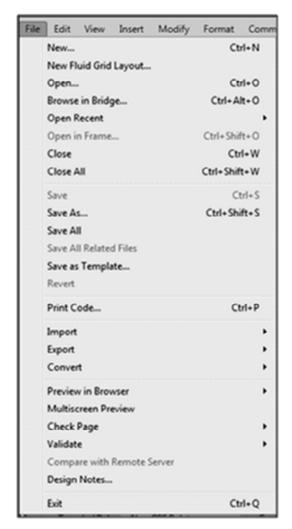

Fig 5.9: File Menu

# **5.1.3 Panels and Properties Inspector**

Dreamweaver's panels helps to organize, select from, and modify content, as well as to provide access to common features and functions. The most frequently used panels are the **Insert panel**, **Files panel**. All panels are available in the panel dock area, either individually or inside a panel group. You can open, resize, reposition, undock, redock, and close any panel and panel groups to customize your workspace.

# Using the Panel Docks

Dreamweaver has many panels to help the user and a user can open and close most panels using the Window menu. Panel groups are sets of related panels combined as separate tabbed layers in a single panel, either inside or outside the dock.

- → Access each panel by clicking the tab at the top of the panel group.
- → Create new and modify existing panel groups by dragging and dropping panels to their new locations.

→ Expand and collapse panel groups by double-clicking any of the tabs in the group.

If docked to the right or left side of the Dreamweaver workspace, you can undock panels or entire panel groups by clicking the tab of a panel or the grey unused area next to the panel tabs within a panel group, and dragging the panel or panel group to the new location, either inside or outside the dock.

#### The Insert Panel

The Insert panel (shown in the Fig 5.10) has several sets of buttons for adding common objects such as hyperlink, email link, and table etc. By default, the common set of buttons is displayed; you can access other sets through the drop-down menu at the top of the panel.

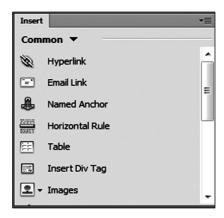

Fig 5.10: Insert Panel

When a particular button is clicked, correct code is automatically added to your page for the object or action selected. For example, to insert a link, click the hyperlink icon and select the desired file path to link; the appropriate HTML code is added to your page, such as <a href="index1.html"> html"> >.

To add any of the objects or assets in the Insert panel to an open document, select one of the categories (such as Common, Layout or Forms) and then do one of the following:

- Click an icon to insert the object.
- Click the icon and select an option from the icon's drop-down menu to insert the object.

Some icons insert an object (or perform an action) automatically, whereas others open object- or action-specific dialog boxes prompting you to select a file or add attributes or parameters to the object or action. When inserting objects from the

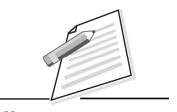

**Notes** 

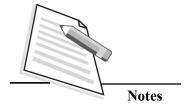

Insert panel into Code view instead of Design view, you may also encounter the Tag editor. In that case, enter the appropriate information and click OK to add the object to your page.

#### The Files Panel

Files panel is used to manage all your site files and folders, view both remote server and local file listings, access other files on your hard drive, and manage sites within Dreamweaver. Files panel are used to locate and open all your site files for each project you work on Dreamweaver.

#### **Properties Inspector**

The Properties inspector is the panel which is used for adding HTML and CSS formatting and other attributes/properties to selected objects in your document. Properties inspector (shown in Fig 5.11) contents change according to the object or text selected in Code or Design view. For instance, when you are working with text, the *Properties Inspector* displays properties related to text, such as the size of text, the style (bold, italic, normal), justification (left, center, right), color, and so forth. If you are working with a graphic, the type of graphic is displayed, the width and height, whether it is acting as a hyperlink, and so forth. The *Properties Inspector* allows you to view and modify properties. At the bottom of the *Properties Inspector* is a small arrow, *Click* it to see more properties.

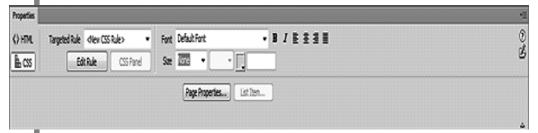

Fig 5.11: Properties Inspector

#### The properties displayed in this example deal with text Templates

Dreamweaver has created a simple and fast way to manage the look of your website with a master file process called templates. You can create the overall design of your website into one file, called a *template*, and then use that file as the base for creating all the other pages on your site. You can also create a new file or a template. The file extension of a Dreamweaver file is .html or .htm and for Template, file extension is .dwt.

Templates also give you the ability to control which parts of the template-based pages on your site can be edited and which parts remain fixed across all the pages on a site:

The *editable regions* on a template are defined areas for specific parts of a web document that have different content on each page of the site, such as the page header, the main text of the page, or a subnavigation element. You need to define and name each editable region in the template. This helps you to keep track of the content that should be placed inside it when you create template-based documents

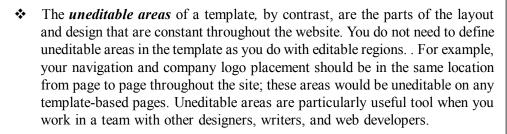

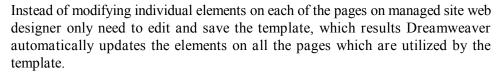

# 5.1.4 Setting Page Properties

Dreamweaver lets you set a page's default formatting properties for a single page in the Page Properties dialog box. This is helpful if you are creating a single file and want to centralize CSS and other formatting options within that file. However, if you plan on using the same styles for an entire website, it is strongly recommended that you use a single linked external CSS file instead.

Right click mouse on the document window and click on page properties option; you can set title, size, and color of page fonts, visited links, page margins, and background links.

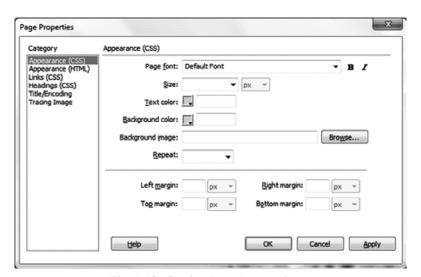

Fig. 5.12: Setting Page Properties

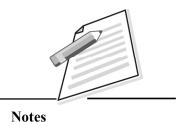

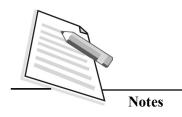

#### Tag

Tag instructs the browser to perform a specific function that is coded in a particular tag. For example, paragraph tag, header, body tag etc. It is a set or rules i.e. commands which drags a particular execution. A tag name is enclosed in < > and end by </ >. For example, Head tag is shown as <head> and is used to type the heading for the typed text. Similarly <body> tag is used to write the body of the matter to be written.

# **Using DIV**

DIV divides a webpage into a number of sections each of which is capable of containing independent code but together appears as one page.

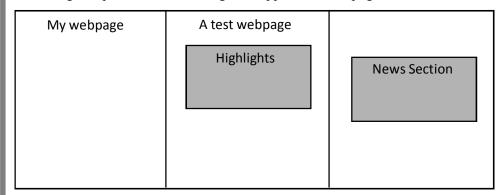

Fig 5.13: Sections of webpage

For example, highlights and news section are two divisions where in each divided area, you can type text, insert images etc. The contents in one division can be treated as single entity i.e. moved, copied as one unit.

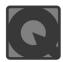

# **INTEXT QUESTIONS 5.1**

State True/False for the following:

- 1. DIV tag divides a webpage into a number of sections.
- 2. Body tag displays the title of the document.
- 3. Tag is used to perform a specific function

# 5.1.5 Inserting/Adding Text

In the design view you can type the text and can do editing i.e. insert character, delete character etc. or copy and paste text from other text editor or link to a file.

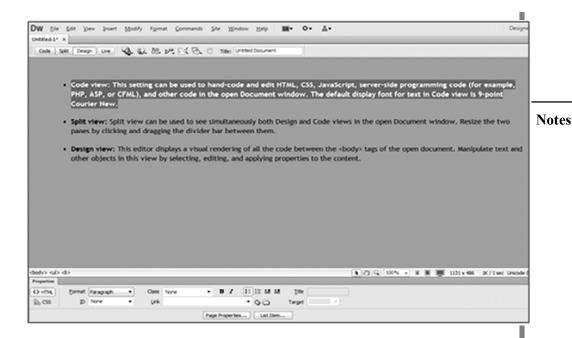

Fig 5.14 Adding text

# **Formatting Text**

You can beautify the text by applying the following through the Property Inspector.

- 1. Font.
- 2. Size.
- 3. Indent.
- 4. Section Heading. Out of h1-h6. Select text in text → paragraph
- 5. Type
- 6. Color for background color of text
- 7. Alignment You can also align the text in left, right, centre.
- 8. Lists Text can also be formatted as a list. The list items are used to arrange a group of similar items together in a webpage.

Lists are of two types – Unordered lists (Bulleted) and Ordered lists (Numbered). (You may recall that in lesson 2 you have learnt about ordered and unordered lists).

The bulleted and numbered lists are classified as either unordered or ordered:

- Unordered: A bullet precedes all the list items.
- Ordered: The list type can be Number (1, 2, 3), Roman Large (I, II, III), Roman small (i, ii, iii), uppercase letters (A, B, C), or lower case letters (a, b, c).

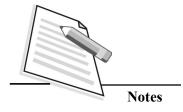

#### 9. Horizontal Rule

Select HTML → Horizontal Rule in the Insert bar. The attributes like width, height, align of the line can be changed in Property Inspector.

Other commonly used formatting commands are bold, italic, underline.

# 5.1.6 Inserting Images/ Objects

There are lot of ways you can insert an image from a file. To insert an image stored on your computer, select **Insert** → **Image** 

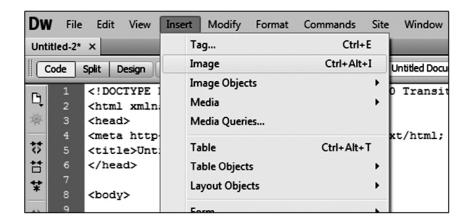

Fig 5.15: Inserting Images

Choose the desired image file from your computer.

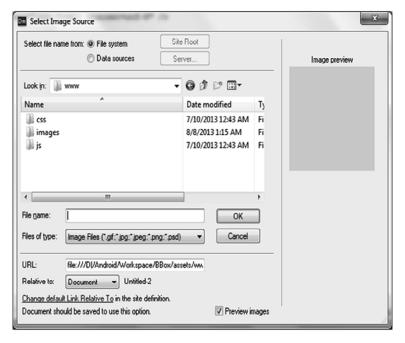

Fig 5.16: Image Source

On clicking the image, you can change brightness, contrast of the image through the property inspector.

#### Creating Placeholders for inserting Images

You can create an area of your choice to place an image. For this choose,

# **Insert** → **Image** → **Image Placeholders**.

# Aligning with Images

You can align the image with text at a specific positions. Click on the Image in Design View → change in Alignment attributes of the image. For example, top, bottom, left, right. You can also resize them using cropping tool in picture tool bar.

# 5.1.7 Inserting Hyperlink

Suppose you want to refer some other text, images, and web links while working in a webpage. But all these can not be accommodated in the same page. The Hyperlink commands allow creating a link to an image, text, object, website or other document in same computer or outside the computer i.e., on Internet. Hyperlinks allows to link an object, text or file which when clicked, displays the linked text, image, file etc. To hyperlink text or an image, select the text or image to be hyperlinked, right click and click **Make Link.** 

In the dialog box that opens, select the file you want to link to, or enter a URL if you want to link to an external page, in the URL field.

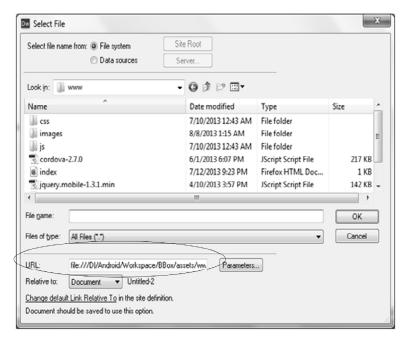

Fig 5.17: Inserting hyperlink

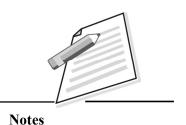

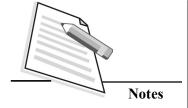

The other method for inserting hyperlink:

You can also select the text, Insert → Hyperlink then hyperlink window (Fig. 5.18) will be opened.

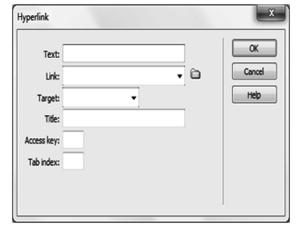

Fig 5.18: Inserting hyperlink

- In the **text** box, type the text which is to be displayed as a hyperlink in the document.
- In the **Link** text box, type the filename to link or you can browse to select the folder and filename.
- In the drop down box, select the window in which you want to display the contents of hyperlinked item.
- In **Title** text box, enter a caption for the hyperlink.

The hyperlinked text, word, image is underlined. When you click on the hyperlink in browser i.e. in Internet explorer, Mozilla Firefox, Google Chrome etc. the linked object will be displayed.

# **5.1.8 Formatting Techniques**

To change the various attributes of the object in Property Inspector, select Format 
→ Inspector. The **Point to File** icon allows creating links to other image, files, object, text, document/ file in a web page using document-relative paths. You can also give new links using site root-relative paths.

To see the linked document, you can choose an option from the **Target** pop-up menu in Property Inspector. These are:

- blank loads the linked document in a new browser window.
- parent loads the linked document in parent window that contains the link.
- \_self loads the linked document in the same or window as the link. This is the default target also.
- top loads the linked document in the full browser window removing all frames.

# 5.1.9 Understanding Paths

The path to a file is very crucial in website as it can be stored on different locations i.e., local or another location on the Internet.

#### (i) Absolute path

Here, the documents are referred using the complete URL (Uniform Resource Locator) of the linked document. For example, http://www.nios.ac.in/support/dreamweaver/contents.html

#### (ii) Document Relative Path

Document relative paths are useful when the current document and the linked document are in the same folder.

For example, dreamweaver/content.html.

# 5.1.10 Working with Tables

Tables are very important in a webpage. These are used to store and display data in tabular form

#### To create a simple table in Dreamweaver, follow these steps:

- 1. Place your cursor where you want the table to appear on the page.
- 2. Choose Insert→Table.

You can also click the Table icon on the Layout category of the Insert panel. The table dialog box appears, as shown in Fig. 5.19.

3. Specify the following attributes for the new table:

Rows and Columns: Enter the number of rows and columns for your table.

**Table Width:** Enter a fixed width in pixels or a percentage width between 1 and 100 percent.

**Border Thickness:** Enter the size, in pixels, for the table border to remove a border, set the thickness to 0.

**Cell Padding:** Enter a number in pixels to increase the space between the cell's walls and its contents.

**Cell Spacing:** Enter a number in pixels to increase the thickness of the walls of the table between the cells (an intersection of row and column).

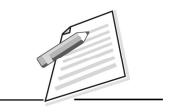

**Notes** 

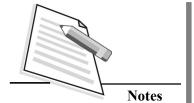

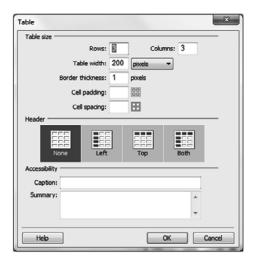

Fig 5.19: Simple Table Creation

- 4. (Optional) Choose header for the table.
- 5. In the accessibility area, fill in the following fields:
  - **Caption:** Enter a title for the table, which appears outside the table cells, directly above the first table row.
  - ❖ Summary: Type a description for your table. This information is added to the opening Table tag and appears hidden from view in a browser but can be read by screen readers.
- 6. When you finish, click OK to create your table.

#### **Table Operations**

1. Importing and exporting tabular data.

You can import the data from an application and saved in a delimited text format separated by commas, tabs, semi-colons etc. Data can be imported in a table in Dreamweaver.

# File → Import → Tabular Data or Insert → Table Objects → Import Tabular Data

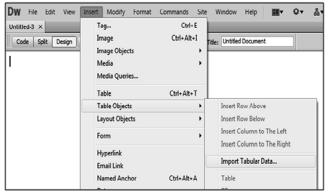

Fig 5.20: Import Tabular Data

Similarly, data can be exported from Dreamweaver into a text file with contents of adjacent cells separated by comma, semicolon, colons etc.

# File → Export → Export table → filename to export.

Click Save button

- 2. For inserting a table, choose **Insert** → **Table**
- 3. Add Rows/Columns.

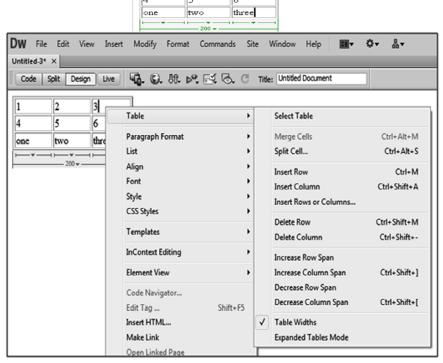

Fig 5.21: Add / Delete Row

You can add, delete row/column using menu options as shown above. Right Click on cell, choose "Table". Place mouse on its further options, a list of options are available.

- 1. Merge Cells—Select the cells to be merged and click on merge cells icon in Properties bar.
- Split Cells Select the cells to be splitted and click on Split cells icon in Properties bar.
- 3. Change height of Cells.
- 4. Set table properties Click on the table. Set table properties in Property bar as shown in Fig 5.22.

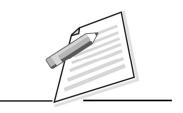

**Notes** 

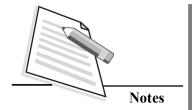

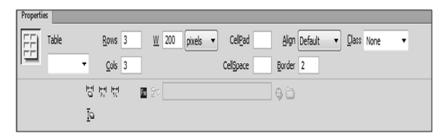

Fig 5.22 Table Properties

#### 5. Sort Tables. Select table → Commands → Sort table

You can sort the rows / columns in a table. For that select the order as ascending (from A to Z) or descending (Z to A).

# 5.1.11 Using Forms

You might have seen that different forms are opened while browsing on Internet, seeking information from visitors. Forms are designed to input data from the user so that data can be stored for future use. To insert a form, type **Insert > Form** 

A rectangular area marked with red dashes displays on screen. Its area grows as you keep on adding various objects/ fields into it.

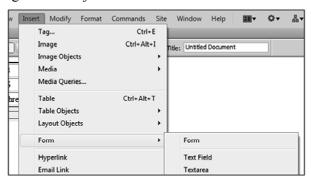

Fig 5.23: Forms

Then to add various form objects, select the desired one. These are:

1. **Text field** is used to store text data. You can specify the size of the text occupied by the text field. You can give a name to text field.

Choose Insert → Form → Text field

In label, type a name for text field e.g. Roll-No.

- 2. Radio button It allows to choose one option among the available options
- **3.** Check box To choose more than one option out of many available options, checkbox is used.
- **4. List Item -** Suppose you have to choose one option among the given large number of options.
- **5. Button** To submit the contents entered in the form, select the radio button as Submit form.

# **5.1.12 Layers**

While designing a web page, you need to add multiple objects in a documents. You can place objects in front, behind, background and place them in different layers so that you can work on them independently and at the same time they can be displayed together as a one.

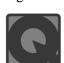

# **INTEXT QUESTIONS 5.2**

- 1. State True or False for the following:
  - a. Radio button is used to choose more than one option out of many available options.
  - b. Caption is used to display the title of the table.
  - c. Images cannot be hyperlinked with another window.
- 2. Fill in the blanks.
  - a) \_\_\_\_\_ is designed to input data from the user so that data can be stored for future use.
  - b) \_\_\_\_\_ divides a browser in to multiple independent windows.

# **5.2 CASCADING STYLE SHEET (CSS)**

Cascading Style Sheets (CSS) is a style sheet language used for describing the look and formatting of a document written in a markup language. You have learnt about CSS in lesson 2. Dreamweaver CS6 formats text with CSS as the default text styling method (instead of HTML tags) because CSS has been implemented in all modern browsers including the top five: Firefox, Internet Explorer, Opera, Safari, and Google Chrome.

To create a new CSS file follow these steps:

Choose File → New, then select Blank Page and then select CSS.

Click on Create button as shown in Fig 5.24.

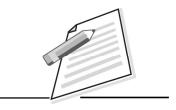

Notes

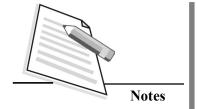

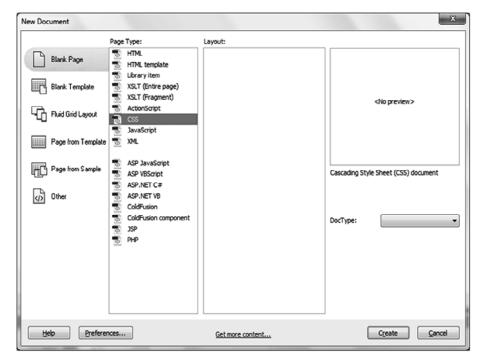

Fig 5.24: Create a new CSS file

# **5.2.1 CSS Styles Panel**

The CSS Styles panel displays all the styles used with the document (with the option to view only the styles associated with the current selection using its current view). In fig 5.25 you can see the styles or rules (body, td, th; and body) which were applied using the Page Properties dialog. You can also edit properties within those rules when selected in the CSS Styles panel (shown in Fig 5.25) and even add new ones using the Add Property option in the Properties pane.

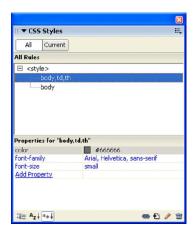

Fig 5.25 : CSS Style Panel

- 1. In the CSS Styles panel, single click the body rule to see the properties associated with it
- 2. Select the left column for font-family. The changes should take effect immediately on the document.
- 3. Now click on the Edit Style... icon / to open up the CSS rule definition dialog.
- 4. Change the font and click OK.
- 5. Now in the CSS Styles panel select body, td, th and click on Add Property in the Properties pane.
- 6. In the drop-down list, select font-weight and give a value of bold (shown in fig 5.26).

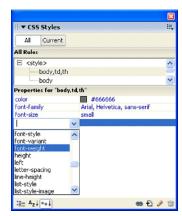

Fig 5.26: CSS Style Panel - for bold

All of the text in the document will become bold.

7. With the font-weight property selected, click on the Delete CSS Property icon in to remove it.

The CSS rule definition dialog will be a commonly used tool for creating and edit style definitions.

#### 5.2.2 Classes

Classes allow you to assign styles to specific tags within your document. Dreamweaver uses classes for non tag-specific styles applied through the Property Inspector (other than bold or italic which are applied through specific tags such as **b** or **strong** and **em** or **i**). To Change selected text color and size follow these steps

- 1. Drag and select the first sentence in the first paragraph.
- 2. In the Property Inspector, select a large size.
- 3. Next, still within the Property Inspector, select a color of #000000.

The Property Inspector also now shows a new selection in the style drop-down

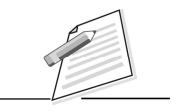

**Notes** 

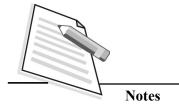

marked style1. If you look at the source code for the selection, you will see a new span was added and given the new style in the form of a class.

Checking the source of the embedded style in the document head will reveal the new class definition.

```
.style1 {
  font-size: large;
  color: #000000;
}
```

As a class, you can now select any other text within the document and easily apply the same style using the Style drop-down in the Property Inspector.

# **Renaming Style:**

To rename the style follow the following steps:

- 1. Select the text defined as style1.
- 2. In the Property Inspector, select Rename in the Style drop-down. The Rename Style dialog box will appear(shown in Fig. 5.27).
- 3. If not already selected, select style1 in the Rename style drop-down.

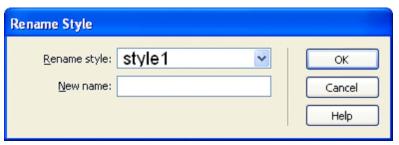

Fig 5.27: Rename Style

- 4. Give a new name for the style1. Eg. Type first-reference
- 5. Click OK.

The results panel will appear showing that all instances of the style have been renamed from style1 to first-sentence. Classes can also be defined within the CSS Styles panel. There are two ways to do this. You can work with the tags and classes (attributes) first, or define style first.

To assign a class to a tag you can use the Tag Inspector panel.

- 1. Select the **p** tag in text html document.
- 2. Open the Tag Inspector panel (Window Tag > Inspector).
- 3. Select the attributes tab if not already selected.

- 4. In the Tag Inspector panel, expand the CSS/Accessibility pane if not expanded already. There you should see options for defining class, id, style, and title.
- 5. In the class field, type text **hello** to give the **P** tag a class called **hello**.
- 6. Repeat for the last paragraph in the document.

**Note:** The Tag Inspector Panel can also be used to add multiple classes to one element.

- 1. Select one of the **p** tags that has a class of hello.
- 2. In the CSS Styles panel select new style.css in the All Rules pane.
- 3. Click on the new CSS Rule icon . The New CSS Rule dialog box will open with all the necessary selections already made.
- 4. Click OK.
- 5. In the CSS Rule Definition dialog box define a style for the **hello** class giving it a Type style of italic.

Selected paragraphs in the document will be displayed as italic.

#### • Saving a page

To save a page select **File**  $\rightarrow$  **Save As**. This will save the file. Check the file extension as .html or .htm. This also uploads the webpage on Web server.

#### Closing the document

To close the document select File  $\rightarrow$  Close. It will close the currently opened file.

#### • Opening the document

To open the document select File  $\rightarrow$  Open. Select the filename with pathname. The selected file will be opened.

# • Viewing the document in Browser

In Internet Explorer bar, view the contents in browser.

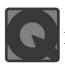

1.

# INTEXT QUESTIONS 5.3

| Fill | in the blanks:                                                                                                   |  |
|------|----------------------------------------------------------------------------------------------------|--|
| (a)  | Unordered list is also known as list.                                                                            |  |
| (b)  | Property Editor allowsandcommon properties of the selected object in the document.                               |  |
| (c)  | loads the linked document in a new, unnamed browser window.                                                      |  |
| (d)  | is a style sheet language used for describing the look and formatting of a document written in markup lanaguage. |  |

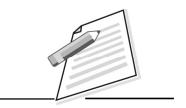

**Notes** 

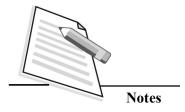

- 2. State True or False for the following:
  - (a) Hyperlinks can link any two or more pages.
  - (b) URI stands for Uniform Resource Identifier.
  - (c) Absolute path and relative path is same.
  - (d) You can't use background image.

#### 5.3 CREATINGANEW PROJECT

# 5.3.1 Defining a site

Dreamweaver is a powerful tool to create a websites and organize the files which are used to create a website. So the first and foremost thing is you have to do is define a site while creating a new project within Dreamweaver

- Create a folder on your hard disk and name it. You can copy in a few images
  or files if you want. For example "css" folder, an "images" folder, a "js"
  (JavaScript) folder, and a "fonts" folder just in case you want to use custom
  fonts on your site
- 2. Click on Site → New Site as shown in Fig 5.28, 5.29.

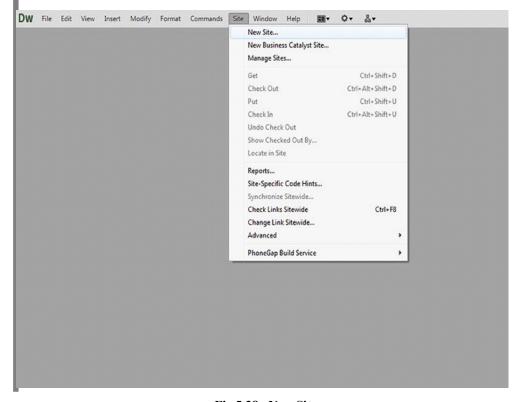

Fig 5.28: New Site

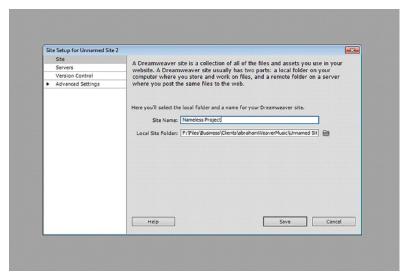

Fig 5.29: Name for Site

Site Name - Type in your site name here

**Local Site Folder** - This is where all the files for the site are stored, the one which you created earlier. Browse for this folder and click on select.

- 3. After entering your site a name and selecting the Local Site folder, click on "Save" button to set up your Dreamweaver site.
- 4. Dreamweaver displays the folder contents in the Files panel (as shown in Fig 5.30) on the right side. In Fig 5.30 you can see that files are well managed and Dreamweaver knows where to search for files.

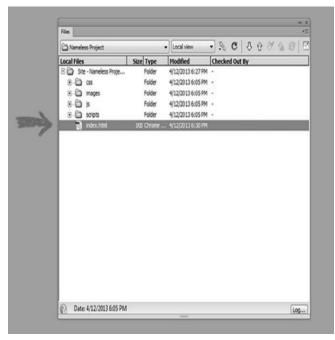

Fig 5.30: Folder Contents

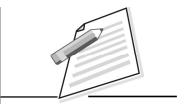

**Notes** 

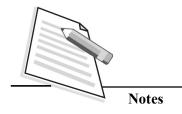

Now you can start developing web pages, adding text, images, video, and anything else your website needs.

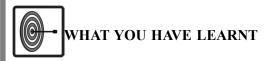

In this lesson you have learnt about creating a website using the web authoring tools Dreamweaver. You have also learnt how the tools can be used to design a webpage without writing the html code. The tool itself converts the icons into html language code. The frames divide the webpage into different windows. You have also come to know how forms can be designed by using tools like text box, radio button, checkbox, list box. You have also learnt using tables, linking different information, pictures from various media and the importance of hyperlinks in a webpage and their usage to links pages, images, websites, audio, video.

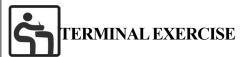

1. Design a webpage with the following information:

| My Family           |                     |  |
|---------------------|---------------------|--|
| HOME                | FRIENDS             |  |
|                     |                     |  |
|                     |                     |  |
|                     |                     |  |
| RELEVANT IMAGE HERE | RELEVANT IMAGE HERE |  |

- When user clicks on the image open the web pages containing the information of clicked link.
- Image in 'HOME' section should have linking using image mapping. The
  image should include at least four family members. When the user will
  click on any of the persons / things, show the information about it in wellformatted tabular format in new window.

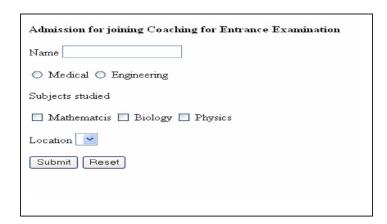

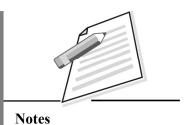

- 1

- 2. Design the following form
- 3. What is Dreamweaver's 'Document Window' and why do you need it?
- 4. Distinguish between
  - a) Absolute path and Relative path
  - b) Ordered list and unordered list
- 5. Explain about *Properties Inspector*?

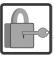

# ANSWERS TO INTEXT QUESTIONS

5.1

- 1. True.
- 2. False.
- 3. True.

5.2

- 1. (a) False.
  - (b) True.
  - (c) False
- 2. (a) Form
- (b) Frame

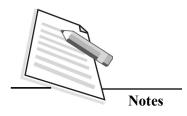

5.3

- 1. (a) Bulleted
  - (b) editing, Viewing
  - (c) \_blank
  - (d) CSS
- 2. (a) True
  - (b) True
  - (c) False
  - (d) False

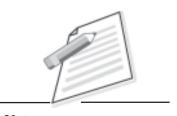

**Notes** 

# 6

# WEB HOSTING AND LEGAL ASPECTS

In the previous lesson, you have learnt about Dreamweaver tool, which helped you in designing your webpages. Once you have designed your web pages, you must know the next step i.e., host your files on Internet. In this lesson, we shall learn about what is web hosting, types of web hosting(i.e. free web hosting service, shared web hosting service, dedicated web hosting, cloud hosting and clustered hosting), the process of buying a domain and their registration.

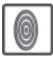

# **OBJECTIVES**

After reading this lesson you will be able to

- list features of ISP;
- define the process of buying a domain and their registration;
- identify various website policies;
- describe the website content contribution policy and content review policy.

#### **6.1 WEB HOSTING**

A web hosting service is a type of Internet hosting service that provides individuals, organizations and users with online systems for storing information, images, videos, or any content accessible via the web. Now we will learn about types of hosting.

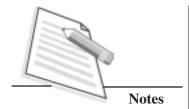

# 6.1.1 TYPES OF HOSTING

• Free Web Hosting Service: As the name says, it is free, sometimes include advertisement-supported web hosting, but it provides extremely limited functionality as compared to paid hosting. Free web hosts will either provide a sub-domain (yourname.example.com) or a directory (www.example.com/~yourname).

Host nameWebsiteNetfirmswww.netfirms.comFreeServerswww.freeservers.comTripodwww.tripod.comWebs.comwww.webs.com

Table 6.1: List of some free web hosts

- **Shared Web Hosting Service:** It is a paid service. Website is placed on the server where numerous other websites are also hosted.
- **Dedicated Web Hosting Service:** It is paid service and you can get your own webserver with full control over it. However, no need to own the server.
- Cloud Hosting: It is a new type of hosting platform that provides the user powerful, scalable and reliable hosting based on clustered load-balanced servers and utility billing. A cloud hosted website may be more reliable than hosting alternatives since other computers in the cloud can compensate when a single piece of hardware goes down.
- Clustered hosting: Here, multiple servers host the same content, with an objective of better resource utilization. Clustered servers are a perfect solution as it provides high-available dedicated hosting, or creating a scalable web hosting solution. A cluster may separate web serving from database hosting capability.

# 6.2 TERMS ASSOCIATED WITH WEBSITE HOSTING

The commonly used terms associated with web hosting are, web hosting services, file storage space and bandwidth.

To make your website live, you transfer your website files to a webserver. A web server is a computer connected to the Internet and running server software. The software lets the computer use the Hypertext Transfer Protocol (HTTP) to serve HTML files to web browser clients. Unless your company or organization has a web server, you must use the services of a web hosting provider. After you choose a server to host your files, you will need to select file transfer software and upload the files to the web server.

# **Internet Service Provider**

Web hosting service or **Internet Service Provider (ISP)** is the company that hosts your web pages on a Web server, so that they become available to anyone who knows your URL. **Web hosting services** provide web server space only, and are capable of hosting a complex commercial site. ISPs provide dial-up access and offer web server space as part of the access package. Small websites (around 15-20 pages of content) do not need much more than 1- 2 MB of server space to hold all of the HTML pages and graphics. Your ISP should provide at least 10 MB of space so that your web page has room to grow. Larger or more complex sites need more server space, especially if you have downloadable files, archives, lots of graphic content, or databases.

Shopping for an ISP can be a confusing experience, as no two are exactly alike. Do some research and learn about offerings from different vendors. The following sections discuss the features you should seek in an ISP.

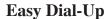

Choose an ISP that allows connection with their network by placing a local phone call. Make sure that your provider has enough **Points of Presence (POP)** to make dialling easy. Points of Presence (POPs) are dial-up access points of service provider's network. The service provider should have at least one POP available so you can dial a local number to access the network.

The number of times your site is accessed by you or user is called **bandwidth.** If you are expecting a lot of hits (millions of page views) to your site you will need to get the most bandwidth you can afford.

#### Data card/mobile broadband

A Mobile broadband modem, also known as data card. This type of modem that allows a laptop, a personal computer or a router to receive internet access via mobile broadband connection instead of using telephone(Dial-up) or cable television lines.

# Free Utility Software

ISP provides a File Transfer Protocol (FTP) application for uploading files. Some ISPs provide HTML editors and other software as well.

# **Accessible Technical Support**

Although technical support is not necessarily a feature, but it is an absolute necessity. Make sure that ISP has competent, accessible customer service.

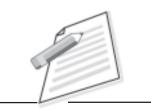

**Notes** 

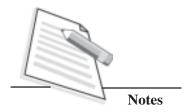

# **Additional E-mail Addresses**

All access accounts come with at least one e-mail address, called a Post Office Protocol 3 (POP3) account. If you are part of a group, you may want an account that has more than one mailbox so that each person receives his or her own e-mail.

#### **Personal versus Commercial Accounts**

Personal ISP accounts generally are less expensive than a business account. The personal account necessarily requires disk space, fewer features, and can have more complex URL, such as www.webserver.com/users/yourname/. Once you buy a domain name, your ISP usually upgrades you to a commercial account. For commercial accounts pay more for their services, so make sure you receive more facilities.

# **SQL Database Support**

While planning for any type of e-commerce or customized data presentation, you need database support. Databases that understand **Structured Query Language** (**SQL**) are the most common and powerful type of database.

# Secure Socket Layer (SSL)

Secure Socket Layer (SSL) is an Internet communications protocol that allows encrypted transmission of data between the user and the server. SSL is necessary if you are planning on setting up an electronic commerce site or transmitting other sensitive data. Encrypting the data ensures the information cannot be read if the transmission is intercepted.

# **Multimedia Capabilities**

Streaming is a server-based technology that transmits audio video content in a continuous stream to the user, allowing the content to be played while it is downloading, rather than waiting for its complete download. The success of these technologies depends on the speed and quality of the user's connection to the Internet. The user needs the correct streaming media player to view the content.

# **CGI Script Capabilities**

The Common Gateway Interface (CGI) is the communications bridge between the Internet and the server, using the programs called scripts, CGI can collect data sent

by a user via the Hypertext Transfer Protocol (HTTP) and transfer it to a variety of data processing programs including spreadsheets, databases, or other software running on the server. The data processing software can work with the data and send a response back to CGI, and then onto the user, as shown in Fig. 6.1 (Common Gateway Interface Architecture).

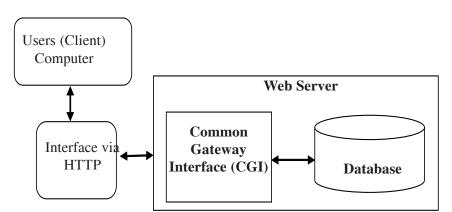

Fig 6.1 Common Gateway Interface Architecture

The program that transfers the data is called as CGI script. You can write CGI scripts in a variety of programming languages. If you are not already familiar with writing CGI scripts, enlist the assistance of a programmer, or you should have master programming skills in addition to your HTML skills.

# **Buying a Domain Name**

The **Domain Name System (DNS)** is a hierarchical distributed naming system for computers, services, or any resource connected to the Internet or a private network. It associates various information with domain names assigned to each of the participating entities. A **Domain Name Service** resolves queries for these names into IP addresses for the purpose of locating computer services and devices worldwide. By providing a worldwide, distributed keyword-based redirection service, the Domain Name System is an essential component of the functionality of the Internet.

**Domain** is the unique name for the computer to which you are connecting. All Domain names have a 4-part number address like 207.46.130.150 but most have a name using letters too, like www.microsoft.com. A dot character always separates the parts of name.

There are four key steps to be followed to get a website:

- 1. Decide on a name and search for the domain to see if it is available.
- 2. If the domain name is available, then register it.

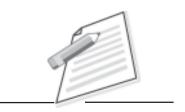

Notes

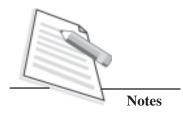

- 3. Buy a webhosting account for the name and link it to the hosting account using the nameservers.
- 4. Install, build and configure the website.

To find if a domain name is available, or to register your own domain name, a lot of vendors are available in website search list. The following are the few examples of domain seller sites.

- 1. http://www.net4.in
- 2. http://www.domainindia.org/
- 3. http://www.networksolutions.com/

These companies are responsible for registering .com, .net, and .org domain names.

The site contains a simple form that lets you enter a domain name to see if it is already registered. If the domain name is available, you can register online and the payment can be made through your debit card, credit card or by any net-banking payment method. Domain names currently must be renewed every two years.

For an additional fee, your ISP often can register your website and provide network solutions with all the details, such as the server's primary and secondary Internet Protocol (IP) addresses. If you prefer, you can save the cost of doing this by filling out the online forms yourself, but you still need to contact your ISP to get the IP addresses.

# **ISP Comparison Checklist**

Use the following checklist when you compare ISPs.

- Is the ISP local or national?
- Does the ISP have enough local POPs in your area code?
- Is there space available on their web server for your website?
- Does the ISP offer technical support? Is the support available by 24x7?
- How many email addresses do you get with an account?
- Does the ISP provide software such as FTP client?

# Upload a web page with FTP

To publish your pages on the web, you must send your files (HTML code, Image etc) to the web host server. This is done using an FTP program.

**FTP** (File Transfer Protocol) is the simplest and most secure way to exchange files over the Internet. The most common use of FTP is to *download* files from the

Internet. In addition, the ability to transfer files back-and-forth makes FTP essential for anyone creating a web page, amateurs and professionals alike.

When *downloading* a file from Internet you are actually *transferring* a file to your computer from another computer over the Internet. You may not know the location of the computer that the file is coming from but you most likely to know its URL or Internet address.

An FTP address looks a lot like an HTTP, or website address except it uses the prefix *ftp:* // instead of *http:*//.

Most often, a computer with a FTP address is dedicated to receive a FTP connection. Just as a computer that is setup to host web pages is referred to as a *webserver* or *website*, a computer dedicated to receive an FTP connection is referred to as an *FTP server* or *FTP site*.

Now you will learn how to upload a file using FTP. There are lots of FTP software programs available, and they will work on similar principles. With each you will need the IP address of your web host, your username and your password.

There are a number of good free FTP tools (WSFTP, Cute-FTP etc) available in the websites, so you can download and install in your computer. In fact, many website design programs come with in-built FTP publishing tools. It is very convenient to use a website design tool with built in FTP but you can also get specialized FTP software.

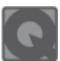

# **INTEXT QUESTIONS 6.1**

- 1. State **True** and **False** for the following questions.
  - (a) The Secure Socket Layer (SSL) is an Internet communications protocol that allows encrypted transmission of data between the user and the server.
  - (b) The Common Gateway Interface (CGI) is the communications bridge between the Internet and the server.
  - (c) FTP (File Transfer Protocol) is NOT secure way to exchange files over the Internet.

| 2  | Fill  | in  | tho  | hlat | 1/20 |
|----|-------|-----|------|------|------|
| ۷. | 1 111 | 111 | LIIC | плаі | 11/2 |

| (a) | Free web hosts will provide either or                                                 |
|-----|---------------------------------------------------------------------------------------|
| (b) | service is paid service and you can get your own webserver with full control over it. |
| (c) | The most common use of FTP is to                                                      |

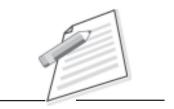

Notes

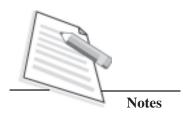

### **6.3 WEBSITE POLICIES**

A **website policy** is a set of documents telling visitors of website what information they can collect and what they can do with that information.

The following are the reasons for developing a website policy:

- 1. Create a better electronic environment on the internet.
- 2. Imply the laws / legislation that may pertain to your business.
- 3. Create a transparent environment to users/stake-holders.
- 4. Set down the rules and regulations to operate and manage website effectively.

By letting people know what information is collected and what is done with that information, you can create a transparent environment in which people/consumers gain confidence. You can eliminate stress and concerns about abuse of personal information.

**National Informatics centre (NIC), India** prepared guidelines on year 2009 titled as "**Guidelines for Indian Government websites**". These guidelines are available on the following link: guidelines.gov.in/documents/pdf/hand-book.pdf

|      | Table 6.2 : Guidelines for Indian Government websites       |
|------|-------------------------------------------------------------|
| S.No | Website Policy                                              |
| 1    | Copyright Policy                                            |
| 2    | Hyper linking Policy                                        |
| 3    | Terms & Conditions                                          |
| 4    | Privacy policy                                              |
| 5    | Content Contribution, Moderation and Approval Policy (CMAP) |
| 6    | Web Content Review Policy (CRP)                             |
| 7    | Content Archival Policy (CAP)                               |
| 8    | Website Security Policy                                     |
| 9    | Website Monitoring Policy                                   |
| 10   | Contingency Management                                      |

Which legal pages should every website have? The short answer is, "It depends". And, there is no rule saying that a website needs to have any legal pages whatsoever. You need to take a look at your website and evaluate it (with or without legal counsel), to determine if you need a specific type of legal page. Here are some thoughts on most common types of legal pages and when you might want or need them.

### 6.3.1 Copyright Policy

Copyright is the right of the owner to reproduce or permit someone else to reproduce copyrighted works. Copyrightable works include:

- literary works such as articles, stories, journals, or computer programs.
- pictures and graphics.
- blueprints of architecture.
- music and song lyrics.
- plays and screenplays.
- audio visual recordings such as movies.
- sound recordings.

So the information, content available at your website must be backed up with proper copyright policy explaining terms and conditions of their usage and reference by others.

Copyright violation The most common types of copyright violation on the web are images being used on websites other than the owners. It does not matter if you copy the image to your web server or point to it on their webserver. If you use an image on your web site that you did not create, you **must** get permission from the owner. It is also common for the text, HTML, and script elements of a page to be taken and reused. If you have not sought permission, you have violated the owner's copyright. Today, companies take this type of violations very seriously.

### 6.3.2 Hyperlinking Policy

A feature of an accessible site is to have access keys to various parts of the pages. Adding an accessibility key can be helpful so that new customers know the functionality and usage of each page on your site. Accessibility information pages can also include links to contact pages when a page is inaccessible or help finding alternatives for things like audio/video streams.

Every website must have a comprehensive and clear-cut hyperlinking policy defined and spelt out for those who wish to hyperlink content from any of its sections. The basic hyperlinking practices and rules should ideally be common across the website.

#### 6.3.3 Terms and Conditions

Many websites include terms and conditions to use documents on their site. This explains what actions are allowed and disallowed while using the website. Clearly defined terms and conditions including well-worded disclaimers regarding the usage of websites must be present on every website.

Terms and conditions shall address the following aspects:

- Ownership Details.
- Usage Policy of Content.

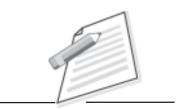

Notes

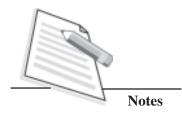

- Legal Aspects.
- Responsibility towards hyperlinked sites.

### 6.3.4. Privacy Policy

Privacy policies are one legal page that any particular website which is collecting any type of information from their customers should have. A privacy policy should cover the following:

- Use of cookies and other trackers:
- How do you use personal information collected;
- To whom you distribute collected information to;
- Contact information for erasing private information;
- Information about third-party sites that might collect information (such as advertisers);
- Editing dates when the document is changed

# **6.3.5** Content contribution, Moderation and Approval Policy (CMAP)

Each and every bit of content published on website should be verified and checked thoroughly by the experts. This policy needs three types of roles like Content Contributor, Moderator and Approver. This will ensure all contents posted on the website are authentic, up-to-date and latest.

The website must show the Content contribution, Moderation and Approval Policy (CMAP) stating the responsibility, authorization and workflow details with regard to content publishing on the site.

| S. No | Content Element          | Moderator               | Approver        | Contributor     |
|-------|--------------------------|-------------------------|-----------------|-----------------|
| 1     | About Company            | Web Information Manager | CEO             | Content Manager |
| 2     | IT Acts/Rules/Regulation | Web Information Manager | Director        | Content Manager |
| 3     | Publications/Reports     | Web Information Manager | Director        | Content Manager |
| 4     | Contact Details          | Web Information Manager | Director        | Content Manager |
| 5     | What's New               | Web Information Manager | Director        | Content Manager |
| 6     | Tenders /Recruitments    | Web Information Manager | Admin & Finance | Content Manager |

Table 6.3 : Shows a sample CMAP policy.

### **6.3.6Web Content Review Policy (CRP)**

All webpages of a website needs to be reviewed frequently within a specified time period. For example, the review committee of the organization has to review the web pages monthly/ quarterly or yearly basis. Also the Web Content Review Policy must be published at their website.

**Notes** 

### **6.3.7** Content Archival Policy (CAP)

Sensitive content which expires after a certain date (e.g. tender notifications, announcements for conference registrations, contest entries etc) a policy on whether the content should be archived for future reference or removed altogether from the website should be decided by the concerned Department Manager after careful consideration about nature of content. However, 'expired' content must not be presented or flashed on the website. The Departments must have a clearly laid out Content Archival Policy (CAP) clarifying the rules set in this regard.

### **6.3.8Website Security Policy**

With cybercrimes on the rise, protecting your corporate information and assets is vital. Your company should have a security policy document that outlines what and how you plan to protect your company's information and assets. You can prepare a security policy document in-house, or outsource the project to security consultants.

The first step in any project to prepare a security policy document is to determine what elements to include in your policy. Be sure to consider all the key elements your IT staff manages. We recommend you cover each of the areas listed below.

- Security accountability: Stipulate the security roles and responsibilities of general users, key staff, and management. Creating accountability in these three employee categories helps your organization understand and manage expectations and provides a foundation for enforcing all other ancillary policies and procedures. This section should also define various classes of data, such as internal, external, general, and confidential. By classifying the data, you can make stipulations as to what types of employees are responsible for, and allowed to modify or distribute, particular classes of data. For example, you can send out memos that say, "No confidential data may be circulated outside the company without management sign-off."
- Network service policies: Define your remote network access policies and your network intrusion detection systems. Generate policies for secure remote access, IP address management and configuration, router and switch security procedures, and access list (ACL) stipulations. Indicate clearly, which key staff needs to review which change procedures before they are implemented. For example, your security team should review all proposed ACL changes before your network administrators implement the changes.

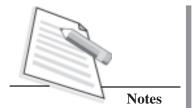

- System policies: Define the host security configuration for all mission-critical
  operating systems and servers, tells which services should be running on which
  networks, account management policies, password management policies,
  messaging, database, anti-virus, host-based intrusion detection, and firewall
  policies.
- **Physical security:** Define how buildings and card-key readers should be secured, where internal cameras should be installed, how visitors would be handled, and what inventory rules and regulations your shipping and receiving folks should follow. Though this might seem a bit of a discussion of IT security, remember that no organization is secured from attack unless it's physically secure too.
- Incident handling and response: Specify what procedures to follow in the
  event of a security breach or incident. Include policies such as how to evaluate
  a security incident, how the incident should be reported, how the problem should
  be eradicated, and what key personnel your organization should engage in the
  process.
- **Behavior and acceptable use policies:** Stipulate what type of behavior is expected of employees and your management team, and what forms and documents need to be read, reviewed, filled out, and followed. Employees should be required to read and sign the acceptable use policy so that management has the option to take disciplinary action in the event that the policy is violated.
- **Security training:** Define a security training plan for key staff who manages day-to-day security operations in order to sustain your security policy and keep your security staff current with the latest techniques.

Once you have established policies that suit your organization, you should draft procedures that outline how to comply with the policies like how you secure operating systems, what files to edit and configure, what ports should be open and closed on the firewall, how databases should be secured, and what updates need to be applied on what timeframe. Also include what jobs should be run and when.

### **6.3.9** Website Monitoring Policy

Web being a dynamic medium, changes in terms of technologies, access devices and even the requirements and expectation levels of visitors happen fairly frequently. Keeping this in mind, websites must have a website monitoring policy in place. Websites must be monitored periodically in accordance with the plan to address and fix the quality and compatibility issues around the following parameters:

**a. Performance:** Website download time should be optimized for a variety of network connections as well as devices. All important pages of the website should be tested for this.

- **b. Functionality:** All modules of the website should be tested for their functionality. Moreover, interactive components of the site such as discussion boards, opinion polls, feedback forms etc., should be working smoothly.
- **c. Broken Links:** The website should be thoroughly reviewed to rule out the presence of any broken links or errors. A number of tools and techniques are now available to easily detect the broken links in a website.
- **d. Traffic Analysis:** The website traffic should be regularly monitored to analyze the usage patterns as well as visitors' profile and preferences. Traffic analysis tools also give reports on broken links.
- **e. Feedback:** Feedback from the visitors is the best way to judge a website's performance and make necessary improvements. A proper mechanism for feedback analysis should be in place to carry out the changes and enhancements as suggested by the visitors.

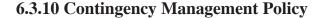

It is very important that the website is fully functional at all times. Hence, all efforts should be made to minimize the downtime of the website as far as possible. It is therefore necessary that a proper contingency plan to be prepared in advance to handle any eventualities and restore the website in the shortest possible time. The possible contingencies include:

**Defacement of the website:** All possible security measures to be taken for a website to prevent any possible defacement/hacking by unscrupulous elements. However, if despite the security measures in place, such as eventuality occurs, there must be a proper contingency plan, which should immediately come into force.

**Data Corruption:** A proper mechanism has to be worked out, in consultation with web hosting service provider to ensure that appropriate and regular back-ups of the website data are being taken. These enable a fast recovery and uninterrupted availability of the information to the citizens in view of any data corruption.

**Hardware/Software Failure:** Though such occurrence is a rare, still in case the server on which the website is being hosted crashes due to some unforeseen reason, the web hosting service provider must have enough redundant infrastructure available to restore the website at the earliest.

**Natural Disasters:** There could be circumstances like due to some natural calamity, the entire data center where the website is being hosted gets destroyed or ceases to exist. In such cases well planned contingency mechanism has to be in place for such eventualities whereby it should be ensured that the hosting service provider has a 'Disaster Recovery Centre (DRC)' set up at a geographically remote location and the website is switched over to the DRC with minimum delay and restored on the net.

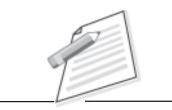

Notes

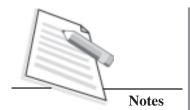

Apart from the above, the well defined contingency plan for all such eventualities must be in place within all organizations, so that the emergency information/contact help-lines could be displayed on the website without any delay.

#### **6.3.11** Website Disclaimer

A **Website Disclaimer** is a common method used to limit the liability of the owner of the website. Providing a disclaimer is an approach that can be used to ensure a website's information is not improperly relied upon.

For example, if anyone is to rely on the website's information the site will not be held responsible for any loss or other result. A disclaimer will also state that information on the website may at any time be changed or updated, without notice.

Another important aspect of website disclaimers is when a website provides links to others sites or articles, there will be a disclaimer providing that the expression and content in these linked sites is not necessarily the views of that of website or company. As a result, it is essential to post a website disclaimer to protect your site from making any representations outside the scope of your control.

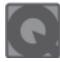

# **INTEXT QUESTIONS 6.2**

Content achieved policy

| 1. | Fill in the blanks: |                                                                                                    |  |  |
|----|---------------------|----------------------------------------------------------------------------------------------------|--|--|
|    | (a)                 | policy is the right of the owner to reproduce or permi someone else to reproduce copyrighted works.                                                                                                  |  |  |
|    | (b)                 | Each and every bit of content published on website should be verified and checked thoroughly by the expertise of organizations. This policy needs three types of roles like Content Contributor, and |  |  |
| 2. | Wh                  | ich policy helps to protect your company assets and information?                                                                                                    |  |  |
|    | a)                  | Copyright policy                                                                                                    |  |  |
|    | b)                  | Hyperlinking policy                                                                                                    |  |  |
|    | c)                  | Privacy policy                                                                                                    |  |  |
|    | d)                  | Website security policy                                                                                                    |  |  |
| 3. | Wh                  | at is CAP?                                                                                                    |  |  |
|    | a)                  | Content Archival policy                                                                                                    |  |  |
|    |                     |                                                                                                    |  |  |

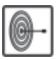

### WHAT YOU HAVE LEARNT

In this lesson you have learnt about what is webhosting, different types of webhosting service, terms associated with these services, features of ISP. Now you are aware with the process of buying domain and steps to publish the website. You have also learnt the importance of website policies and how and whan it will be used for your website/your organizations website. you have also learnt different website policies and legal aspects while designing website.

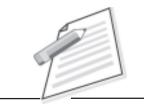

**Notes** 

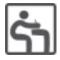

#### TERMINAL EXERCISE

- 1. What are the terms associated with website hosting and Domain registration process? Explain in more details.
- 2. What do you know about "Guidelines for Indian Government websites"? List out the various website policies in details.
- 3. What is copyright violation?
- 4. What is privacy policy?
- 5. Write a short note on website security policy?
- 6. Are you thinking that do we have to monitor our websites. If yes then why?

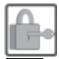

### ANSWERS TO INTEXT QUESTIONS

6.1

1.

- (a) True
- (b) True
- (c) False

2.

- (a) Sub domain, a directory
- (b) Dedicated web hosting
- (c) Download files (from internet) or exchange files

6.2

1.

- (a) Copyright
- (b) Moderator and Approver
- 2. d) Website security
- 3. a) Content Archival Policy

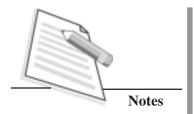

7

# **UNIVERSAL ACCESSIBILITY**

In web designing, the concept of accessibility is of prime importance for persons with disabilities. You may aware that National Informatics Centre (NIC), Government of India has issued Guidelines for Indian Government websites (GIGW) which includes the accessibility norms for websites as an important component. However, before we proceed further in explaining the accessibility norms for-web designing, it is important for you to understand the terms disability, accessibility, types of disabilities, types of barriers and barrier free design especially for website. In this lesson, we shall learn about the disability, types of disabilities, types of barriers and use of universal design (it refers to an idea to produce a product which is inherently accessible to old people, people with and without disabilities) for designing a website.

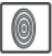

### **OBJECTIVES**

After reading this lesson, you will be able to:

- define disability;
- describe the types of disabilities;
- identify types of barriers;
- describe web accessibility;
- use universal web design.

#### 7.1 WHAT IS DISABILITY?

A **disability** may be physical, cognitive, mental, sensory, emotional and developmental or some combination of these. A disability may be present from birth, or occur during a person's lifetime. Disability is an umbrella term (a broader term) covering impairments, activity limitations, and participation restrictions.

**Notes** 

### 7.1.1 Types of Disabilities

If you think quietly, you will feel that we are all physically disabled at some time in our lives. An individual, a person with a broken leg, a parent with a pram, an elderly person, etc., are all disabled in one way or another.

The two categories of disabilities are:

- (i) Mental Disabilities related to the brain like cerebral palsy, learning disability.
- (ii) Physical Disabilities like visual impairment, hearing impairment.

#### Mental Disabilities - Related to the Brain

- Mentally Challenged/ Mental Sub-normality / Mental Retardation (MR)
   Mentally challenged means a condition of incomplete development of mind of a person that is characterized by 'sub-normality of intelligence'.
- Cerebral Palsy (CP)

Cerebral Palsy (CP) is the name given to a group of conditions characterized by brain damage that produces a disorder of movement or posture.

These 'individuals' have multiple handicaps, hearing impairments, speech defects, epilepsy, etc. These individuals may have difficulty with **fine motor** tasks, such as writing or cutting with scissors; experience trouble with maintaining balance and walking; or be affected by involuntary movements, such as uncontrollable writhing motion of the hands or drooling.

#### Autism

Autism is an information processing disorder for which the causes are not known. But it is not a disease an individual can catch, nor is it something one can cause or create.

It affects in the areas of communication, socialization, cognition, imagination and intuitive thought of the individual. Autistic individuals can hear, see and feel, yet have difficulty in understanding and expressing what their senses tell them indicating that they suffer from learning difficulties. Skills that a normal individuals picks up naturally have to be TAUGHT to individuals with autism.

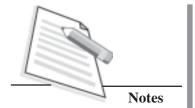

#### • Learning Disability (LD)

Learning disability means a disorder in one or more of the basic psychological processes involved in understanding or in using a language, spoken or written, which may manifest in an imperfect ability to listen, think, read, write, spell or do mathematical calculations.

There are different kinds of learning disabilities.

- **Dyslexia** Reading disorders.
- Dysgraphia Disorders of written expression. Extremely poor handwriting or the inability to perform the motor movements required for handwriting.
- **Dyscalculia** Mathematical disabilities.

### Physical Disabilities - Related to Body and Sensory Functions

The following are the major physical disabilities.

• Orthopaedically Handicapped/ Locomotor Disabilities

In orthopedically/ locomotors disabilities polio victims, accident victims (where limbs and trunk have been affected) and individuals who have congenital physical handicaps are included. The mobility of an individual gets affected in orthopedically/ locomotors disabilities. The mobility of an individual with disability can be greatly improved by using various aids, appliances and equipments. These equipments also help such learners in accessing the web.

#### Visual Impairment

A person whose vision is affected is referred to as visually impaired. When our vision is impaired, 60 to 70% of inputs from the outside world are affected.

There are different causes for blindness like diseases of the eye and its nerves. Blindness can also result from damage to that part of the brain which interprets the nerve sensations sent from the eye.

#### Hearing Impairment

Hearing loss can be of different degrees varying from total deafness to hard of hearing.

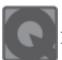

# INTEXT QUESTIONS 7.1

- 1. State True or False.
  - (i) A disability may be physical, cognitive, mental, emotional and developmental or some combination of there.
  - (ii) Mental and physical disabilities are the two categories of disabilities.
- 2. Fill in the blanks:
  - (i) Disability is either or or ...
  - (ii) Dyslexia is a kind of disability.
  - (iii) Individuals suffering from Cerebral Palsy are also referred to as —————————————————individuals.

#### 7.2 TYPES OF BARRIERS

Barriers are obstacles that make it difficult and sometimes impossible for people with disabilities to do the things most of us do it at case.

When we think of barriers to accessibility, most of us think of physical barriers like a person who uses a wheelchair not being able to enter a public building because there is no ramp. The fact is that there are many kinds of barriers. Some are visible and many are invisible.

### 7.2.1 Information and Communications Technology barriers

Such type of barriers are also very common and such barriers happen when a person can not easily understand information or when a technology can not be modified to support various assistive devices. The following are examples of such ICT barriers:

- Print is too small to read.
- Websites that can not be accessed by people who are not able to use a mouse.
- Signs that are not clear or easily understood.
- A website that does not support screen-reading software or large print option large text option or contrast scheme.

In modern societies with developed technologies, access to information and communication is a basic prerequisite for all areas of living and working. However, many types of communication, such as telephone, radio and television are not accessible for persons with impaired hearing, just as many information and services are not accessible for persons of impaired sight.

The majority of information prepared for the public in print is not accessible to persons who are blind or with impaired vision because these infomation are not

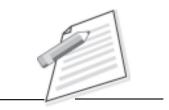

**Notes** 

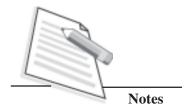

printed in large fonts or in Braille, or the material is not available in audio format. Communication at all levels presents people with impaired hearing with a huge problem due to lack of devices for voice synchronisation or sign language interpreters.

Due to all these, a huge number of persons with disabilities suffer from discrimination in the field of communication and access to information. However, with the development of technology and software for converting text into speech and vice versa, there is certainly technological empowerment of certain categories of persons with disabilities.

#### 7.2.2 Attitudinal barriers

The attitudinal barriers are detrimental for any knowledge society. Such barriers are those that discriminate against people with disabilities. For example:

- thinking that people with disabilities are inferior
- assuming that a persons with disabilities need not have access to information.

### 7.2.3 Barrier Free Design

In today's Internet era, the web is an increasingly important resource in many aspects of life: education, employment, government, commerce, health care, recreation, and more. It is essential that the website you are planning to develop be accessible in order to provide **equal access** and **equal opportunity** to people with disabilities.

An accessible web can also help people with disabilities to be more independent and participate actively in the society. The web offers the possibility of **unprecedented access to information and interaction** for many people with disabilities. That is, the accessibility barriers to print, audio, and visual media can be much more easily overcome through barrier free web technologies.

Another important consideration for organisations is that web accessibility is required by laws and policies in some cases. The organisations are required to follow the Web Content Accessibility Guidelines (WCAG) while designing and developing a website. These guidelines are considered as the international standard for Web accessibility.

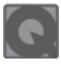

### **INTEXT QUESTIONS 7.2**

| 1 | — Hall | 111 | the | h | าก | 70. |
|---|--------|-----|-----|---|----|-----|
|   |        |     |     |   |    |     |

- (a) Website that does not support screen reading software or large print option. This is an example of \_\_\_\_\_\_ barrier.
- (b) Organisations are required to follow the webcontent ————guidelines.
- (c) Eyes send the sensations to the \_\_\_\_\_

- (d) Mental disability is related to brain and physical disability related to
- 2. State True or False for the following:
  - (a) Blindness related with mental disability.
  - (b) website is a collection of webpages.
  - (c) U.S government issued guidelines for Indian Government Websites.

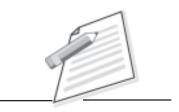

**Notes** 

#### 7.3 WHAT IS ACCESSIBILITY?

#### Accessibility

Accessibility is the degree to which a product, device, service, or environment is available to as many people as possible. Accessibility can be viewed as the "ability to access" and benefit from some system or entity. The concept of accessibility often focuses for people with disabilities or special needs and their right of access, enabling the use of assistive technology.

Accessibility is strongly related to **universal design** when the approach involves "direct access". This is about making things accessible to all people (whether they have a disability or not). An alternative is to provide "indirect access" by using person's **assistive technology** to achieve access (for example, computer **screen readers**).

### 7.3.1 Web Accessibility

Web accessibility means that people with disabilities can also perceive, understand, navigate, and interact with the web, and that they can contribute to the web. It encompasses all disabilities that affect access to the web, including visual, auditory, physical, speech, cognitive, and neurological disabilities.

When websites are correctly designed, developed and edited, all users can have equal access to information and functionality. For example, when a website is coded with semantically meaningful **HTML**, with textual equivalents provided for images and with links named meaningfully, this helps blind users using **text-to-speech** software or **text-to-Braille** hardware. When text and images are large or enlargeable, it is easier for users with low vision to read and understand the content. When links are underlined (or otherwise differentiated) as well as colored, this ensures that **color blind** users will be able to notice them. When clickable link areas are large, this helps users who cannot control a mouse with precision.

When pages are coded so that users can navigate by means of the keyboard alone, this helps users who cannot use a mouse due to locomotor problem. When videos are having text captioned or a **sign language** version is available, deaf and hard-of-hearing users can understand the video. When the websites are correctly built and maintained, all of these can be accommodated without decreasing the usability of the website for non-disabled users.

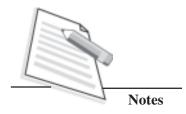

### 7.3.2 Accessibility Area

The following are the dimensions for the persons with disability that you need to address while designing or developing accessible websites:

- **Visual:** Visual impairments including, blindness various common types of low vision and poor eyesight, various types of color blindness;
- Locomotor/Mobility: difficulty or inability to use the hands, loss of muscle control etc. due to conditions such as Parkinson's Disease, muscular dystrophy, cerebral palsy, stroke;
- **Auditory:** Deafness or hearing impairments, including individuals who are hard of hearing;
- **Seizures:** Photo epileptic seizures caused by visual strobe or flashing effects.
- **Cognitive/Intellectual:** Developmental disabilities, learning disabilities (dyslexia), and cognitive disabilities of various origins.

### 7.3.3 Accessibility Guidelines

Website should be designed and developed in such a way that it should be accessible by all people, whatever may be their hardware, software, language, culture, location, or physical or mental ability. When the web meets this goal, it is accessible to people with a diverse range of hearing, movement, sight, and cognitived ability as well as to normal people.

Thus the impact of disability is radically changed on the web because the web removes barriers to communication and interaction that many people face in the physical world. If you will design websites badly it can create barriers that exclude people from using the web. It is essential that the web be accessible in order to provide equal access and equal opportunity to people with diverse abilities.

#### **Examples of Web Accessibility**

There are many sites which are developed with accessibility barriers that make it difficult or impossible for some people to use them, for example an image is inserted or displayed in the Website. The image information is inaccessible as image can not be read by the people who cannot see, as well as the screen reader does not

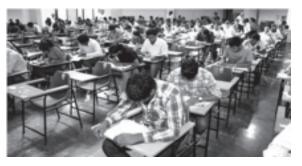

Fig. 7.1: Picture for ALT text

read the image and it becomes inaccessible for the person with visual disability.

To overcome the problem, alternative text can be provided that reads aloud the information on a page, including the alt text for the visual image. Below are just a few examples for alternative text for images as shown in Fig 7.1.

<img src="images/slide4.jpg" alt="Group 7:Student taking examination"
width="357" height="185" />

**Alt** text is the classic example. Images should include equivalent alternative text in the markup/code.

If alternate text is not provided for images, the image information is inaccessible. When equivalent **alt** text is provided, the information is available to everyone including blind, or those who turned off images on their mobile phone to lower bandwidth charges.

#### **Keyboard Input**

Some people cannot use a mouse, including many older users with limited fine motor control. An accessible website does not rely on the mouse; it provides all functionality via a keyboard, then people with disabilities can use assistive technologies that mimic the keyboard, such as speech input.

#### **Text Transcript**

Just as images are not available to people who can not see, audio files are not available to people who can not hear. Providing a text transcript makes the audio information accessible to people who are deaf or hard of hearing, as well as to search engines and other technologies that can not hear. It's easy and relatively inexpensive for website developers to provide transcripts for podcasts and audio files. Accessibility is an essential component for developers that will help in creating high quality websites and web tools, and not exclude people from using their products and services.

### 7.3.4 Web Content Accessibility Guidelines (WCAG)

Web Content Accessibility Guidelines (WCAG) 2.0 covers a wide range of recommendations for making webcontent more accessible. Following these guidelines will make content accessible to a wider range of people with disabilities, including blindness and low vision, deafness and hearing loss, learning disabilities, cognitive limitations, limited movement, speech disabilities, photosensitivity and combinations of these. Following these guidelines will also often make webcontent more usable to users in general.

WCAG 2.0 success criteria are written as testable statements that are not technology-specific. WCAG 2.0 succeeds Web Content Accessibility Guidelines 1.0 [WCAG10], which was published as a W3C Recommendation May 1999. Although it is possible to conform either to WCAG 1.0 or to WCAG 2.0 (or both),

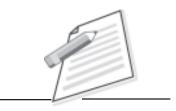

**Notes** 

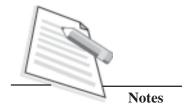

the W3C recommends that new and updated content use WCAG 2.0. The W3C also recommends that web accessibility policies reference WCAG 2.0.

#### Four Principles and 12 Guidelines of Web Accessibility

The guidelines and success criteria for any website are organized around the following four principles of web accessibility, which lay the foundation necessary for anyone to access and use web content. The four principles of accessibility is also known by the acronym **POUR** that means the content of your website must be **Perceivable**, **Operable**, **Understandable** and **Robust**. Anyone who wants to use the web must have content that is:

#### Perceivable

Information and user interface components must be presentable to users in ways they can perceive. This means that users must be able to perceive the information being presented. It can not be invisible to all of their senses. Under Perceivable the following 4 guidelines have to be adhered:

- Provide text alternatives for any non-text content so that it can be changed into other forms people need, such as large print, braille, speech, symbols or simpler language.
- Provide alternatives for time-based media.
- Create content that can be presented in different ways (for example simpler layout) without losing information or structure.
- Make it easier for users to see and hear content (include separating foreground from background).

#### Operable

User interface components and navigation must be operable. This means that users must be able to operate the interface. The interface cannot require any such interaction that a user cannot perform. Under Operable the following 4 guidelines has to be adhered:-

- Make all functionality available from a keyboard.
- Provide users enough time to read and use content.
- Do not design content in a way that is known to cause seizures.
- Provide ways to help users navigate, find content, and determine where they are available.

#### **■** Understandable

Information and the operation of user interface must be understandable. This

means that users must be able to understand the information as well as the operation of the user interface. The content or operation cannot be beyond their understanding. The following guidelines have to be taken care of under understandable:-

- Make text content readable and understandable.
- Make web pages appear and operate in predictable ways.
- Help users to avoid and correct mistakes.

#### Robust

Content must be robust enough that it can be interpreted reliably by a wide variety of user agents, including assistive technologies. This means that users must be able to access the content as technologies advance.

The following guideline has to be taken care of

• Maximize compatibility with current and future user agents, including assistive technologies.

If any one of the above guidelines is not followed then users with disabilities will not be able to use the web.

#### 7.4 ASSISTIVE TECHNOLOGIES FOR WEB BROWSING

Many times you will notice that persons with disability use various technologies for browsing the web which are called **Assistive Technologies**. Some of these assistive technologies which enable and assist them in web browsing are as under:

**Screen reader**: It is a software, which can read out, using synthesized speech, either selected elements of what is being displayed on the monitor (helpful for users with reading or learning difficulties), or which can read out everything that is happening on the computer (used by blind and visually impaired users).

**Braille terminals**: It consists of a refreshable Braille display which renders text as Braille characters either a QWERTY or Braille keyboard.

**Screen magnification**: It is software, which enlarges what is displayed on the computer monitor, making it easier to read for visually impaired users.

**Speech recognition**: It is software that can accept spoken commands to the computer, or turn dictation into grammatically correct text - useful for those who have difficulty using a mouse or a keyboard.

**Keyboard overlays**: It makes typing easier and more accurate for those who have motor control difficulties.

#### 7.5 MAKING YOUR WEBSITE ACCESSIBLE

Making a website accessible can be simple or complex, depending on many factors such as the type of content, the size and complexity of the site, and the development

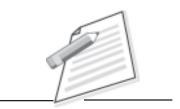

**Notes** 

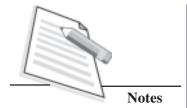

tools and environment. Many accessibility features are easily implemented if they are planned from the beginning of website development or redesign. Fixing inaccessible websites can require significant effort, especially sites that were not originally "coded" properly with standard XHTML markup, and sites with certain types of content such as multimedia.

### 7.5.1 Web Accessibility Features

There are various norms for the accessibility features. The following are the important accessibility features you must incorporate while designing or developing your website:

- Alternate description for Images & Audio/Video.
- Display settings.
- Ease of navigation.
- Content readability & structure.
- Keyboard support.
- Forms.

#### Alternate description for images & Audio/Video content

**Alternate Text:** Brief description of an image is required to be provided for users with visual disability. If you are using a browser that supports only text or have turned off the image display, you can still know what the image is all about by reading the alternate text in absence of an image. In addition, some browsers display the alternate text in the form of a tool tip when the user moves the mouse pointer over the image.

#### Display settings

**Text size:** The provision for changing the size of the text on the web pages should be incorporated either through the browser or you may provide the text sizing icons present at the top of each page for changing the text size by clicking on these icons. This helps the learners with low vision.

Text Size: A- A A+

**Contrast schemes:** The website should provide different contrast schemes to enable users with visual impairments, such as low vision and color blindness as well as users with learning impairments to view the web page information with ease. Different contrast schemes include Black on White.

Contrast Scheme: A A

#### **Ease of Navigation**

**Skip to Main Content:** Quick access to the core content of the page must be provided for keyboard and screen reader users without requiring them to go through repetitive navigation links.

**Descriptive Link Text:** Brief description of a link needs to be provided using clear and descriptive phrases instead of just using words such as 'Read more' and 'Click here' as link text. Further, if a link opens a website in a new window, the description must specify the same.

**Consistent Navigation Mechanism:** Consistent means of navigation and style of presentation throughout the website should be incorporated.

#### **▶** Content Readability & Structure

**Icons:** Text needs to be supplemented with icons to enable users with learning disabilities understand the information easily. Icons are required to be provided along with text labels for key navigation options as well as important features, such as print, email, text size etc.

**Identification of file type and file size:** Information about alternate file types, such as PDF, documents, spreadsheet along with the file size must be provided within the link text to help users identify the same. In addition, icons for different file types can also be provided with the links. This helps users in deciding whether they wish to access the link.

**Table Headers:** The table headings should be marked and associated with their corresponding cells in each row. This enables a screen reader to read out the column and row header of any cell for the user.

**Table caption and summary:** Table captions are specified that act as labels, which indicate what data is provided in the table. In addition summary is specified to provide description for screen reader users to enable them understand the table information easily.

**Headings:** The web page content should be organized using appropriate headings and subheadings that provide a readable structure. H1 indicates the main heading, whereas H2 indicates a subheading. In addition, wherever required appropriate headings should be provided to improve readability.

**Page titles:** An appropriate name for each web page must be specified which helps users especially screen reader users to understand the page content easily.

**Large Print:** Option of large print should be provided in order to help users with low vision and senior citizens to print the web page with large font size.

### **➤** Keyboard Support

**Keyboard support for drop-down menus:** Drop-down menus are used to display the top navigation options across the website. For this you need to provide keyboard

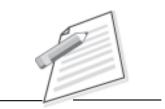

**Notes** 

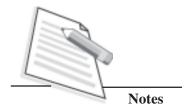

access. Tab key and Enter key along with up and down arrow keys are used to navigate the drop-down menu.

**Keyboard support for navigating across the website:** Interactive elements of the website, such as links and forms can be browsed using a keyboard by pressing the Tab or Shift + Tab keys.

#### > Forms

**Form instructions:** Clear and easy to understand instructions should be provided to help users to fill up the form details successfully.

**Clear and unique form labels:** Each form field, such as text boxes, radio button group, check boxes etc should have form labels to help users to identify the purpose of the field.

**Explicit form label association:** A label should be linked to its respective control, such as text box, check box, radio button, and drop-down list. This enables the assistive technologies to identify the labels for the controls on a form.

**Descriptive error messages:** In case of errors that occur while filling up a form, users are informed about errors using descriptive messages to help them to rectify the error and complete the form.

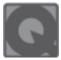

### **INTEXT QUESTIONS 7.3**

| 1. | Persons with disability use various technologies for browsing the web which are called                                                              |
|----|----------------------------------------------------------------------------------------------------|
| 2. | Four principles of web accessibility is also known by the acronym POUR. POUR stands for,,                                                           |
|    | ·                                                                                                    |
| 3. | The web page should be provided with large print option in order to help users with and senior citizens to print the web page with large font size. |
|    |                                                                                                    |

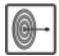

### WHAT YOU HAVE LEARNT

In this lesson you have learnt about what is disability, types of disabilities i.e., mental disabilities, physical disabilities, types of barriers, web accessibility, principles and guidelines of web accessibility. Also you have learnt about assistive technologies and how to make your website accessible to all.

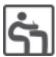

## TERMINAL EXERCISE

- 1. What are the different dimensions of the disabilities that need to be addressed for web accessibility?
- 2. What are the four principles of accessibility? Explain each of them.
- 3. Why is it necessary to make your website accessible?
- 4. What do you mean by a barrier?
- 6. What is Information and Communication Technology barrier?

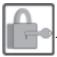

### ANSWER TO INTEXT QUESTIONS

**7.1** 

- 1. (i) True
  - (ii) True
- 2. (i) Mental or Physical
  - (ii) Learning
  - (iii) Spastic

7.2

- 1. (a) ICT
- (b) accessibility
- (c) brain
- (d) body
- 2. (a) False
- (b) True
- (c) False

**7.3** 

- 1. Assistive technology
- 2. Perceivable, Operable, Understandable, Robust
- 3. low vision

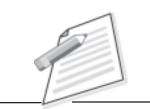

**Notes** 

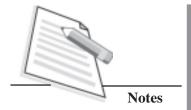

8

# WORKPLACE PRACTICES

A workplace refers to any physical space where people work. As a learner, it is very important for you to understand the importance of a workplace. At a workplace, a person generally spends most of the time, as it is the place where a person grows professionally.

Workplace practices differ from industry to industry, but there are a few common practices which should be adopted by everyone to give their best and make their company rely on their capabilities. In this lesson we shall learn about good workplace practices, plan the available resources at a workplace, and decide how to share resources at a workplace and ethical work practices.

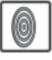

### **OBJECTIVES**

After reading this lesson, you will be able to:

- follow good workplace practices;
- plan the available resources at a workplace;
- decide how to share resources at a workplace;
- adopt ethical work practices.

#### 8.1 WORKPLACE PRACTICES

A good workplace is a place where everyone works to achieve organizational goals and objectives, all the employees give the best of their capabilities, everyone learns to work in a team and as a family in an environment of trust, each person works

and contributes in a healthy and hassle-free environment, thereby building cordial relationships.

There is always need to set and follow ethical rules that are conducive to a strong, healthy work environment. In every organisation there are some general rules which must be followed by the employees to coordinate with their colleagues, subordinates and superiors are as follows:

To make the workplace a better place to work, employees should

- give respect to each other.
- be punctual and honest to the organisation.
- be polite with his or her colleagues.
- use humble words while communicating.

Also the actions or words of an employee that could be considered as hostile, improper, or offensive must be avoided.

#### 8.2 RESOURCE PLANNING AND SHARING

The resource planning and sharing plays a vital role in any organisation. Every organisation has limited resources as per the specified requirements. It is the responsibility of the team members to share and use the resources effectively, for which they need to do proper planning to get the desired results. However, it is as much important to implement those plans effectively, as it is to draw them. Simply drawing the plans over paper does not good for any organisation.

An efficient worker always:

- appropriately utilises resources for maximum efficiency and with due regard to the environment.
- plans his/her daily work responsibly. Planning is essential regardless of the job role or responsibilities.
- implements the plans formulated by him/her wisely.
- takes time and resource constraints into account while fulfilling work requirements.
- shares information relevant to the work with co-workers.

Planning helps you to work effectively. The planned strategies allow the individual to develop effective work habits.

These strategies are likely to include:

• Setting priorities and managing the time to meet deadlines.

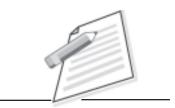

**Notes** 

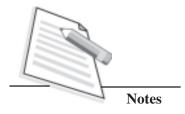

- Setting and achieving goals.
- Effectively organising the daily actions.
- Consistently adopting better methodologies to improve productivity and outcomes.
- Working towards the common organisational goals collectively as a team, and not running behind achieving individual targets.

#### 8.3 TIME SCALE

Time is the most important factor considered while completing any task. If we complete the task without taking time into consideration, then the task will lose its value. Running short of time in finishing a job can be a disaster for many reasons, such as, causing you to land up in a trouble with your boss, disappointing a customer, and even be demoted or fired. So, a worker or a team should be careful enough and take special care of the time while completing any assigned task.

At the workplace, whenever there is a need to start a new project, one should always prepare a schedule which should include activity, sequence, duration of each activity and the resource requirements/allocation for each activity, as the most important factors.

There are many software packages which help you to save time and assist you in developing a reliable and accurate project schedule. In a technology-driven world that we are living in, things as common as smartphones can also help in preparing the project schedules.

As part of the schedule, charts can be made in order to visually monitor the activities and the milestones, and to compare data and information across all charts, thus enabling us to visually understand the individual increase or decrease happening in various aspects currently taking place in the organisation.

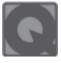

### **INTEXT QUESTIONS 8.1**

- 1. Choose the appropriate answer.
  - a. An efficient worker always:
    - i. Appropriately utilises resources for maximum efficiency and with due regard to the environment.
    - ii. Implements the plans formulated by him/her wisely.
    - iii. Takes time and resource constraints into account while fulfilling work requirements.

- iv. All of the above.
- b. Running short of time in finishing a job can be a disaster for many reasons, such as \_\_\_\_\_\_.
  - i. You will get appraisals from your boss.
  - ii. Will get appreciation from a customer.
  - iii. You will be promoted at your work.
  - iv. None of the above.
- 2. State True or False for the following:
  - a. Planning helps to work effectively with the managers only at workplace.
  - b. Time is the most important factor in completing any task.

#### 8.4 COMMUNICATION SKILLS

Communication is a way to express and share your views and opinions with other individuals in the team or a team, on the whole. It is important to have healthy communication amongst the employees at a workplace, otherwise the work will be affected and the environment will not be a congenial one to work in.

There are different types of communication:

- 1. **Verbal Communication,** in which the information flows through verbal mediums like words, speeches, presentations, etc. Through this type of communication, the sender shares his/her thoughts in the form of words, dialogues, speech, presentations, discussions, etc. The speaker must have a clear idea about the content that he/she wants to convey.
- 2. Non-verbal Communication, in which sender gives the message through facial expressions, gestures, hand movements, body postures. Any communication made between two people without words and simply through facial movements, gestures or hand movements is called non-verbal communication. In other words, it is a speechless form of communication where content is not put into words, but simply expressed through expressions.
- 3. Written Communication, in which sender sends the messages in the written form. It can be in the form of emails, written notes, presentations etc. Message must be complete and meaningful. If the written message will be incomplete or meaningless, then the work will suffer and there will be a gap in the relationship of employees, which in turn will affect the work and the management, both.

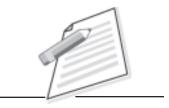

**Notes** 

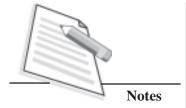

Communication incorporates both 'top-down' communication and 'bottom-up' communication.

- Top-down communication refers to when managers pass information about the business to employees. For example, include financial data for making the decisions. At a workplace, on different levels of the management, transparency helps to build trust amongst the employees which is a foundation for successful and sustainable workplace.
- **Bottom-up communication** ensures the involvement of the employees in completing the work in the workplace. It gives the opportunity to all the employees to offer suggestions to management about the improvements made in production and work processes, more commonly known as 'Feedback'. This type of communication generates real improvements in productivity and performance, as well as making employees feel like management is listening to them and that they are contributing to the success of the business.

#### 8.5 WORK ETHICS

Ethics are set of moral values or principles to be held by an individual or group. Sometimes they need to be modified in order to work comfortably and for the benefit of our clients in the workplace. But an individual should be aware of personal values and how it might impact his/her work, as it is so closely related to ethics.

#### • Integrity Practices

Integrity here refers to the courage to do what is right despite the popular opinion. All the employees must practice integrity in the workplace so that they would support what is morally right and what must be represented to the staff and to the customer. Integrity requires consistent practice at workplace.

#### Confidentiality

Confidentiality and privacy laws and practices play a vital role in every organisation. A healthy work culture refers to respecting each employee's privacy. Employees must practice confidentiality by refraining themselves from gossiping about colleagues' private issues. Trust is the only bond which helps the employees of an organisation to work as a team. Confidentiality encompasses set of rules or promises that limits access or places restrictions on certain types of information.

#### Originality

The content of the work must be original. Originality is an important legal concept with respect to copyright. Originality is the key point of a created or invented work that makes it new, and thereby distinguishes it from

reproductions, clones, forgeries, or derivative works. An original work always stands out because it is not copied from the work of others. Therefore, originality requires not only that the author does not copy the work from another source, but also that there is "at least some minimal degree of creativity".

#### • Plagiarism

The term "Plagiarism" refers to the content which is copied from somewhere and presented in your name, which is against the laws and effects of the dignity of the individual. The following points are considered as plagiarism:

- Presenting someone else's work as your own.
- Copying words or ideas from someone else without giving credit to the person.
- Giving a quote in quotation marks and mentioning your name as author name.
- Giving incorrect information about the source of information.

Plagiarism must always be avoided in the work. You must know that it is against the laws and it is a punishable act which can land you in serious trouble.

#### 8.6 COPYRIGHT

Copyright is a form of intellectual property, applicable to certain forms of creative work. Copyright is also one of the types of plagiarism when the content or brand name or organisation name, etc. is used by a person, illegally. Copyright is a legal right which grants the creator of an original work exclusive right for its use and distribution. It is only for a limited time. Copyright gives ownership over things originally created by an individual or a company. Copyright law assures the ownership with several rights that you, as the owner, have exclusively.

The rights include:

- to reproduce your own work.
- to distribute copies of your work which can be paid or free.
- to perform the work anytime, anywhere.
- to present the work publicly.

A major limitation on copyright is that copyright protects only the original expression of ideas, and not the underlying ideas, themselves.

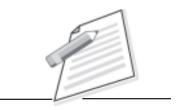

**Notes** 

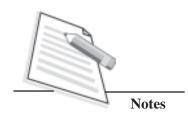

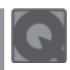

### **INTEXT QUESTIONS 8.2**

Fill in the blanks.
 a. \_\_\_\_\_\_ is a way to express and share your views and opinions

with other individuals in the team or a team, on the whole.

- b. The different types of communication are \_\_\_\_\_\_, \_\_\_\_
- 2. State True or False for the following:
  - a. Work Ethics refer to the courage to do what is right despite the popular opinion.
  - b. Copyright is a form of intellectual property, applicable to certain forms of creative work.
  - c. Plagiarism refers to the presenting someone else's work as your own.

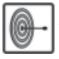

### WHAT YOU HAVE LEARNT

In this lesson, you have learnt about the factors which can make a workplace better to work. There are different factors which help the employees to work comfortably at a workplace such as resource sharing and planning, time scale, communication and work ethics. All these factors play an important role in the growth of the organisation.

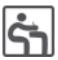

### TERMINAL EXERCISE

- 1. Explain resource sharing and planning.
- 2. Describe all types of communication.
- 3. What is the importance of time scale at a workplace?
- 4. Differentiate between plagiarism and copyrights.

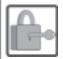

### ANSWERS TO INTEXT QUESTIONS

8.1

- 1. a. (iv)
  - b. (iv)

- 2. a. False
  - b. True

### 8.2

- 1. a. Communication
  - b. Verbal, Non Verbal and Written
- 2. a. False
  - b. True
  - c. True

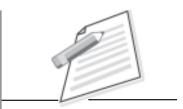

Notes

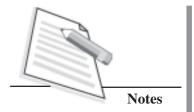

# 9

# **ADVANCED HTML**

In the lesson 2 you have learnt the core concepts of CSS. An effective way to organize web documents, visually, and also logically can be achieved by dividing the page into different parts. In each part of the document, presentation of information in a well design layout with proper placing of text, images, audio and video is also very important. The creation of document with different layouts, dividing the page into different parts and getting user information can be possible by using some advance HTML elements such as table, frames and forms in your web page.

In this lesson, we shall learn some more advanced features of HTML such as nesting frames and tables; adding effects to anchor tag; positioning of HTML elements; layers and layout settings in web page.

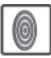

### **OBJECTIVES**

After reading this lesson, you will be able to:

- create table and use of its various attributes;
- create nested table:
- use the guidelines for making tables accessible;
- use forms to accept data;

#### 9.1 TABLES

Tables are used to display data in tabular format, containing rows and columns, on the screen. The HTML tag <TABLE> is used to define table. The table tag can

#### contain the following elements:

- <CAPTION>: It is used to specify the caption (Label) for the table. The CAPTION element, by default is center-aligned at the top of the table. It's ALIGN attribute can take value **left**, **right**, **center** to align the caption.
- <TR>: **Table Row** is to specify the row in the table,
- <TH>: **Table Header** is used for giving heading to a table.

By default, header elements contents are in bold font and center-aligned.

• <TD>: Table Data, within the row you create columns by <TD> tag. The table data can consist of lists, images, forms and other element. The TD is a true container that can hold other HTML elements and more tables.

**Example:** A simple table in HTML

```
<HTML>
      <HEAD>
           <TITLE> A SIMPLE TABLE IN HTML </TITLE>
      </HEAD>
      <BODY>
      <TABLE>
           <CAPTION> TEST TABLE </CAPTION>
           <TR>
                 <TH> HEADING 1 </TH>
                 <TH> HEADING 2 </TH>
                 <TH> HEADING 3 </TH>
           </TR>
            <TR>
                 <TD> CELL 1 </TD>
                 <TD> CELL 2 </TD>
                 <TD> CELL 3 </TD>
           </TR>
            <TR>
                 <TD> CELL 4 </TD>
                 <TD> CELL 5 </TD>
                 <TD> CELL 6 </TD>
           </TR>
      </TABLE>
      </BODY>
<1HTML>
```

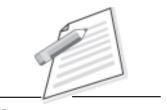

**Notes** 

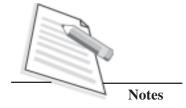

The output of simple table HTML code is shown in fig 9.1

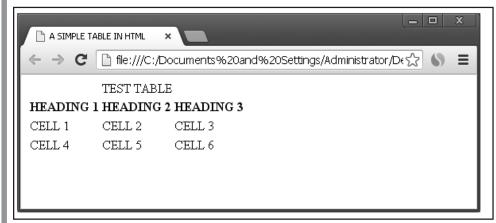

Fig 9.1 A simple Table without border view in browser

#### Attributes of <TABLE>

- ➤ CELLSPACING: used to set the space between the cells in a table. It takes value in pixel.
- ➤ CELLPADDING: used to set the space between the cell data and cell wall in a table. It takes value in pixel.
- ➤ WIDTH: used to set the width of the table, as either an absolute with in pixels, or a percentage of the documents width. For example: <WIDTH= width in pixel or percent>

**COLSPAN:** Specifies the number of columns the cell can span. *The default COLSPAN for any cell is 1.* 

**ROWSPAN:** Specifies the number of rows the cell can span. *The default ROWSPAN for any cell is 1.* 

```
<TD> CELL 4 </TD>
</TR>
</TABLE>
</BODY>
</HTML>
```

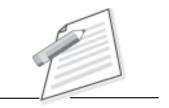

**Notes** 

The output of *COLSPAN* code is shown in fig 9.2

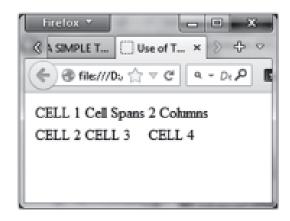

Fig 9.2 A sample view - COLSPAN

#### **Nested Tables**

Nested tables means making a table inside another table. Since only the TH and TD tags can hold data, you will have to code a full table inside the TH or TD tag of another table.

Hint: Code the first table completely then between the <TD> and the </TD> tags (or between the pair of TH tags) code another table. The second table must begin and end in the same cell.

Following is the example of using another table and other tags inside a table cell.

```
<TABLE border = 2>
<TR>
<TD>

<TABLE border = 2>

<TR>

<TR>

<TR>

<TH>Name</TH>

<TH>Salary</TH>
```

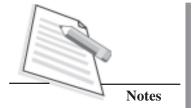

```
</TR>
     <TR>
     <TD>Ram Kumar</TD>
     <TD>5000</TD>
     </TR>
     <TR>
     <TD>Sheela Agarwal</TD>
     <TD>7000</TD>
     </TR>
     </TABLE>
</TD>
<TD>
     <UL>
     <LI>This is another cell</LI>
     <LI>Using list inside this cell</LI>
     </UL>
</TD>
</TR>
<TR>
<TD>Row 2, Column 1</TD>
<TD>Row 2, Column 2</TD>
</TR>
</TABLE>
```

This will produce following result:

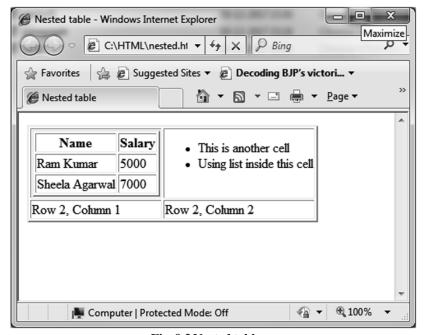

Fig. 9.3 Nested table

## **Effect of Nested Tables on Webpages**

A single table on a web page will generally not affect speed of downloading process. But, the moment you put one table within another table, it gets more complicated for the browser to render, and so the page loads slowly. And the more tables nested inside one another, the slower the page will load.

Normally, when a page loads, the browser starts at the top of the HTML and loads it sequentially down the page. However, with nested tables, it has to find the end of the table before it can display the entire thing. To avoid the above problem, you can convert nested tables into slightly more complex single tables by using the **rowspan** and **colspan** attributes on your table cells.

## **Guidelines for making Tables Accessible**

Screen readers read the content of web pages as if there were no HTML tags at all. They read everything in the order that it appears in the source markup. Center for Persons with Disabilities at Utah State University in USA suggest the following guidelines for making HTML table accessible to people with disabilities.

- 1. Avoid tables with more than two levels of row and/or column headers.
- 2. Use proportional sizing, rather than absolute sizing. The rule that applies to layout tables also applies to data tables. Let the browser window determine the width of the table whenever possible, to reduce the horizontal scrolling required for those with low vision.
- 3. Provide names or titles for data tables using the <caption> tag. Tables ought to have some sort of title or caption to them. It is not absolutely necessary to have caption tags on every data table for the sake of accessibility, but it is still a good practice.
- 4. Header Tags: When you use the table header () tag, most browsers provide the text to become bold and centered, which can be a nice visual effect, but the tag should only be used in data tables. Do not use it in layout tables because you may confuse screen reader user.
- 5. Use the simplest possible table configuration. Visually challenged users will see all the contents from tables. Their screen readers will inform the number of rows and columns in the table. When they try to navigate from one area to the other within the table, they may become disoriented. The rule of thumb here is, the simpler the better.
- 6. Designate row and column headers using the tag. The very first step towards creating an accessible data table is to designate row and/or column headers. This is easy enough to do. In the markup, the tag is used for table data cells and the tag is used for table header cells.

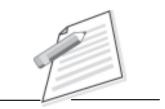

**Notes** 

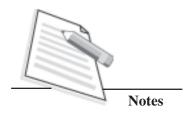

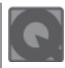

## **INTEXT QUESTIONS 9.1**

- 1. State True or False for the following:
  - (a) WIDTH specifies the height of a cell.
  - (b) CELLPADDING used to set the space between the cell data and cell wall in a table.
  - (c) Table in HTML is defined row by row. The <TR> tags define a new row.
- 2. Fill in the blanks.

| , | , , |            |        | 1.0      |           | 1 11     |     | . 11 .    | TITTA AT |
|---|-----|------------|--------|----------|-----------|----------|-----|-----------|----------|
| ( | a   | )          | 120 19 | used for | oiving a  | heading  | เกล | table in  | HIMI     |
| ١ | u   | <i>)</i> • | tus 15 | uscu IOI | SIVIIIS a | incuaing | w u | tuoic iii | TITITIE  |

(b) For providing titles for tables \_\_\_\_\_\_ tag will be used in HTML.

## **9.2 FORMS**

Forms are used in HTML for getting inputs from the users. It can be a registration form, feedback form, order form and so on. To take appropriate data inputs, form has components like text fields, radio buttons, check boxes, list boxes and so on. When data entry is complete, the user submits the form by clicking the submit button on the page. After submission, the data will be sent to server for processing and the processing is done through CGI Scripts, PHP, ASP, or servlet etc. This CGI scripts resides at the server side.

After the user fills the form and clicks the submit button, the data pass either through method POST (used to pass large amount of data) or GET (used to pass small amount of data, passed along with the URL) to the server side. Then the server handles data and performs appropriate action.

Form elements are like text fields, textarea fields, drop-down menus, radio buttons, checkboxes, etc., which are used to take information from the user.

A simple syntax of using <form> is as follows:

<FORM action="back-end script" method="posting method"> form elements like input, textarea etc. </FORM>

Most frequently used <FORM> attributes are:

- **name:** This is the name of the form.
- action: Here you will specify any script URL which will receive uploaded data.
- **method:** Here you will specify method to be used to upload data. It can take various values but most frequently used are GET and POST.

- **target:** It specifies the target page where the result of the script will be displayed. It takes values like \_blank, \_self, \_parent etc.
- **enctype:** You can use the enctype attribute to specify how the browser encodes the data before it sends to the server. Possible values are like:
  - ➤ application/x-www-form-urlencoded This is the standard method most forms use. It converts spaces to the plus sign and non-alphanumeric characters into the hexadecimal code for that character in ASCII text.
  - > mutlipart/form-data This allows the data to be sent in parts, with each consecutive part corresponding the form control, in the order they appear in the form. Each part can have an optional content-type header of its own indicating the type of data for that form control.

There are different types of form controls that you can use to collect data from a visitor to your site.

- Text input controls
- Buttons
- Checkboxes and radio buttons
- Select boxes
- File select boxes
- Hidden controls
- Submit and reset button

#### **Forms - Text Input Controls:**

There are actually three types of text input used on forms:

- **Single-line text input controls:** Used for items that require only one line of user input, such as search boxes or names.
- **Password input controls:** Single-line text input that mask the characters a user enters.
- Multi-line text input controls: Used when the user is required to give details that may be longer than a single sentence. Multi-line input controls are created with the <textarea> element.

## **Single-line Text Input Controls**

Single-line text input controls are created using an <input> element whose type attribute has a value of text. Here is a basic example of a single-line text input used to take first name and last name:

<FORM action="/cgi-bin/hello\_get.cgi" method="get"> First name:

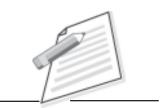

**Notes** 

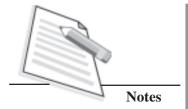

This will produce the following result:

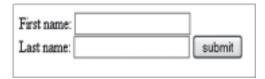

Fig. 9.4: Single line text input

Following is the list of attributes for <input> tag.

- **type:** Indicates the type of input control you want to create. This element is also used to create other form controls such as radio buttons and checkboxes.
- name: Used to give the name part of the name/value pair that is sent to the server, representing each form control and the value the user entered.
- **value:** Provides an initial value for the text input control that the user will see when the form loads.
- **size:** Allows you to specify the width of the text-input control in terms of characters.
- maxlength: Allows you to specify the maximum number of characters a user can enter into the text box.

## **Password Input Controls**

This is also a form of single-line text input controls created using an <input> element whose type attribute has a value of password.

Here is an example of a single-line password input used to take user password:

This will produce the following form:

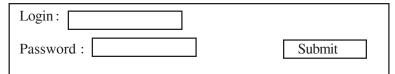

Fig. 9.5: Single line password input

## **Multiple-Line Text Input Controls**

If you want to allow a visitor to your site to enter more than one line of text, you should create a multiple-line text input control using the <textarea> element.

Here is a basic example of a multi-line text input used to take item description:

```
<FORM action="/cgi-bin/hello_get.cgi" method="get">
Description : <br/>
<TEXTAREA rows="5" cols="50" name="description">
Enter description here...
</TEXTAREA>
<INPUT type="submit" value="submit" />
</FORM>
```

This will produce the following form:

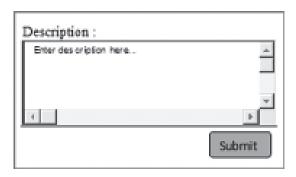

Fig. 9.6: Multiline text input

Following are the details of attributes for <textarea> tag.

- name: The name of the control. This is used in the name/value pair that is sent to the server.
- rows: Indicates the number of rows of text area box.
- cols: Indicates the number of columns of text area box.

#### **Checkboxes Control**

Checkboxes are used when more than one option is required to be selected. They are created using <INPUT> tag.

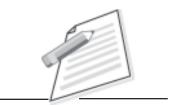

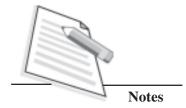

Following is the list of important checkbox attributes:

- type: Indicates that you want to create a checkbox.
- name: Name of the control.
- **value:** The value that will be used, if the checkbox is selected. More than one checkbox should share the same name only, if you want to allow users to select several items from the same list.
- **checked:** Indicates that when the page loads, the checkbox should be selected.

#### **Radio Buttons Control**

Radio buttons are used when only one option is required to be selected. They are created using <input> tag as shown below:

Here is an example HTML code for a form with two radio button:

The result of this code is the following form:

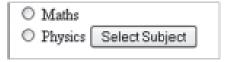

Fig. 9.7: Radio button

Following is the list of important radiobox attributes:

- **type:** Indicates that you want to create a radiobox.
- name: Name of the control.
- value: Used to indicate the value that will be sent to the server if this option is selected.
- **checked:** Indicates that this option should be selected by default when the page loads.

## 9.2.1 Accessible Forms

Forms are not the easiest of things to use for people with disabilities.

#### Labels

Each form field should have its own **label**. The **label** tag sorts this out, with a for attribute that associates it to a form element, example:

<FORM>

```
<LABEL for="yourName">Your Name</label> <input type="text" name="yourName" id="yourName"/>
```

Labels have the added bonus of visual browsers rendering the labels themselves **clickable**, thus putting the focus on the associated form field.

Note: name and id are both required - the name for the form to handle that field and the id for the label to associate it to.

## Fieldset and legends

In order to have combined input, you can create group fields, for example name (first, last, middle, title etc.) or address (line 1, line 2, district, state, country, postal code etc.) using the **fieldset** tag.

Within the field set, you can set a **legend** with the **legend** tag.

Visual browsers tend to represent fieldsets with a border surrounding them and legends breaking the left of the top border.

#### **Select box Control**

Drop down box is used when you have many options available but only one or two option can be selected from the list of options.

Here is an example HTML code for a form with one drop down box:

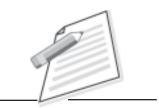

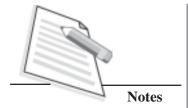

```
<OPTION value="Physics" selected>Physics</OPTION>
  <OPTION value="Science">Science</OPTION>
  <OPTION value="Hindi">Hindi</OPTION>
  </SELECT>
  <INPUT type="submit" value="Submit" />
</FORM>
```

This will produce the following form:

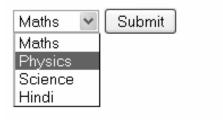

Fig. 9.8: Drop down box

Following is the list of important attributes of <select>:

- **name:** This is the name for the control.
- **size:** This can be used to present a scrolling list box.
- **multiple:** If set to "multiple" then allows a user to select multiple items from the menu.

Following is the list of important attributes of <option>:

- value: The value that is sent to the server if this option is selected.
- **selected:** Specifies that this option should be selected initially when the page loads.
- **label:** An alternative way of labeling options.

## **Option groups**

The **<optgroup>** tag is used to group related **option groups** in a drop-down list.

If you have a long list of options, then you can group related options. Group of related options are easier to handle for a user. It requires a label attribute, the value of which is displayed as a non-selectable pseudo-heading preceding that group in the drop-down list of visual browsers.

Example source code and their output result are given below:

```
<SELECT name="country">
 <OPTGROUP label="Asia">
    <OPTION value="India">India</OPTION>
    <OPTION value="China">China</OPTION>
    <OPTION value="Pakistan">Pakistan
 </OPTGROUP>
 <OPTGROUP label="Europe">
    <OPTION value="fra">France</OPTION>
    <OPTION value="rus">Russia</OPTION>
    <OPTION value="uk">UK</OPTION>
 </OPTGROUP>
 <OPTGROUP label="North America">
    <OPTION value="can">Canada</OPTION>
    <OPTION value="mex">Mexico</OPTION>
    <OPTION value="usa">USA</OPTION>
 </OPTGROUP>
</SELECT>
```

This will produce the following form:

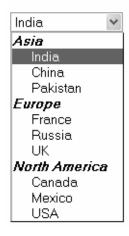

Fig. 9.9: Option groups: Label attributes

## **File Select Boxes**

If you want to allow a user to upload a file to your website from his /her computer, you will need to use a file upload box, also known as a file select box. This is also created using the <input> element.

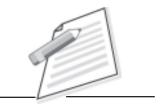

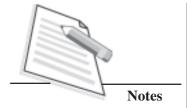

Here is an example HTML code for a form with one file select box:

<FORM action="/cgi-bin/hello\_get.cgi" method="post" name="fileupload" enctype="multipart/form-data">

```
<INPUT type="file" name="fileupload" accept="image/*" /> </FORM>
```

This will produce the following form:

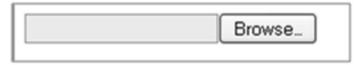

Fig. 9.10: File Select Box

#### **Submit and Reset Button**

These are special buttons which can be created using <input>. When submit button is clicked, then forms data is submitted to the back-end application. When reset button is clicked, then all the form controls are reset to default state.

You already have seen submit button above, we will give one reset example here:

```
<FORM action="/cgi-bin/hello_get.cgi" method="get">
First name:
    <INPUT type="text" name="first_name" />
        <BR>
        Last name:
        <INPUT type="text" name="last_name" />
        <INPUT type="submit" value="Submit" />
        <INPUT type="reset" value="Reset" />
        </FORM>
```

Type something and click reset button. This will produce following result.

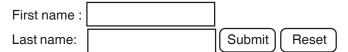

Fig. 9.11 : Submit and Reset button

## 9.3 ACCESSIBLE LINKS

Links are the most important interactive element of websites and it is also accessible to those people with disabilities.

#### **Tabindex**

Users who do not or cannot use pointing devices, can tab through links and, as such, links should be in a logical tabbing order. The **Tabindex** attribute allows you to define this order although if the HTML is linear, as it should be, a logical tabbing order

should automatically fall into place.

```
<UL>
<LI><A href="here.html" tabindex="1">Here</A></LI>
<LI><A href="there.html" tabindex="3">There</A></LI>
<LI><A href="limbo.html" tabindex="2">Limbo</A></LI>
</UL>
```

The above example shows that tabbing would jump from "Here" to "Limbo" to "There".

## Access keys

Access keys allow easier navigation by assigning a keyboard shortcut to a link (which will usually gain focus when the user presses "Alt" or "Ctrl" + the access key).

```
<A href="somepage.html" accesskey="s">Some page</A>
```

For users who do not use pointing devices, this can be a quick way to navigate. The trouble is that the user may not be knowing what are different access keys unless these are explicitly stated, although some assistive software will tell the user about it

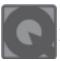

# INTEXT QUESTIONS 9.2

- 1. State True or False for the following:
  - (a) RADIO button is used for attributes.
  - (b) Drop down menu is not supported in HTML.
  - (c) Text Input Controls may be used for multi-line input.
  - (d) End user can see the hidden form controls.
- 2. Fill in the blanks.

| (a) | attribute allows you to specify the maximum number of |
|-----|-------------------------------------------------------|
|     | characters a user can enter in the text box.          |

(b) If you want to enter more than one line of text \_\_\_\_\_ tag be to used in HTML.

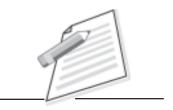

**Notes** 

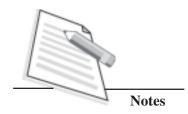

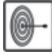

## WHATYOU HAVE LEARNT

In this lesson, you have learnt about advanced features of HTML – mainly how to create tables and use its various attributes, accessible forms. You have also learnt that tables and their guidelines to design the page for people with disabilities. Also you have learnt to create nested table.

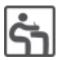

## TERMINAL EXERCISE

1. Write a HTML code to create the following Table:

| Name  | Mathematics | Science | English | Hindi |
|-------|-------------|---------|---------|-------|
| Ram   | 55          | 65      | 69      | 60    |
| Shyam | 50          | 49      | 82      | 67    |
| Alok  | 92          | 72      | 62      | 60    |

- 2. What is a nested table in HTML? Can nested table be embedded inside a cell in another table?
- 3. What kind of accessible guidelines need to be followed for people with disabilities?

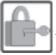

## ANSWERS TO INTEXT QUESTIONS

9.1

1. (a) False

- (b) True
- (c) True

2. (a) TH

(b) Caption.

9.2

1. (a) True

(b) False

(c) True

- (d) False
- 2. (a) maxlength
  - (b) TEXTAREA

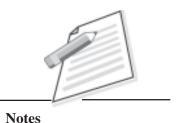

# 10

# **SCRIPTING**

In the previous lesson, you have learnt how to create HTML pages for displaying information on Internet using a web browser. Many times you require to store and display dynamic information on website i.e., the information which keeps on changing and is stored in some database. So, let us know how to access that information online by multiple users simultaneously. Scripting languages allows users to create an active and dynamic web page that can display dynamic information. Scripting allows to create a page interactive for instances i.e., display real time information. The web page can prompt questions to users, which accepts the answer, and validates the answer.

The script execution can happen at various places i.e., different computers (machines, servers). The script that is run in the web browser can be called as client side script and the script that is run on the webserver or other servers is called as server side script. In this lesson, we shall learn about JavaScript and handle JavaScript events.

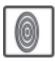

## **OBJECTIVES**

After reading this lesson, you will be able to:

- write a JavaScript program;
- use conditional and loop statements;
- write methods (functions);
- handle JavaScript events.

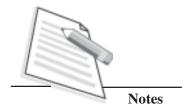

#### 10.1 WHAT IS SCRIPTING?

Script is normally a short program rather a sequence of instructions which are interpreted. The scripting language runs in a environment which contains a script language interpreter. An Interpreter is a program which interprets and executes the script line by line. The script can be categorized broadly in two types:

## • Client side Scripting

These are the programs which are executed at users' computer by user's browser. The commonly used client scripting languages are ECMA Script, JavaScript , VBScript and PHP (Hypertext Preprocessed).

## • Server side Scripting

These are the programs which run at server computer. It usually accesses interactive website and interface with databases. Few popular server scripting programs are ASP, JSP, PHP, Python.

Now let us learn about JavaScript.

## 10.1.1 Characteristics of JavaScript

JavaScript is scripting language developed by Netscape Communication corporation. It is a platform independent and can run on Windows, Linux etc. All commonly used browsers support JavaScript. The following are the characteristics of JavaScript.

- 1. Scripting language It is a simple programming language with limited features of full-fledge programming language and is easy to learn and understand.
- 2. Object based It depends on collection of built-in objects for functionality.
- 3. Platform independent JavaScript can be embedded into HTML document are not tied to any specific hardware platform/ operating system and is interpreted by almost browsers.
- 4. Event driven It responds to users actions by the use of input devices.

## 10.1.2 Embedding JavaScript in HTML

There are two ways to include JavaScript in HTML. One way, you can store your script in a separate text file and include this file in HTML document other way, you can directly write your script inside HTML document.

The basic structure of an HTML file with JavaScript is shown below:

```
<HTML>
<HEAD>
<TITLE> First example in JavaScript </TITLE>
<SCRIPT LANGUAGE = "JavaScript">

Write the JavaScript code here
</SCRIPT>
</HEAD>
<BODY>

Write your Document text here
<SCRIPT LANGUAGE = "JavaScript">

You can write the JavaScript code here
</SCRIPT>

You can also write document text i.e. HTML text here
</BODY>
</HTML>
```

## Example 1 : Use of HTML file with JavaScript:

```
<HTML>
<HEAD>
<TITLE>
First example of JavaScript
</TITLE>
</HEAD>
<HEAD>
<BODY>
<H4>This example shows the use of JavaScript in html</H4>
<BR>
<SCRIPT LANGUAGE="JavaScript">
document.write ("Learn JavaScript with ease")
</SCRIPT>
</BODY>
</HTML>
```

'Document' - predefined JavaScript object refer to the HTML document

'write ( )'-It is a predefined method of document object that is used to write text to the HTML document.

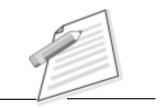

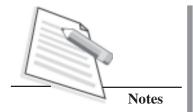

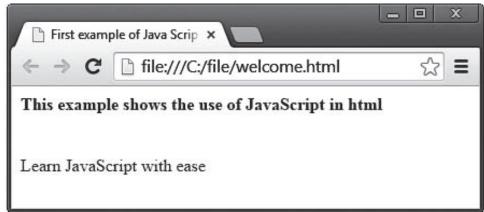

Fig. 10.1: Use of JavaScript in html

## 10.1.3 Variables in JavaScript

#### Variable Name

Variable is a name given to storage area which is capable of storing text, numbers including decimals in JavaScript. You can store a value into a variable. For example, color = "red" is a text value, stored into a variable say color.

A variable name can start with uppercase letters [A-Z], lowercase [a-z] or underscore (\_) character. Remaining characters may be letters, underscore, digists (0-9). Also, note that JavaScript is case sensitive i.e., variable name abc and ABC represent two different variables.

## Variable Data type

In JavaScript, variable can store number, string, boolean values data types. For example (99, "table", true). Variable declaration is not compulsory in Java Script.

## Variable Data Types

Various data types are:

- String i.e., hello learners
- Number i.e. 1,2,3,...
- Boolean i.e. true/ false
- ➤ Variable Declaration

Variables are declared using the keyword var. For example, var item; var price; you can also assign a value to the variable at the time of declaration. For example, you can assign "table" to variable item and 2000 to variable price.

## **Declaring Variables**

Keyword var is used to declare a variable in JavaScript followed by a variable name. For example,

```
var partname;
var part_price;
```

you can also assign value to the variable at the time of declaration. For example,

var item\_price=5000;

## > Arrays

These are used to store a sequence of values of same data type. These values are stored in the indexed location within the array.

For example, you want to store 3 items in an array i.e.,

```
item[0]="chair"
item[1]="sofa"
item[2]="almirah"
```

You can also store all the 3 values in an array in a single line as

```
item=new array("chair", "sofa", "almirah")
```

You can access these stored values as:

```
document.write(item[0])
document.write(item[1])
document.write(item[2])
```

## 10.1.4 Operators

An operator is used to transform one or more values into a single resultant value. These are used in expressions to calculate/store or return a value.

Operators are classified as:

- Arithmetic Operator
- Assignment Operator
- Logical Operator
- Comparison Operator
- String Operator

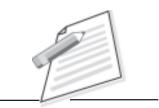

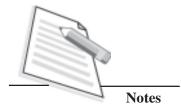

The following table shows the list of operators used in JavaScript:

Table 10.1 List of operators used in JavaScript

| Category   | Operator | Name                                         |
|------------|----------|----------------------------------------------|
| Arithmetic | +        | Addition                                     |
|            | -        | Subtraction                                  |
|            | *        | multiplication                               |
|            | /        | Division                                     |
|            | %        | Modulus                                      |
|            | ++       | Increment and then return value              |
|            |          | Decrement and then return value              |
| Assignment | =        | Assigns the value.                           |
| Logical    |          | Logical OR evaluates to true when either     |
|            |          | operand is true.                             |
|            | &&       | Logical AND evaluates to true when both      |
|            |          | operand is true.                             |
|            | <>       | Logical NOT evaluates to true if the operand |
|            |          | is false.                                    |
| Comparison | =        | Equal to                                     |
|            | !=       | NOT equal                                    |
|            | <        | Less than                                    |
|            | <=       | Less than or equal                           |
|            | >        | Greater than                                 |
|            | >=       | Greater than or equal                        |
| String     | +        | Concatenate strings                          |

Example 2: A JavaScript program to store the values of part name and part prices of 4 hardware items and display them.

```
<HTML>
<HEAD>
<TITLE> JavaScript program using Arrays</TITLE>
</HEAD>
<BODY>
<SCRIPT language = "JavaScript">
partname= new Array("RAM", "HDD", "KBD", "MBD");
partprice= new Array(1000, 1100, 500, 8000);
document.write("Hardware 1 - "+ partname[0] + " , Price - Rs." +
```

```
partprice[0]);
    document.write("<BR>");
    document.write("Hardware 2 - "+ partname[1] + ", Price - Rs." +
    partprice[1]);
    document.write("<BR>");
    document.write("Hardware 3 - "+ partname[2] + " , Price - Rs." +
    partprice[2]);
    document.write("<BR>");
    document.write("Hardware 4 - "+ partname[3] + " , Price - Rs." +
    partprice[3]);
    document.write("<BR>");
    </SCRIPT>
    </BODY>
    </HTML>
```

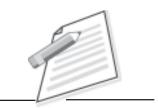

**Notes** 

The output of the above code is:

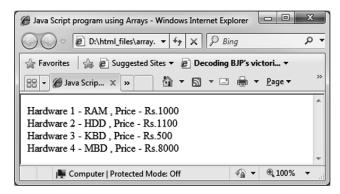

Fig. 10.2: JavaScript programs using Arrays

## **10.1.5** Conditional Statements

Conditional statements allow to execute a portion of the program based on a condition repeatedly. For example, if, if..else, switch ..case

```
(a) (ii) if syntax:
    if (condition)
    {
      statement1;
      statement2;
    }
```

Example: A JavaScript program to display marks if average is less than 40

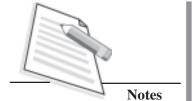

```
maths=40;
science=39;
name="Bhrigu Das";
document.write("Name: " + name);
averagemarks = (english + maths + science) / 3;
document.write("<BR>"+ "Averagemarks:"+averagemarks);
if (averagemarks < 40)
document.write("<BR>"+ "Improvement required");
</SCRIPT>
</BODY>
```

The output of the above code is:

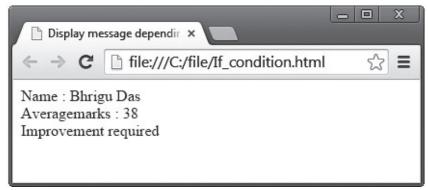

Fig. 10.3: Example of if statement in JavaScript

Example 3: A Javascript program to display marks if average is less than 40, else display performance is satisfactory.

```
<HTML>
    <HEAD>
        <TITLE>Display message depending upon average marks</TITLE>
        </HEAD>
        <BODY>
```

```
<SCRIPT language="JavaScript">
             english=55;
             maths=40;
             science=55;
             name="Bhrigu Das";
             document.write("Name : " + name );
             averagemarks = (english + maths + science) / 3;
             if (averagemarks < 40)
                document.write("<BR> Average marks: " + averagemarks);
                document.write("<BR> Improvement required");
            else
                document.write("<BR> Average marks:" + averagemarks);
               document.write("<BR> Performance is Satisfactory");
        </SCRIPT>
   </BODY>
</HTML>
```

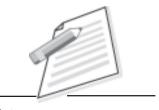

**Notes** 

The output of the above code is:

statements(s)

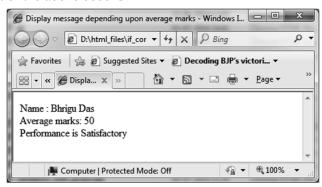

Fig. 10.4: Example of if else statement

(b) Switch statement - Instead of using repeated if else you can use switch case statement.
switch(variable)
{
 case value1:
 statements(s)
 break
 case value1:
 statements(s)
 break
 default:

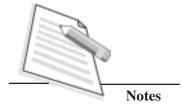

Example 4: A JavaScript program to display part name, part price for different options.

```
<HTML>
    <HEAD>
      <TITLE> To display partname, partprice for different options</TITLE>
    </HEAD>
    <BODY>
       <TABLE BORDER="1">
          <TR><TD>Sr.No</TD><TD><Part Name</TD><TD> Part
               Price</TD></TR>
          <TR><TD>1</TD><TD><RAM</TD><TD>1000</TD>
          </TR><TR><TD>2</TD><HDD</TD><TD>2100
       </TD></TR>
      </TABLE>
      <BR>
      <SCRIPT language="JavaScript">
         choice=1;
         Switch (choice)
           Case 1:
              document.write("Selected option is 1");
              document.write("<BR>");
              document.write("Partname : RAM, Partprice = 1000");
              BREAK;
           Case 2:
              document.write("Selected option is 2");
              document.write("<BR>");
              document.write("Partname: RAM, Partprice = 2100");
              breake;
            default:
               document.write("No option selected");
         </SCRIPT>
</BODY>
</HTML>
```

The output of the above code is:

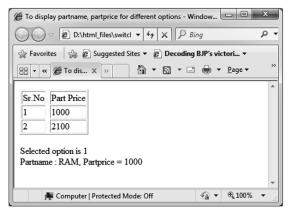

Fig. 10.5 Use of switch case

## **10.1.6 Iterative Constructs**

It allows to execute a portion of the program repeatedly based on a condition. Type of iterative constructs are while, do..while and for loops.

## **Syntax:**

```
a) while statement
    while (condition(s))
{
    statement(s)
}
```

Example 5: A JavaScript program to display the usage of while loop.

## **b) do..while** statement.

The difference between do ....while and while loop is that do .... while loop runs once and then checks the condition if it is true then continues the process. do

```
do
{
statements(s)
}
while (condition(s));
```

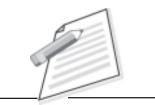

**Notes** 

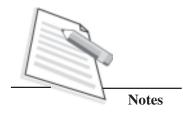

Example 5: A JavaScript program to display the purpose of do ... while loop.

#### c) for statement

```
for (initialization; condition; variable increment/decrement)
{
    statement(s))
}
```

Example 6: A JavaScript program for loop.

The output will be displayed as below:

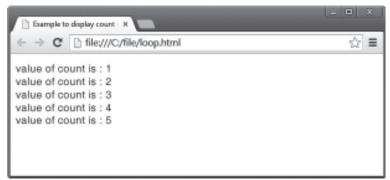

Fig. 10.6: Use of loop

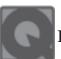

## **INTEXT QUESTIONS 10.1**

#### 1. Fill in the blanks.

- i) The difference between do .... while loop and while loop is that do... while excecutes the lop statements at least \_\_\_\_\_\_ then cheeks the canditation of the loop.
- ii) \_\_\_\_\_ is the increment operator.

## **10.1.7** Methods (Functions)

A function is a block of code designed to perform a specific task. Code written in function block are reusable, which can be called any where in the program.

## Example 7:

```
<HTML>
  <HEAD>
     <TITLE>Example of function </TITLE>
     <SCRIPT language="JavaScript">
     function getdata(name,age)
        document.write("Name : "+name);
        document.write("<BR>");
        document.write("Age: "+age);
     </SCRIPT>
  </HEAD>
  <BODY>
    <BR>
    Calling JavaScript function getdata taking 2 parameters name and age
    <BR>
    <SCRIPT language="JavaScript">
     getdata("Amit Sharma",28);
```

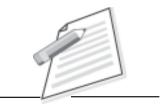

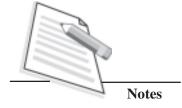

```
</SCRIPT>
</BODY>
</HTML>
```

Output will be displayed as below:

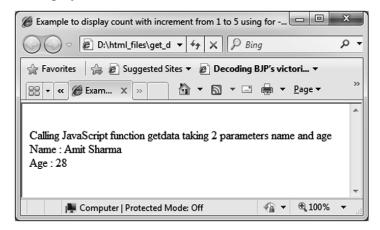

Fig. 10.7: Calling function with parameters

Functions associated with objects are called methods of objects. JavaScript has an object and each object has methods. An object contains properties and methods. For example, a ball is an object. The properties are characteristics of ball i.e. color, size, weight, type of the ball i.e. tennis, cricket, golf etc. Methods are the actions that an object can made to perform. For example, a ball can act as a toy for a children or a ball can be used to play different games like tennis, cricket, golf etc.

Commonly used methods of window object used in JavaScript for communicating with users are:

- i) alert() method Used to create a dialog box with a message and OK button.
   Example: alert("Welcome Learners")
- ii) confirm() method It is similar to alert method, but provides Cancel button in addition to OK button. val=confirm("Message to display")var ans=confirm("Continue")
  - The method returns true if user clicks on OK and false if user clicks on Cancel button.
- iii) prompt() method It creates a dialog box with a message and requests user to input with a text field.

## Window Object

A window object is a top level object in the JavaScript object model. It is a default object i.e., the statement document.write("Hello! Learners") is expanded as window.document.write("Hello! Learners) by the JavaScript interpreter.

Methods of the window object are:

Table 10.2 Methods of the window object

| Method          | Description                                           |  |  |
|-----------------|-------------------------------------------------------|--|--|
| alert(text)     | Pop up a window with text as message.                 |  |  |
| confirm(text)   | pop up a message box with OK and CANCEL button.       |  |  |
| prompt(text,    | Dialog box will be displayed along with a text box to |  |  |
| default input)  | input a user data and default value in the text box.  |  |  |
| open(URL, name, | Opens a new window, with a URL, with optional         |  |  |
| featureList)    | target name, features(optional).                      |  |  |
| close()         | Closes the current window.                            |  |  |

Event and event handlers of the window object:

Table 10.3 Event and event handlers - Window object

| Event Event handlers |          | Description                               |  |  |
|----------------------|----------|-------------------------------------------|--|--|
| Load                 | onLoad   | Processes when window finishes loading.   |  |  |
| unload               | onUnLoad | Processes when window finishes unloading. |  |  |

## Example 8:

```
<HTML>
     <HEAD>
       <SCRIPT language="JavaScript">
       function gamename()
          var gamename= prompt("Enter game name to play : ");
          alert("Play"+gamename);
       </SCRIPT>
    </HEAD>
    <BODY>
        Calling JavaScript function gamename... it prompts the user to input
         game name using prompt method, accepts a variable and give
         the game name to play
        <BR>
        <SCRIPT language="JavaScript">
        gamename();
         </SCRIPT>
     </BODY>
</HTML>
```

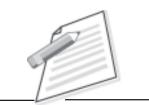

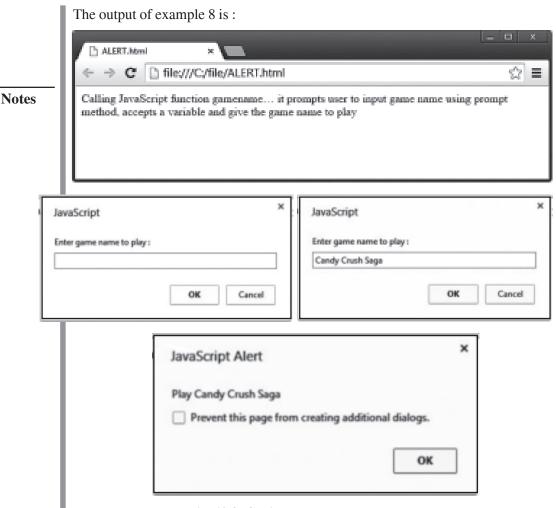

Fig. 10.8: Calling alert and prompt method

## 10.1.8 Event Handling

Event is an action when a user interacts with a web page or other browser related activities. For example, when a user clicks a mouse or enters data in a form, an event is generated. The browser waits for an event to occur, takes action based on the type of event. The action taken by the browser is called **Event Handling**. The function which is executed in response to the event is called **Event Handler**.

Event Handling in JavaScript takes place in two steps:

- 1. defining events such that they are handled by the script.
- 2. connecting these events to JavaScript code.

The table 10.4 shows few events, description and event handled associated with HTML elements.

Table 10.4 HTML elements and associated events

| HTML Element                         | HTML Tag                       | Event                             | Description event                                                                                                    | Event Handler                             |
|--------------------------------------|--------------------------------|-----------------------------------|----------------------------------------------------------------------------------------------------|-------------------------------------------|
| Document body <body></body>          |                                | load                              | Generated when page is loaded into the browser                                                                                              | OnLoad                                    |
|                                      |                                | unload                            | Generated when page is closed                                                                                                    | onUnload                                  |
| Text field                           | <input type<br=""/> = "text">  | Blur<br>Focus<br>Change<br>select | Text field loses focus Text field receives current input focus Generated when user changes the value Text is selected within the text field | onBlur<br>onFocus<br>onChange<br>onSelect |
| Form <form> </form>                  |                                | submit                            | When user submits a form                                                                                                    | onSubmit                                  |
| submit <input type="submit"/>        |                                | click                             | When submit button is clicked                                                                                                    | onClick                                   |
| Reset                                | <input type<br=""/> = "reset"> | click                             | When reset button is clicked                                                                                                    | onClick                                   |
| radio button                         | <input type<br=""/> = "radio"  | click                             | When radio button is clicked                                                                                                    | onClick                                   |
| Dropdown selection <select></select> |                                | Focus                             | Selection element receives input focus                                                                                                    | onFocus                                   |
|                                      |                                | Change                            | Selection element value changed                                                                                                    | on Change                                 |

Example 9: A JavaScript program of event handling.

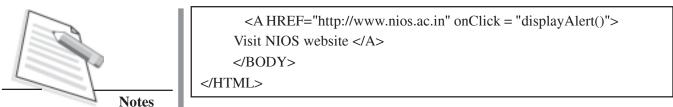

Output of the above code:

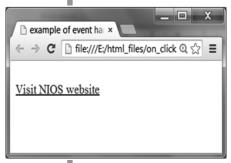

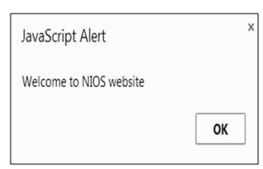

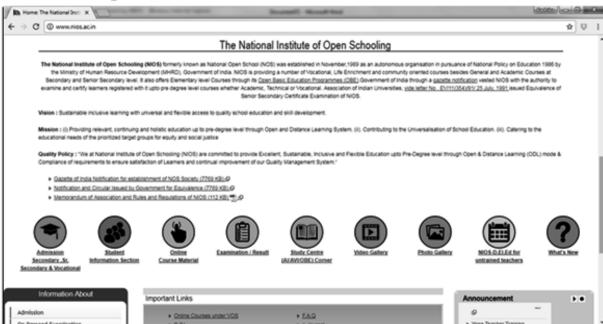

Fig. 10.9: Example of on click event handling

## 10.1.9 Form validation in JavaScript

Form validation is the process of checking that a form is filled before it is processed. The JavaScript function validate\_form() performs form validation.

Example: A JavaScript program shows form validation with JavaScript.

```
<SCRIPT language="JavaScript>
        function validate_form()
        valid = true;
        if (document.feedback_form.your_name.value == " ")
         alert ("please enter your name in the box");
          valid = false:
       return valid;
      </SCRIPT>
</HEAD>
<BODY>
    <FORMNAME="feedback_form" method="post" action = http://
www.nios.ac.in/feedback.aspx on Submit="return validate_form();">
    <H1>Enter your name</H1>
    <P>Name: <input type= "text" name="your_name"></P>
    <P><input type="submit" name="send" value="Send Details"></P>
 </FORM>
</BODY>
</HTML>
```

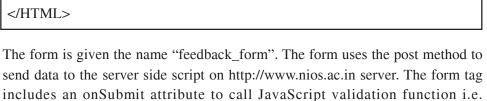

The return allows to return the value true or false from function to browser. True means send the form to server and false means do not send the form to server (as form is not filled correct).

The form validation function, validate\_form() is embedded in the head tag near the top of the page. In this function,

#### Valid = true

A variable valid is used to keep track of whether the form has filled correctly or not. If check fails, variable valid comes false and the form is not sent to server.

Check the value of your\_name field in the following statements:

validate\_form() when the Send Details button is pressed.

```
<h1>Enter your name</h1>
Your name: <input type= "text" name="your_name">
```

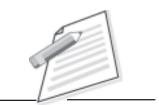

**Notes** 

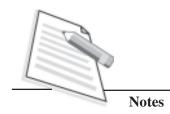

If user does not fill his/her name in the prompt window then following condition is checked.

if (document.feedback\_form.your\_name.value == "")

The user is warned with an alert box and the value of variable valid is set to false. When user enters the text in the prompt window, the value of the variable is set to true. The value if valid variable is returned to onsumit attribute and the form is sent to server.

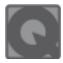

# **INTEXT QUESTIONS 10.2**

- 1. State True or False for the following:
  - (i) JavaScript is a platform dependent language.
  - (ii) JavaScript can not be embedded with HTML document.
  - (iii) The for statement first initializes the variable, checks condition and then changes the value of variable.
  - (iv) On click event handler is associated with submit button.
  - (v) The function which is exemted in response to the event is called event handler.
  - (vi) Function can be called inside and outside the program and even by an event.
- 2. Match the following:
  - (a) Script
- (i) block of code that has a name
- (b) Method
- (ii) Functions associated with objects
- (c) Event handling
- (iii) Sequence of instructions
- (d) function
- (iv) action taken by a browser
- 3. Fill in the blanks:
  - (i) \_\_\_\_\_ is an action which occurs when user interacts with webpage or other browser related activities.
  - (ii) Alert() method displays a window with text as \_\_\_\_\_.
  - (iii) Load event occurs when web page load into \_\_\_\_\_.

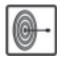

## WHATYOU HAVE LEARNT

JavaScript is a programming language and is easy to learn. In this lesson you have learnt about features of JavaScript, declaring variables, looping concepts and functions in JavaScript. You have also learnt about how to store data in JavaScript, how to call functions, use window objects and handling of events to make the program more interactive.

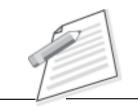

**Notes** 

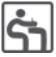

## TERMINAL EXERCISE

- 1 What do you understand by Server side and Client side Scripting?
- 2. Write a script program to display sum of numbers from 20 to 50.
- 3. Explain the use of event handling? Give at least two examples?
- 4. Create a document to link the website of NIOS(www.nios.ac.in).
- 5. Create a form to display following field:

Input fields Name, Age

Display Name, Age

6. Write a JavaScript to write the table of any natural number n i.e. n x 1 = n; n x 2 = 2n etc.

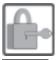

# ANSWER TO INTEXT QUESTIONS

10.1

1. (i) Once (ii) ++

10.2

- 1. (i) false (ii) false (iii) true
  - (iv) True (v) True (vi) True
- 2. (a) (iii) (b) (ii) (c) iv (d) (i)
- 3. (i) event (ii) Message (iii) Browser

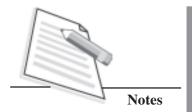

# 11

# **PHOTOSHOP**

Adobe Photoshop is an extremely powerful photo/image editing software tool available for designing images (photos) for web pages. Have you ever seen or heard about Photoshop software? Probably many of you would have heard about it for sure. This software is used by graphic artists, designers to enhance image, photos. You can manipulate, resize, or change color of your digital images using this software. In this lesson we shall learn about creating a new document in Photoshop, opening an image from a disk, and saving a document in Photoshop.

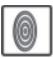

## **OBJECTIVES**

After reading this lesson, you will be able to:

- create a new Photoshop document;
- open an image from a disk;
- save a document in Photoshop;
- optimize graphics for web.

## 11.1 CREATING A NEW DOCUMENT

To create any Photoshop document, first start Adobe Photoshop CS6. Click on the shortcut on the desktop or click Start — All Programs — Adobe Design and Web Premium CS6 — Adobe Photoshop CS6 to start Adobe Photoshop.

To create a new document, click File - New.

This will open a dialog box for document setup. You can enter name of the file, set width, height, resolution and background content of the document (as shown in Fig. 11.1). Photoshop files will have .psd (psd - Photoshop document) as an extension name. Sometimes files will have .psb extension also (means Photoshop Big).

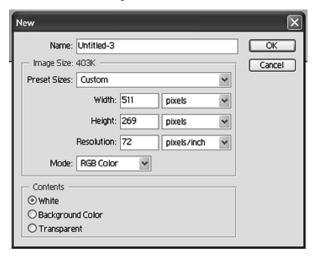

Fig. 11.1: New document

In the above dialog box, various options are available for setting up a document. It includes:

## **Page Size**

By entering new values for width and height you can change the page size. Page size represents the final size of the page layout.

## **Page Orientation**

You can get options for common sizes as letter, legal, etc. in the preset dropdown menu.

## Resolution

Resolution is a number of pixels in an image. For better quality image you can choose high resolution.

## Color Mode

Select a color mode for your document according to requirement. For example, choose RGB for a website graphics.

## **Background Contents**

Select the background content: white, color or transparent.

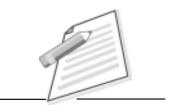

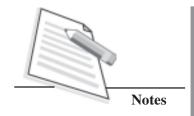

## 11.2 OPENING AN IMAGE FROM A DISK

Select **File Deen** to open an image from a disk, and then navigate the location of the image where your image is saved. Select the image file and click **Open**. To keep original file, you can save a copy of the same file. To save your file, choose **File Save As** and type new name of the file.

The layout of Adobe Photoshop interface is given in Fig. 11.2:

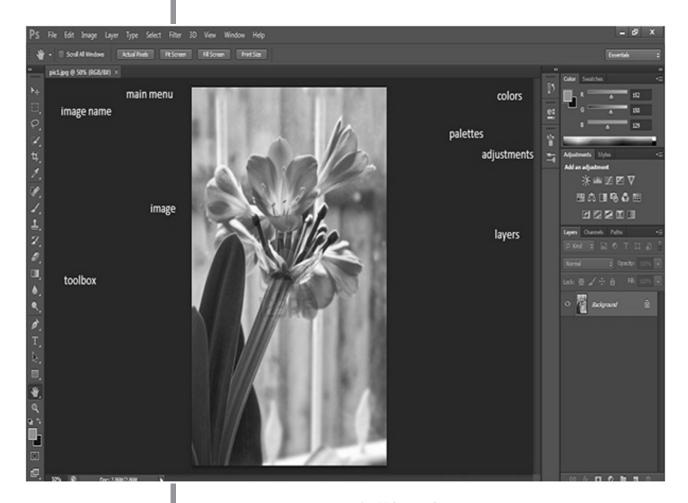

Fig. 11.2: Interface Layout

Interface layout contains menu bar, tool bar, image, image name, adjustments and layer etc.

## Menu Bar

Menu bar is available at the top of screen which contains all the main functions of Photoshop, for example File, Edit, Image, Layer, Select, Filter, View, Window and Help.

#### **Tool Bar**

Most of the important tools like marquee, lasso, crop, eraser etc., are available in the Tool bar.

#### The Image

When you open an image, you can see image on the screen.

#### **Image Name**

Name of the image is available at the top of the image as shown in Fig. 11.2.

#### **Palettes**

Palettes contain more advanced image editing functions. Normally, palettes are stacked in groups. **Color, Adjustments** and **Layers** are visible palettes. You can also select palettes from menu bar.

#### 11.3 PALETTE

Palettes are used for more advanced image editing features. Most frequently used palettes in Adobe Photoshop CS6 are described below.

#### Color, Swatches and Style palette

Photoshop has many powerful tools to modify the color and effects of images. The Color palette displays the currently selected foreground and background colors and RGB values. You can change colors of the foreground and background using sliders. You can also select a color available in the color ramp from the spectrum of colors at the bottom of the color palette.

#### **Color palette**

You can see the color values of foreground and background colors in the color palette (as shown in Fig. 11.3).

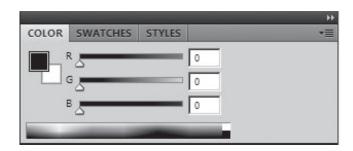

Fig. 11.3: Color palette

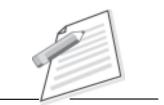

**Notes** 

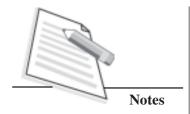

#### **Swatches palette**

You can select a foreground or background color from the Swatch palette as shown in Fig. 11.4.

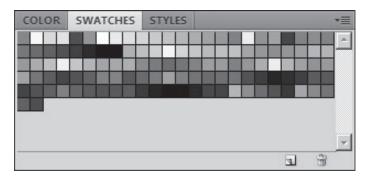

Fig. 11.4: Swatches palette

#### Style palette

You can view, select, and apply preset layer styles from Style palette as shown in Fig. 11.5. A preset style replaces the current layer style by default.

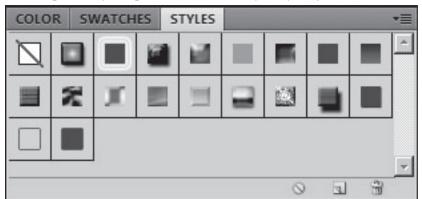

Fig. 11.5 : Style palette

# **INTEXT QUESTIONS 11.1**

- I Fill in the blanks.
- 1. Adobe photoshop files will have extension as \_\_\_\_\_\_.
- 2. Frequently used Palettes in Adobe Photosop CS6 are \_\_\_\_\_\_\_,

3. \_\_\_\_\_\_ tool selects an object by drawing a freehand border around it.

- 4. \_\_\_\_\_\_ tool is used to cut images into slices, which can be exported to a webpage.
- II State True or False for the following:
- 1. .psk is the extension of Photoshop files.
- 2. Menubar has the important tools like marquee, lasso and crop.

#### 11.4 LAYERS

Using layers you can arrange your work into different levels that can be viewed and edited as individual units. You can understand concept of layers as a group of clear plastic sheets containing image pixels and transparent areas. You can see below the layers in transparent areas. Each Photoshop document has at least one layer. Creating multiple layers helps you to control how your image is viewed and edited.

The Layers palette (as shown in Fig 11.6) is used while creating a document, so it is important to understand how to use it. Different icons in Fig 11.6 are described below:

- **A)** Layer Visibility: The icon eye shows that the selected layer is visible. To see or to hide a layer click on or off.
- **B)** Layer Locking Options: To lock transparency click the square icon; to lock the image click the brush icon; to lock the position click the arrow icon; to lock all options click the lock icon.
- C) Layer Blending Mode: Describes how the layer's pixels blend with underlying pixels in the image. You can create many special effects by selecting a particular blending mode from the dropdown menu.
- **D) Opacity:** By dragging a slider you can change the transparency of the entire layer.
- **E)** Fill: By dragging the slider you can change the transparency of the color of the image or object.
- **F)** Layer Lock: This icon shows when the layer is locked and disappears when it is unlocked. To unlock the layer double-click the icon.
- **G)** Layer Options Menu: You can click on the black triangle to have the following options: New Layer, Duplicate Layer, Delete Layer and Layer Properties.
- **H)** Link Layers: This icon can be used to link layers together.
- I) Layer Styles: If a layer has a style, an "F" icon shows at the bottom of the Layers palette.
- J) Layer Mask: An image, containing parts painted in black hidden, parts painted in white showing, and parts painted in gray shades showing in various levels of transparency.
- **K)** Layer Set: Click this icon to create a folder for many layers. It helps you to organize images with multiple layers.
- L) Create New Fill or Adjustment Layer: Click this icon and select an option to create a new fill or adjustment layer. You can have the same opacity and blending mode options like image layers and it can be hidden, rearranged, deleted and duplicated in the same manner as image layers.

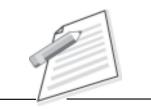

**Notes** 

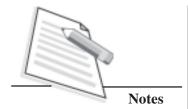

- M) Create New Layer: To create a new layer, click this icon.
- **N) Delete Layer:** To delete a layer, choose a layer and click the icon or choose a layer in the layers palette and drag it to the trash icon.

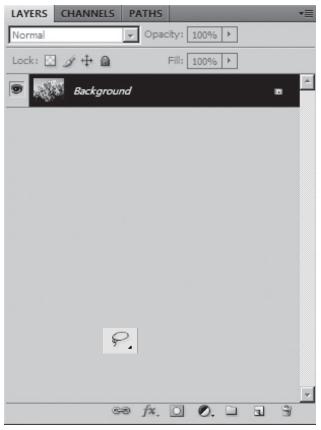

Fig. 11.6: Layers

#### 11.5 SELECTION TOOLS

Few main selection tools shown in Fig 11.7 in Adobe Photoshop CS6 are given below:

# Marquee []]

Click the tool button, choose a rectangular or an elliptical marquee. Drag the marquee over the area of the image you want to select.

# Move ▶⊕

Move tool is used to select and move objects on the page. Click the tool button, then click on any object on the image you want to move.

#### Lasso

Lasso tool selects an object by drawing a freehand border around it. Click the tool button, drag to draw a freehand border around the area of the image you want to select.

#### **Polygonal Lasso**

Polygonal Lasso selects an object by drawing a straight edge border around it. Click the tool button, click on the starting point on the image, drag to draw a straightedge border, click and drag again to select the area of the image you want to select. Double click to finish.

#### **Magnetic Lasso**

Magnetic Lasso selects an object by drawing a border that snaps to the edges of the defined area of the object. Click on the starting point on the image, drag around the area of the image.

The tool will make fastening points at the edges. To finish selecting, drag the border to the starting point and click precisely in the point.

#### **Magic Wand**

Magic wand tool selects all objects in a document with the same or similar fill color, stroke weight, stroke color or blending mode. You can control what the Magic Wand tool selects by specifying the color range or tolerance.

#### **Crop Tool**

Select the crop tool button, then click on the area of the image you wish to select. It selects and cuts portions of an image.

#### **Slice Tool**

Slice tool is used to cut images into slices, which can be exported to a web page.

#### 11.6 SELECTION

There are several ways to select images or parts of images in Photoshop. To perform selection, some basic methods are given below:

- Select the rectangular Selection tool on the Toolbox to select area to work on (as shown in Fig11.8).
- To add to a selection, hold **Shift** before dragging.

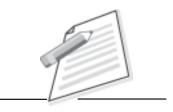

**Notes** 

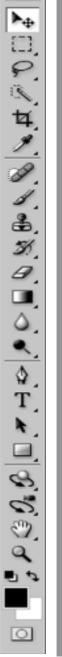

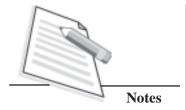

- To make the selection exactly square, start dragging, then hold **Shift key**.
- Press **Ctrl+D** to "deselect" and remove the selection.

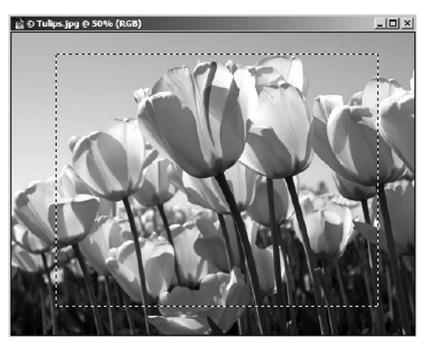

Fig. 11.8: Selection using rectangular selection tool

#### 11.7 CROPPING

Cropping is the most basic editing techniques which can improve your images. Cropping is the process of removing portions of an image to create focus or strengthen the composition. Cropping also helps you to make your image a standard photo size. You can crop an image using the crop tool and the crop command.

There are several ways to crop images in Adobe Photoshop:

- 1. Cropping with crop tool.
- 2. Crop an image using the crop command.
- 3. Cropping to a specific size.

#### **Cropping with crop tool**

The Crop tool helps you to have a precise selection of an image you want to edit. To crop with the Crop tool, follow these steps:

- Open the image you want to crop (as shown in Fig. 11.9).
- Choose the Crop tool from the toolbox.
- It will automatically select entire image. Drag the sides to fit the dimensions you want.

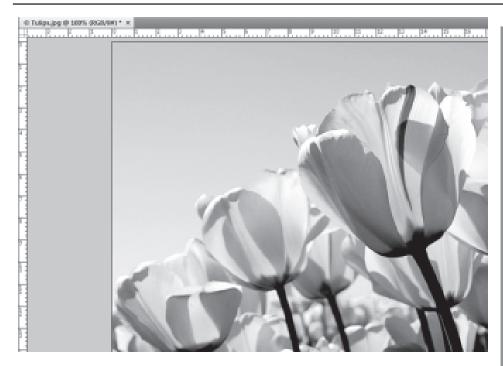

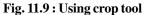

# To crop an image using the Crop command

Select the portion of the image you want to keep by doing one of the following:

- With the rectangle or elliptical marquee , drag over the area you want to select(as shown in Fig. 11.10).
- Hold down shift keys as you drag to constrain the marquee to a square or circle.
- Choose Image > Crop.

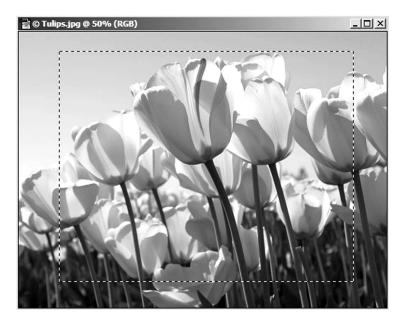

Fig. 11.10: Sample image

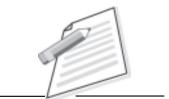

**Notes** 

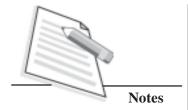

#### Cropping to a specific size

If you want to print your digital photos or other images on standard size photo paper, you will have to crop your images to a specific size, such as 8 X10 or 5X7. To crop an image to a specific size, follow the steps given below:

- Open the image you want to crop.
- Choose the crop tool from the Toolbox (as shown in Fig. 11.11).
- Specify the values for width and height in the option bar or choose it from the given option.

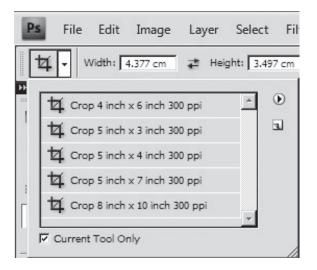

Fig. 11.11: Crop tool options bar

#### 11.8 RESIZING DIGITAL IMAGES

Digital images normally have large dimensions but low resolution, which affects their quality when their size is decreased or increased. To resize the digital images without loosing the quality, follow the steps given below:

- 1. Open the digital image you want to resize.
- 2. Go to View > Rulers. You will see the dimension of your photo (as shown in Fig 11.12).

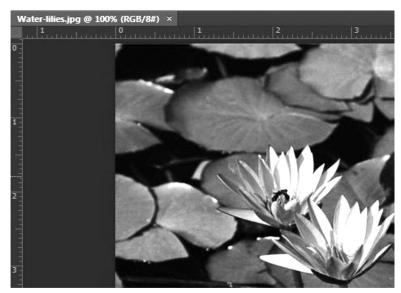

Fig. 11.12 Sample image

- 3. Go to Image → Image Size.
- 4. In the Image size option, check the Resample Image check box off (Fig. 11.13) Enter your desired resolution. The photo is now 5.01 x 3.78 inches.

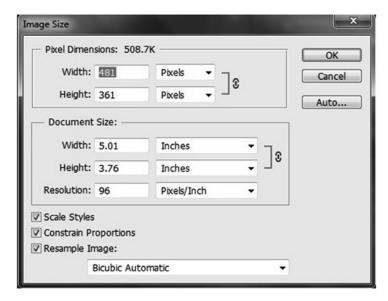

Fig. 11.13: Changing resolution

#### 11.9 ADDING FLASH

If we take pictures indoors without a flash, they will turn out underexposed and dark. To fix underexposed images, follow these steps:

1. Open a digital image you want to correct (as shown in Fig. 11.14).

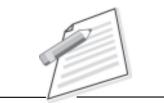

**Notes** 

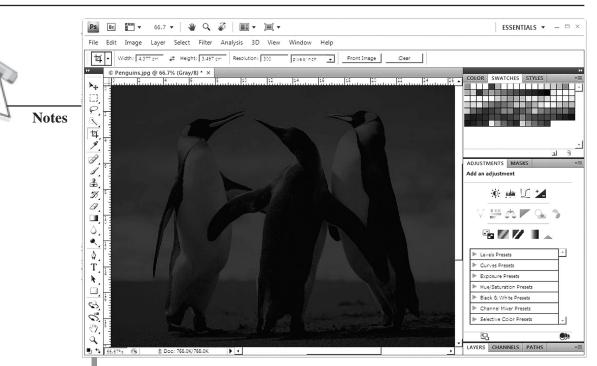

Fig. 11.14: Underexposed image

- 2. Go to Layers Duplicate. Name the layer Layer 1.
- 3. Make sure that Layer 1 is selected in the Layers palette. Select Image Adjustments Exposure (as shown in Fig. 11.15). Select the amount of exposure as per requirement.

The whole image will become bright (as shown in Fig. 11.16).

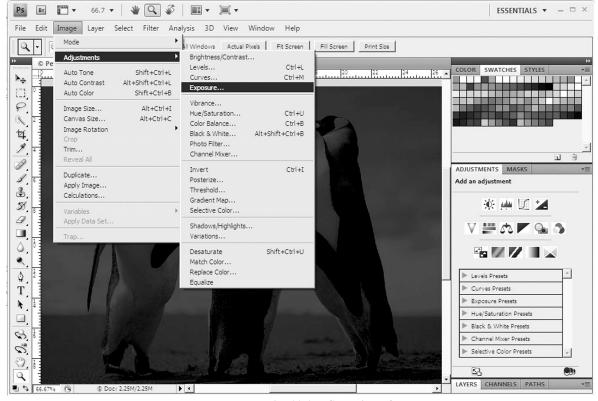

Fig. 11.15: Selection of exposure

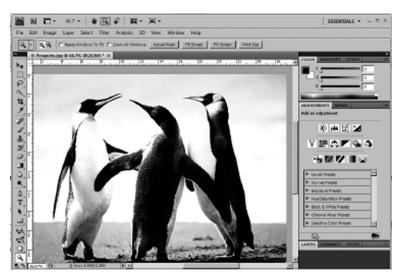

Fig. 11.16 Image

#### 11.10 ENLARGING

To make your digital image into a poster size image, you can perform it in the Image Size dialog box. Increasing the dimensions will make the image appear blur and pixilated. To enlarge the image without losing the quality, the following steps will help you:

- 1. Open the digital image you want to enlarge.
- 2. Go to Image > Image Size.
- 3. In the Image Size dialog box, make sure the Resample Image check box is checked off and choose Bicubic Smoother from the dropdown box (as shown in Fig 11.17).

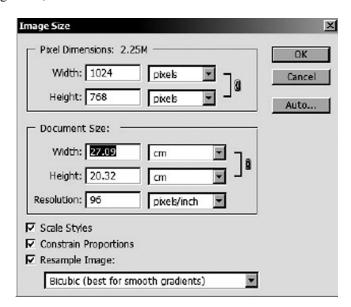

Fig. 11.17 Increasing the size

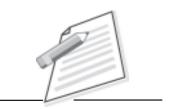

**Notes** 

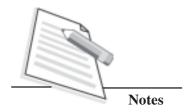

- 4. Change the document size measurements to percent. If you type 110 it will increase the size of the image by 10 percent.
- 5. Continue enlarging by 10 percent until you are satisfied with the size.

#### 11.11 SAVINGA DOCUMENT

To save a document in Photoshop

- 2. Navigate to the place you would like your document to be saved by using the drop down menu and the navigation window.
- 3. Enter the desired name of your document in the Save As text field.
- 4. Choose a file format to save your document from the Format drop-down menu.
- 5. Click the Save button in the right corner (as shown in Fig. 11.18).

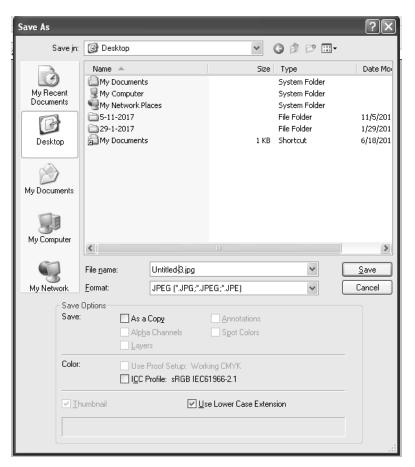

Fig. 11.18: Saving a file

#### 11.12 OPTIMISE GRAPHICS FOR WEB

If you are planning to design a website using images/photos you have to adjust the quality of the image and size (file size) of the image.

For this you can use "Save for Web and Devices" option from File menu. In Save for Web and devices, you can view multiple copies of an image/photo at a time and modify optimization settings as you preview the image and choose the best for your purpose.

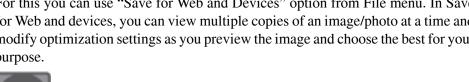

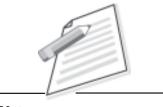

**Notes** 

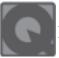

### **INTEXT QUESTIONS 11.2**

- Fill in the blanks.
- Each Photoshop document will have at least \_\_\_\_\_ number of layers.
- 2. \_ is the process of removing portions of an image to create focus or strengthen the composition.
- H State True or False for the following:
- 1. There is only one method is there to crop images in Photoshop.
- You will not enlarge you digital image using Photoshop.

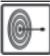

#### WHAT YOU HAVE LEARNT

Photoshop software is famous among graphic designers and photographers, which will help you resize and crop an image. This software allows users to edit, crop, resize, change the color on digital photos. In this lesson you have learnt that Photoshop is an an image editing software tool. You can create a new document open an image from a disk and use layers, select loops, crop an image, add flash to an image.

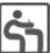

#### TERMINAL EXERCISE

- 1. Define the term layer. Also mention few lines about its usage in Photoshop.
- What do you mean by the term Flat Image and is there any advantage of creating a *Flat Image*?
- What is linking layer?
- What is the purpose of adjustment layer?
- 5. Name any two palettes used in Adobe Photoshop CS6.
- What is cropping? 6.
- What is the purpose of slice tool?

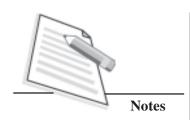

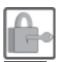

# ANSWERS TO INTEXT QUESTIONS

11.1

- 1. .psd or .psb
- 2. Color, Swatch, Style
- 3. Lasso
- 4. Slice
- 1. False
- 2. False

11.2

- 1. 1
- 2. Cropping
- 1. False
- 2. False

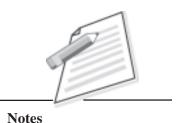

# 12

# OVERVIEW OF W3C STANDARDS

In the previous lessons you have learnt about HTML language, photo editing software Photoshop, animation software Flash and also about Dreamweaver software for creating a website. You have also learnt about the appropriate use of multimedia, use of Cascading Style Sheets (CSS), Java script, playing with images to design a good website. Developing a website consists of many phases – analysis, design, testing and publishing. Although a good website can be created using the web development language/tools available but it should adhere to W3C standards. It is necessary to follow W3C standards to enjoy full potential of web.

World Wide Web Consortium (W3C) standards define an **Open Web Platform** for application development that has great potential for web developers to build rich interactive experiences and huge data stores. W3C develops technical specifications and guidelines through a process designed to maximize consensus about the content of a technical report, to earn endorsement by W3C and the broader community. The W3C serves as an open forum for discussion about the Web.

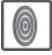

### **OBJECTIVES**

After reading this lesson, you will be able to:

- define W3C standards;
- list the advantages of W3C;
- use different protocols appropriately;
- validate websites:

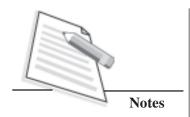

#### 12.1 W3C STANDARDS

Web standards are set of rules and guidelines established by the World Wide Web Consortium (W3C) developed to promote consistency in the design code for a website. These are the guidelines for the markup languages which determine how a web page looks in a visitor's browser window. This is an industry consortium which is there to promote standards for the evolution of the web and interoperability between WWW products by producing specifications.

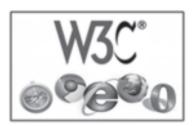

Fig 12.1 W3C standards

The founder of WWW, Tim Berner Lee's dreamt of "One Web For All" and now it is changing into reality by following the guidelines laid by W3C for creating business, social, and educational sites. The web needs guidance and certain rules to follow to realize its full potential towards growth of web based environment. It provides the guidance and ensures that everyone has access to the information we are providing, and also make web development faster and more enjoyable. The guideline provides standard compliance which makes web availability easier for people with special needs to use the web. Blind people may have their computer read web pages to them. People with poor eyesight may have pages rearranged and magnified for easier reading and people using hand-held devices can browse the web just as easily as those using high-end workstations.

Although W3C is funded by industrial members, it is vendor-neutral, and its products are freely available to all. Web standards are developed by standard organizations and groups of interested /competing parties chartered with the task of standardization. Working groups obtain general consensus from companies and other organizations involved in creating applications for the web, and create working drafts and proposed recommendations. These are then submitted to the W3C membership and director, for formal approval as W3C Recommendations. The W3C develops open specifications to enhance the interoperability of web-related products.

#### 12.1.1 Brief History of W3C

The World Wide Web Consortium (W3C) is the main international standards organization for the World Wide Web (abbreviated WWW or W3). The consortium is made up of member organizations which maintain full-time staff for the purpose of working together in the development of standards for the World Wide Web.

Tim Berners-Lee invented the World Wide Web in 1989 with the basic functions of URLs, HTTP and HTML mark-up language. He is known as the father of the

Web. He coined the term "World Wide Web", wrote the first World Wide Web server, "http and the first client program (a browser and editor), "WorldWideWeb," in October 1990. He wrote the first version of the "HyperText Markup Language" (HTML), the document formatting language with the capability for hypertext links that became the primary publishing format for the Web.

Notes

#### 12.1.2 Mission and Vision

The **W3C** mission is to lead the World Wide Web to its full potential by developing protocols and guidelines that ensure the long-term growth of the web. The vision of W3C is **One Web for All.** i.e., Web for everyone, and on everywhere.

Five leading global organisations supporting the modern paradigm for standards, jointly signed an agreement on August 29,2012 to provide empowering model to help the people around the world to develop new technologies and innovate for humanity. W3C's vision for the web involves participation, sharing knowledge, and thereby building trust on a global scale.

Following are the design principles in support to vision statement of W3C:

#### • Web for Everyone

The primary goal of W3C is to make all web benefits available to all people, whatever their hardware, software, network infrastructure, native language, culture, geographical location, or physical or mental ability. It provides web accessibility initiative, internationalization, and mobile web for social development.

#### • Web on Everything

The number of different kinds of devices that can access the web has grown immensely. Mobile phones, smart phones, personal digital assistants, interactive television systems, voice response systems, kiosks and even certain domestic appliances can all access the web.

#### • Web for Rich Interaction

For many years, the web was a "read-only" tool for many. Blogs and wikis brought more authors to the web, and social networking emerged from the booming market for content and personalized web experiences. W3C standards have supported this evolution because of strong architecture and design principles.

#### Web of Data and Services

Some people view the web as a giant repository of linked data while others as a giant set of services that exchange messages. The two views are complementary, and which to use often depends on the application.

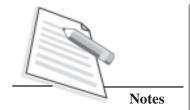

#### • Web of Trust

People "meet on the web" rather than meeting personally as the communication patterns are changed because of web development. W3C recognizes that trust is a social phenomenon, but technology design can foster trust and confidence. As it moves more online, it will become even more important to support complex interactions among parties around the globe.

#### 12.1.3 Advantages of W3C

Following are the advantages of W3C standards for web development

- 1. Consistent Interface With standards compliant code, all styles are defined separately in a central CSS file. Separation of style from content gives a consistent look and feel to each web page.
- 2. Efficient searching Web standards controls on clutter in the code. Search engines will have less site crawling time with less clutter. A compliant website will also get indexed more accurately and results in faster search.
- 3. Well structured code— Having a compliant website makes the site easier to maintain since the code is cleaner which results in easier readability. Web standards insist that you write clean, valid, modular and semantically correct markup. For example, "font" tags are no longer used to define font attributes of text- instead, it is defined by the style sheet. By doing so, it simplifies the code and makes it easier for developers to troubleshoot and maintain.
- Accessibile on all devices Proper valid code makes it easy to display the
  content of a website on different devices, like cell phones, PDAs, screen readers,
  etc.
- 5. **Helping Special need people** Complying with web standards allows the web to be used by people with disabilities, by people with sight impairments using Braille browsers.
- **6. Supporting other formats**—The W3C provides standards for web scripting, dynamic content, web graphics, audio, video besides providing HTML and CSS standards. The W3C also provides website privacy and security guidelines to follow.
- 7. **Ability to repurpose** –The powerful feature of web standards is the ability to "repurpose" the same web page content (HTML, XML) into numerous alternate formats and data types for use by many different systems online.
- 8. Browser compatibility Web standards ensure that your code works in current and future browsers. It also caters to older browsers whereby your web page will degrade gracefully to produce an acceptable result in many older browsers and agents.

- 9. Fast loading W3C Standards promote the use of "Cascading Style Sheets" (CSS) or design code which is embedded in the page. The use of style sheets significantly reduces the page file size which results in faster page loading time and lower hosting costs for frequently visited sites because of using less bandwidth.
- **10.** Cost reduction Since the website is so easy to maintain, the time it takes for someone to update the website will be reduced, which will save money.

Notes

#### 12.2. W3C STANDARDS FOR HTMLAND XML

#### **12.2.1 W3C and HTML**

You are aware that Hyper Text Markup Language (HTML) is the language for describing the structure of webpage and browsers interpret these documents to display the web pages. It is widely used on the web for adding structure to text documents. For example, in HTML, visual browsers typically display the text in emphasized form using <em>... </em> tag and make the text well emphasized

W3C standards for HTML enables web developers for the following:

- They can publish online documents with headings, text, tables, lists, photos, etc.
- They can retrieve online information via hypertext links, at the click of a button.
- They can design various forms for conducting web based operations such as transactions with remote services, use in searching for information, making reservations, e-commerce operations, etc.
- They can include spread-sheets, video clips, sound clips, and other applications directly in their documents.
- The web developer may define how structural elements are to be represented, overriding the browser defaults with the help of Cascading Style Sheets (CSS).

#### Example of HTML Code:

```
</HTML>
<HEAD>
<TITLE>Welcome to my profile page</TITLE>
</HEAD>
<BODY>
<!— Site Navigation Menu —>
<UL type = "Square">
<LI><A HREF="about.html">About Me</A></LI>
```

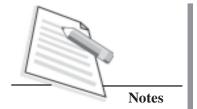

```
<LI><A HREF="http://www.nios.ac.in">
My School</A></LI>
<LI><A HREF="hobbies.html">My hobbies</A></LI>
<LI><A HREF="contact.html">Contact Me</A></LI>
</UL>
</UL>

<H1>My Profile Page

<H1>
<P>Welcome Dear Readers!

<P>I am writing about me and presenting myself amongst you all
```

Following is the output of the above written HTML code.

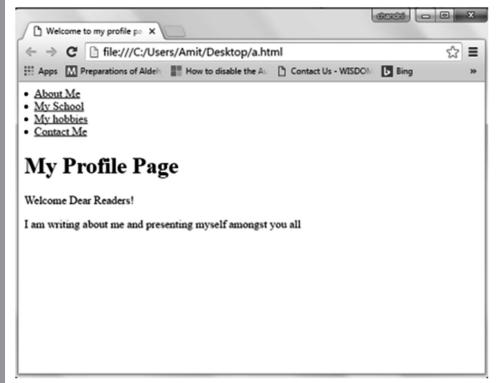

Fig. 12.2: Profile Page

#### 12.2.2 W3C and XML

XML is self-descriptive markup language designed to store and transport data. Extensible Markup Language (XML) is a markup language like HTML, but instead of having a single, fixed set of elements, it allows you to define your own defined set of tags and attributes. It even allows using multiple sets within a single document – by using XML namespaces. Style sheet standards, such as CSS and XSL(Extensible Stylesheet Language), offer a variety of options for specifying how XML elements are to be rendered. Standards compliant support for direct rendering

of XML and presenting information to humans using HTML with CSS-driven styling. In today's scenario XML is mostly used for machine-to-machine communication.

XML is more flexible than HTML, primarily because of the ability to add your own elements and make your own structural systems. This makes it an ideal format for the organization of large quantities of data and is already in use in many databases and search engines. XML allows to create well-formed and well defined documents and create own tags. It works with CSS for browser output.

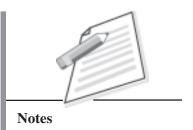

#### Example of part of an XML document

| Book_catalog.css           | Book.xml                                                  | Output               |  |
|----------------------------|-----------------------------------------------------------|----------------------|--|
| bookdetail {               | <pre><?xml version="1.0" encoding ="UTF-</pre></pre>      | Book Store           |  |
| background-color: #ffffff; | 8"?>                                                      | HTML programming 300 |  |
| width:100%                 | xml-stylesheet type ="text/css"</td <td>Let us C 400</td> | Let us C 400         |  |
| }                          | href="book_catalog.css"?>                                 | HTML for Dummies 200 |  |
| book{                      | <bookdetail></bookdetail>                                 |                      |  |
| display : block;           | <title> Book Store</title>                                |                      |  |
| margin-bottom : 30pt;      | <book></book>                                             |                      |  |
| margin-left: 0;            | <name>HTML programming</name>                             |                      |  |
| }                          | <pre><price>300</price></pre>                             |                      |  |
| TITLE                      |                                                           |                      |  |
| {                          | <book></book>                                             |                      |  |
| color : #FF0000;           | <name>Let us C</name>                                     |                      |  |
| font-size:20pt;            | <pre><price>400</price></pre>                             |                      |  |
| }                          |                                                           |                      |  |
| name,price {               | <book></book>                                             |                      |  |
| color: #0000FF;            | <name>HTML for Dummies</name>                             |                      |  |
| font-size : 18pt;          | <pre><price>200</price></pre>                             |                      |  |
| }                          |                                                           |                      |  |
|                            |                                                           |                      |  |

#### 12.3 UNICODE AND ITS SIGNIFICANCE

Unicode is a standard for representing characters as integers. Unlike ASCII, which uses 7 bits for each character, Unicode uses 16 bits, which means that it can represent more than 65,000 unique characters. It defines the universal character set and the latest version of it contains a large number of characters covering most of the currently used scripts in the world. It also contains additional characters for interoperability with previous character encodings, and characters with control-like

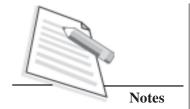

functions to provide unambiguous interpretation of plain text. Unicode provides specifications for use of all of these characters.

For document and data interchange, the Internet and the World Wide Web make extensive use of marked-up text such as HTML and XML. Mark-up languages provides the same or essentially similar features to those provided by format characters in the Unicode Standard for use in plain text. Another special character category provided by Unicode is compatibility characters. The goal of Unicode Consortium is to replace the existing character sets with its standard Unicode Transformation Format (UTF).

The Unicode standard has become a success and is implemented in HTML, XML, Java, JavaScript, E-mail, ASP, PHP, etc. The Unicode standard is also supported in many operating systems and all modern browsers. The Unicode Consortium cooperates with the leading standards development organizations, like **ISO** (International Organization for Standardization), **ECMA**(European Computer Manufacturers Association) and **W3C**. Unicode can be implemented by different character sets. The most commonly used encodings are UTF-8 and UTF-16:

| Character-set | Description                                                                                                    |  |
|---------------|----------------------------------------------------------------------------------------------------|--|
| UTF-8         | A character in UTF8 can be from 1 to 4 bytes long. UTF-8 can represent any character in the Unicode standard. UTF-8 is backwards compatible with ASCII. UTF-8 is the preferred encoding for e-mail and web pages.                               |  |
| UTF-16        | 16-bit Unicode Transformation Format is a variable-length character encoding for Unicode, capable of encoding the entire Unicode repertoire. UTF-16 is used in major operating systems and environments, like Microsoft Windows, Java and .NET. |  |

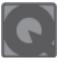

1.

# INTEXT QUESTIONS 12.1

| Fill in the blanks: |                                                                           |  |  |  |  |  |  |
|---------------------|---------------------------------------------------------------------------|--|--|--|--|--|--|
| a.                  | is the preferred encoding for e-mail and web pages.                       |  |  |  |  |  |  |
| b.                  | guidelines determines how a web page looks in a visitor's browser window. |  |  |  |  |  |  |
| c.                  | W3C stands for                                                            |  |  |  |  |  |  |
|                     |                                                                           |  |  |  |  |  |  |

#### 12.4 PROTOCOLS

Protocols mean the set of rules or standards designed to enable computers to connect with one another and to exchange information with as little error as possible. Protocols can describe low-level details of machine-to-machine interfaces (order in which bits and bytes are sent across a wire) or high level exchange between allocation programs (order of transferring a file across internet by two computers).

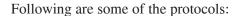

#### **HTTP (Hyper Text Transfer Protocol)**

Hypertext transfer protocol, the Internet protocol that defines how a web server responds to request for files, made via anchors and URLs. It works at browser level and consists of two distinct items:-

- ❖ A set of requests from browsers to servers.
- ❖ A set of responses from server to browsers.

#### ТСР/ІР

A protocol stack, designed to connect different network on which the Internet is based. The suite includes protocols for remote login (Telnet), File Transfer (FTP), E-mail (SMTP) and so-on. TCP/IP can work with any hardware or operating system.

**TCP** (**Transmission Control Protocol**) - A connection-oriented transport protocol that provides reliable data transmission between two entities, often a client and server application. TCP is responsible for keeping track of what is being sent, how it is being sent and whether what has been sent is received properly at the other end or not. If not properly received, retransmission is controlled by TCP. TCP splits messages into fixed size datagram which are then tagged with destination address and sent to receiver where the datagram are merged to form proper message.

**IP** (**Internet Protocol**) offers a connectionless internet service. **IP** is the protocol controlling addressing on the network. As and when any computer gets connected to the network, it must owe a unique address with which it will be identified by other systems. **IP** protocol assigns address to the different system on the network.

#### **FTP**

File Transfer Protocol (FTP) permits files to be transferred from one computer to another using a TCP connection. This protocol enables files to be uploaded or downloaded on a network and serves as client server process.

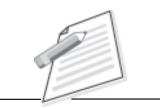

**Notes** 

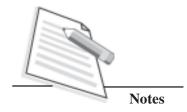

The objectives of FTP are:

- i) To promote sharing of files(computer program/data).
- ii) To encourage indirect use of computers.
- iii) To transfer data.

**SMTP** - is the protocol used for transfer of e-mail over the network. It requires both the sender and receiver to be online while sending or receiving the mail. The solution to this is provided by POP. This protocol is for sending the mail.

**POP** (**Post Office Protocol**) is a protocol for mail collection and distribution that allows creation of mailbox for each user to store the mail until they are collected.

**PPP** (**Point to Point Protocol**) is currently used Internet protocol for data transfer on dial-up lines or leased lines. PPP supports synchronized and asynchronized lines.

**VoIP** Voice Over Internet Protocol enables the transfer of voice using packet switched network rather than using public switched telephone network.

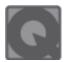

#### **INTEXT QUESTIONS 12.2**

- 1. Give the name of protocol as per the statement given below:
  - a. This Protocol enables the transfer of voice over the internet.
  - b. This protocol is responsible for breaking up the data into packets to be sent over the Internet.
  - c. This protocol send request from browser to server and vice-versa.
- 2. Expand TCP/IP.

#### 12.5 TESTING TOOLS FOR WEBSITES

After you create a website using HTML, XML, CSS or Java Script, it must meet all the specifications set by W3C standards. For this you need to validate and check your code for error free execution. W3 org provides certain free tools and add-ons to perform these checks like code validation, CSS code checker, Link checker etc.

HTML code validation means that the code you have in your webpage should be according to the definitions given by the doctype you have chosen for your document. The specified doctype affect the HTML code interpretation and layout mode to be activated in different web browsers. There are a number of online validation tools as well as add-ons to different web browsers. Popular validation tools are W3C Markup validation service, W3C CSS validation service, WDG HTML validator etc.,

#### **W3C Markup Validation Service**

This validator checks the markup validity of web documents in HTML, XHTML, SMIL, MathML, etc. Write URL address of website or upload the file for which you want validation check. The Link address is https://validator.w3.org

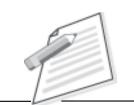

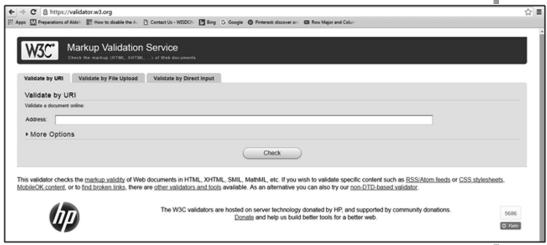

Fig. 12.3: Markup Validation Service

#### **W3C CSS Validation Service**

To validate your CSS code, use the tool available on the link http://jigsaw.w3.org/css-validator/. If you want to validate your CSS style sheet embedded in an HTML document, your HTML should be valid.

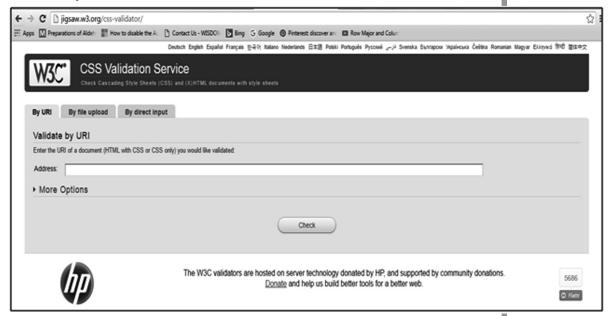

Fig. 12.4: CSS Validation Service

#### **WDG HTML Validator**

Testing tool checks the correctness of HTML code. The link address is http://htmlhelp.com/tools/validator/

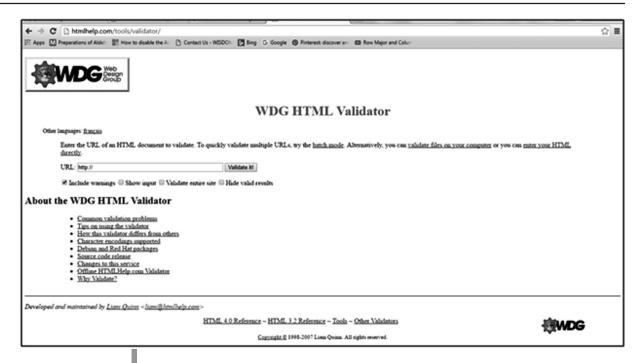

Fig. 12.5: WDG HTML Validator

• Firefox HTML validator add-on – It is an extension of Mozilla Firefox that add HTML validation inside Firefox.

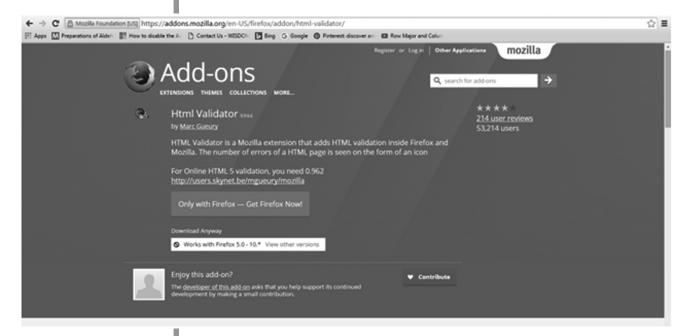

Fig. 12.6 FireFox HTML validator add-on

#### Link Checker

This Link checker looks for issues in links, anchors and referenced objects in a web page, CSS style sheet, or recursively on a whole website. Use the link: https://validator.w3.org/checklink for link checker.

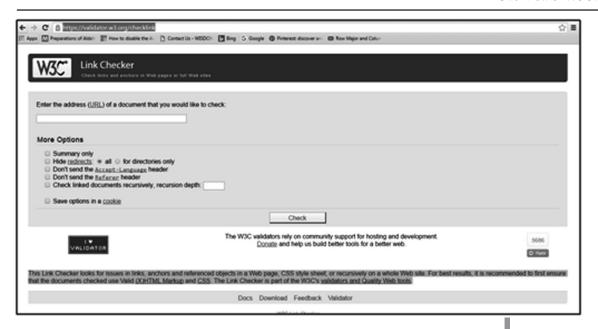

Fig. 12.7 Link Checker

#### 12.6 TIPS FOR WEB DEVELOPMENT

While developing a quality website we need to keep in mind the important points to take care of and what to avoid. Following are the important do's and don'ts to remember for developing a website.

#### DOs to consider:

- Elements should have closing tags unless empty.
- Unused elements may minimise.
- Attributes should be quoted.
- Elements should be nested properly.
- Validate your HTML.
- Check your pages in as many browsers as possible.
- Use templates.

#### Following are some DON'Ts to consider for HTML:

- Do not use "click here" as link text. When calling the user to action, use brief but meaningful link text that explains what the link offers.
- Do not cross the elements. Nest them.
- Do not use header tags to change font size.
- Avoid "Coming Soon" and "Under Construction" signs.

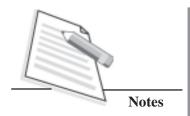

- Don't mix script, style and structure.
  - a. Do not use XML as the file name or root tag.
  - b. Do not make files that are too large.
  - c. Do not use special characters.

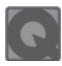

#### **INTEXT QUESTIONS 12.3**

- 1. State True of False for the following statements:
  - a. You should close the empty tags.
  - b. Your code should meet the W3C standards.
  - c. Simple mail transfer protocol is used for receiving mails.
  - d. POP stands for Post of Protocol.
- 2. Fill in the blanks.
  - a. \_\_\_\_\_ character set is used in major operating systems and environments, like Microsoft Windows, Java and .NET.
  - o. \_\_\_\_\_ is a protocol for mail collection and distribution that allows creation of mailbox for each user to store the mail until they are collected.
  - c. FTP stands for \_\_\_\_\_.

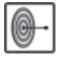

#### WHATYOUHAVELEARNT

In this lesson you have learnt about the W3C standards which are guidelines laid down to provide a standard for designing and developing a website. With standards compliant code, web developers can make sure that a website is properly structured and semantically coded. It makes the website easier to manage, more accessible, and better for search engines. The common problem for web developers is to run their code on different browsers and with standards compliant code will make cross browser compatibility much easier. Cleaning up website errors is a tough process and using testing tools you can make it easier. In the process of web development you should take care of dos and don'ts for better development. The vision of the W3C is to make web available to all and everywhere with the mission to make the web a better place for developers and end users by encouraging worldwide standards. This effort will be greatly helped when web developers use the standards as a matter of course.

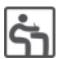

## TERMINAL EXERCISE

- 1. What do you mean by W3C standards?
- 2. What is the goal of W3C?
- 3. What do you mean by the term **web for all** and **web for trust**.
- 4. What are advantages of W3C standards? Mention any four.
- 5. Give two points each for dos and don'ts to consider while developing a site.
- 6. What is UNICODE?
- 7. Explain TCP/IP.
- 8. Define Protocol. Explain any two protocols.
- 9. Explain two points which makes a HTML document W3C standard compliant.
- 10. Which testing tool you would use to test the links of a site?
- 11. Write URL for the testing tool to check the web page validity?

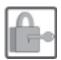

#### ANSWERS TO INTEXT QUESTIONS

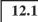

- 1. a) UTF-8
  - b) W3C
  - c) World Wide Web Consortium

# 12.2

- 1. a) VoIP
- b) TCP
- c) HTTP
- 2. Transmission Control Protocol /Internet Protocol

# 12.3

- 1. a) False
- b) True
- c) False
- d) Fasle

- 2. a) UTF 16
  - b) POP or Post Office Protocol
  - c) File Transfer Protocol

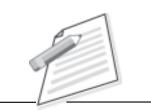

**Notes** 

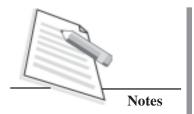

# 13

# ANALYSIS, DESIGN AND TESTING OF WEB BASED APPLICATIONS

A web application is an application that can be accessed by multiple users across the world through Internet. The web applications provide us variety of services in almost all the fields such as medicine, education, defence, infrastructure, hospitality etc. It is a very dynamic field which has evolved immensely over the years. In the last few years the popularity of web based applications has increased tremendously. This intensive use of web applications has generated a rising interest in the development of methodological approaches for the construction of web based applications. Several research groups have proposed various processes, models and techniques to build user friendly and secure web based applications. In this lesson we shall learn about analyse, design and test web based applications.

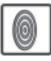

# **OBJECTIVES**

After reading this lesson, you will be able to:

- analyse web based application;
- design a web application;
- test a web application;
- deliver a quality of service.

#### 13.1 ANALYSIS OF WEB BASED APPLICATIONS

We all are familiar with the term software development. Do you know that the development of web systems or web based applications is usually more complex than the construction of traditional software? Some of the key features of web based applications are as follows:

- (i) It has diverse and volatile requirements.
- (ii) The web applications have heavy content in the form of text, images, pictures, audio and video. So content management is a very important aspect of any web based application.
- (iii) The complex architecture and design of the web application has to incorporate server side technologies, client (usually the web browser) side scripting, application servers and database servers concurrently.
- (iv) It has the capability to handle diverse users worldwide who are of varied age, culture, norms and values. These users are also different in terms of their education, professional experience and computer knowledge.
- (v) In addition to this, the web based systems have additional requirements for the navigational and multimedia aspects as well as for the usability as no training is possible for millions of users across the globe.

All the above features make web development a very complex and skilled process and that is why it requires a multi-disciplinary web development group.

The non-web based applications consider system analysis as the most important phase in the development process. Many models and techniques have been proposed in this regard for various phases of system analysis and design. But unfortunately these techniques and models are very poorly applied in web development process.

We actually require methodologies and tools for quality assurance of web based systems but the first step is a thorough requirements analysis. Do you know that the requirement analysis is the most critical step for designing web-based applications? Through this we can find out the actual need of a web based system. The steps involved for the **Requirements Analysis** of web based application are as follows:

- (i) Requirements Elicitation.
- (ii) Requirements Specification.
- (iii) Requirements Validation and Verification.

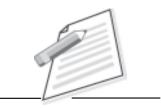

**Notes** 

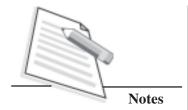

#### 13.1.1 Requirements Elicitation

Elicitation is the practice of collecting the requirements of the web application being developed from the users, customers and other stake holders. In simple words we can also say that it is collecting information from the concerned people. That is why it is also sometimes referred to as **'requirement gathering'**. It is a vital activity as it tends to find out the requirements of the end users for the web application to be developed. It is indeed a challenging task to discover and understand the requirements of varied set of end users, executives and other stake holders. The requirements elicitation can be done with the help of the following resources:

- Existing end users, customers and their requirement specifications.
- Existing documentations.
- New users and their specifications.

The above mentioned resources have to be interacted among them to gather information. The following techniques can be used for elicitation purposes:

- Interviews.
- Group data gathering.

#### Interviews

Interviews are usually held one to one. The web developer (interviewer) prepares a series of questions and seeks answers from all the end users and other stake holders (interviewee) like executives and manager of the firm for which website is being developed. The web developer tries to know the complete requirements of the users who will be using the website and also the manager and other employees of the firm as to what they want to show and depict through their website. Following points should be kept in mind while taking such interviews:

- (i) The interviewer should always prepare for the interview well in advance and have a rough plan in mind before going for the interview. He should have basic information about the subject area for which the web application is being developed. For example, if the application is being developed for students of a college, then the developer should have basic knowledge about the set up and functioning of educational institutions in that region.
- (ii) The interviewer should ask open ended questions such that the interviewee is able to give valid and relevant answers. If the interviewer asks closed ended questions, the interviewee will give short answers and it will be difficult to extract detailed information from them. The interviewer should in fact also ask follow up questions so that the interviewee may open up. This helps in retrieving the hidden data also from the interviewee that might not have been given at the first instance. This practice helps in probing further so as to have a better insight of the user's requirements.

(iii) The interviewer should be a good listener. He / she should also further clarify the answers given by the interviewee by asking probing follow up questions. This leaves no room for any ambiguity or confusion. After listening to all the answers he / she should be able to analyse the answers given to him / her so as to incorporate all the requirements into his/her web development project.

# Gathering data from groups

This is another technique for data elicitation or gathering. Unlike interviewing which was done on one to one basis, information in this case is gathered from a group of people. Some of the methods that can be used for gathering data from group of people are:

- **Brainstorming:** This is one of the best group gathering technique in which numerous ideas are raised among a group of people and then each of these ideas are organized, discussed and analysed. This helps the web developer to gain relevant and vital information about the organization, its employees and also the end users of the web application.
- Workshops: Various users, employees and other stakeholders are brought together and a list of requirements is put forward to them. Such workshops are generally led by trained resource persons who take care of the interests of each group of stakeholders who might be having conflicting interests. These workshops bring everyone together and inculcate a sense of ownership in them. That is why this is one of the most widely used elicitation technique.
- **Sketching and Storyboarding:** This technique is generally used by graphic designers in the web development process. It consists of schematic representation of various sketches or drawings that may be grouped or linked together. This gives a feel of the storyboard with multiple pages linked together. Hence it helps in explaining the navigation process of the web application being developed.
- Focus Groups: In this method, few experts are invited to discuss and debate about a topic. These experts are knowledgeable and experienced people who have sound knowledge of the topic under discussion. They generally confine their discussion on a single topic till they have a uniform decision on a particular requirement.

### 13.1.2 Requirements Specification

This process consists of forming documented specifications which are supplemented with semi structured textual descriptions. The data collected from the elicitation process is used to form specifications using activity diagrams to express the workflow of complex navigations and processes. Templates are created and mock

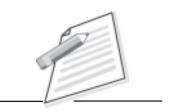

**Notes** 

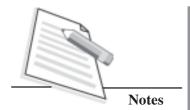

sketches are suggested for specifications of the site view and style guidelines. After all the specifications are proposed and explained, feedback forms are distributed to all the users. The users fill in their views and comments which help in validation of these specifications.

#### 13.1.3 Requirements Validation and Verification

The process of validation confirms that the requirements specifications documents formed after elicitation process were complete, consistent and unambiguous. It also makes sure that the end users and other stake holders are satisfied with the requirements laid down in these documents. For validation purposes one should have knowledge of organizational standards, government rules and of course the formed specifications. Also it is important that the requirement documents should be agreeable and approved by all users. This process is known as **verification**. Hence the final requirement specifications should be verified by all the available stakeholders of the web application.

#### 13.2 DESIGNING A WEB BASED APPLICATION

While designing a web based application, the activities should be carried out in such a manner that all the requirements specifications laid down during elicitation process are taken into consideration and are also managed adequately. The requirements could be of content, navigational structure, interfaces and their protocols, data representation, software versions, security, user identification and control etc. These multiple aspects make designing a web application a very complex process in which all the requirements have to be given equal importance.

A web application has to be designed for repeated use. It can be visited by dozens of people in a day; therefore it has to be very efficient. Also it should be able to handle complex user interactions too. The following points should be kept in mind while designing a web based application:

#### (i) Features

The users of any web application will be attracted by the features offered by the web application. So care should be taken to include attractive and useful features in application. For example, a movie ticket booking application should have features like movie timings of various cinema halls, booking window, discount codes etc.

#### (ii) User experiences

Before styling the application, it is good to have an idea of the user experiences. This helps the web developer to design a user friendly application. The developer should make rough sketches to explain his/her idea to the user and then finalize

them. This helps to focus on user's requirements. These approved sketches can be converted into interfaces of the web application.

#### (iii) Simple Interface

The web application should be designed in such a manner that it is easy to understand and the required work/transaction can be done with fewer clicks. User interface of an application is so important that it is considered as one of the key success factors of an application. And it is not just the interface alone, the interaction of the interface is as important too. Interaction design defines the flow of the application and also how each element of the interface should behave on user interaction. Therefore, the user interface should be planned not only about how it will look but also how it will operate. We should decide upon which of the following events should be incorporated and for what purposes:

- Click –to-edit.
- Drag and drop.
- Double click delete.
- Auto-saving after any action.

Adding special screens with heavy videos to perform trivial tasks should be avoided as this slows down the application. The navigation should be smooth and with proper feedback in response to mouse clicks and that too without page refreshes. If the application is too complicated, its usefulness is diminished thereby reducing the usage.

#### (iv) Tools

For any web developer, having the right set of tools is very important as they ease the web development process and help in easy navigation of code. Some of the tools available for developing web based applications are code editor, database manager, FTP tools, image editor, database design tools etc. The web developer may choose any of the tools depending upon the project that he /she is working on and also depending on his / her expertise in any or all of these tools.

#### (v) Web Accessibility

Accessibility means to make the web application available to the users. The web application developed should be easily available on the World Wide Web (WWW). You will learn more about accessibility later in this lesson.

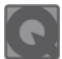

#### **INTEXT QUESTIONS 13.1**

- 1. State True or False for the following.
  - a. Web application has diverse and volatile requirements.
  - b. Elicitation, specification, validation and verification are the steps involved for the requirements analysis of web based application.

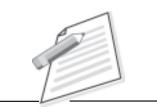

**Notes** 

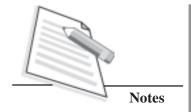

| c. | New users | and their | specifications | are required f | for elicitation | purpose. |
|----|-----------|-----------|----------------|----------------|-----------------|----------|
|----|-----------|-----------|----------------|----------------|-----------------|----------|

Fill in the blanks The process of \_\_\_\_\_ confirms that the requirements specifications documents formed after elicitation process were complete, consistent and unambiguous. b. is a group gathering technique in which numerous ideas are raised among a group of people and then each of these ideas are organized, discussed and analysed. is an application that can be accessed by multiple users across the world through Internet. \_\_\_\_ is the practice of collecting the requirements of d. the web application being developed from the users, customers and other stake holders. The process in which documents are formed containing requirements supplemented with semi structured textual descriptions is called

#### 13.3 TESTING

Testing is one of the most important phases of any web based application development process. It is a sort of an infinite process as there can be infinite situations for which the project needs to be tested. Although there are various tools and methods available for testing, yet unfortunately, very less attention is paid to it. During this phase, the application interfaces and other functionalities hosted on the web are tested. Some of these types of testing techniques are as follows:

- 1. Usability Testing: This type of testing technique is used to check the user friendliness of the web application. Some of the checks included in this technique are:
  - a. To check the interface and all its controls. The icons and images used for each control should be clearly understood by the user.
  - b. The navigation buttons and their functionality should also be checked.
- **2. Performance Testing:** This testing technique is used to check the performance levels of a web application on various grounds. Some of these are:
  - a. Testing the behaviour of the application under specific load and measuring how much load the database and the application server can take. This

helps to find the upper limit capacity of the application. The performance of the system can be measured if the load goes above the expected maximum limit. This can be done by increasing the number of users suddenly by a very large amount.

b. Testing the endurance of the web application i.e., to determine for how long the system can keep on working without any bugs or errors, under continuous expected load. Issues like memory utilization and memory leaks are also monitored in this case.

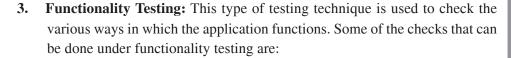

- a. To check that whether the navigation is correct or not. There should be no dead page or invalid link in the application.
- b. In case of an interactive web page, the validations on each field should be checked. All possible inputs (including wrong inputs) should be used for such testing.
- c. The data integrity and the flow of the entire application should be verified.
- **4. Security testing:** This is one of the most important testing techniques of a web application. This testing is done to check the web application against unauthorized access and data theft. Some of the tasks performed while security testing are:
  - a. Using components with known vulnerabilities for testing purposes and then checking out the result.
  - b. Identifying the security misconfigurations by running the application from all possible levels, platforms and links.
  - c. Identifying and removing invalid links, redirects and forwards.
  - d. Exposing the sensitive data and monitoring the system performance.
  - e. Checking for missing function level access control.
- **5. Compatibility Testing:** This type of testing technique is used to test whether the given web application works well with associated software and associated tools or not. The checks covered in this type of testing are :
  - a. Checking the working of the application by running them on various browsers and operating systems.
  - b. Checking whether the application is compatible on various devices like tablet, notebook, mobile etc.

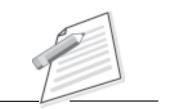

**Notes** 

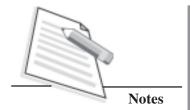

#### 13.3.1 Test Driven Development (TDD)

This is a new and evolutionary approach where a test is written before the code so as to fulfil that test. It starts with developing test for each of the features listed in the specifications. The web developer then develops the code such that it passes the test. These tests might fail as they are written before their development.TDD aims more at specification and less at validation. Some also view TDD as a programming technique where its goal is to write clean code that works.

The series of steps which constitute TDD are as follows:

- a. Understand the specific requirement on which you want to form a test.
- b. Create a test such that when executed with the web application it fails.
- c. Now create a new code and make the test pass by all possible means.
- d. Change the code to remove duplication in your project. This process is called **refactoring.** It is done to improve the design while ensuring that all tests (even added before the current test) still pass. You may make the overall design changes also.
- e. Rerun the tests to confirm that they still pass.

Hence we see that in case of TDD, the requirements are turned into specific test cases (called Unit tests) which actually drive the design of the web application. Such type of testing is also called **Unit testing.** After each test, refactoring is done and then the same or similar test is again repeated. This process continues till the code behaves according to the desired specifications. Some of the advantages of TDD are as follows:

- a. It reduces debugging time to a great extent. If the test fails, you know exactly where to look for problem.
- b. TDD separates the environmental dependencies such as databases, file systems, networks etc.,
- c. The code is proven to meet all the requirements. It has near zero defects.
- d. The shorter development cycles reduce the time taken by the testing process.

#### 13.3.2 Resolving Bugs

A software bug is an error, defect or a fault that results in an erroneous or invalid output. A bug may also lead to system crash. Most of the bugs are generated due to human errors in source code or its design which affect the program functionality. The bugs have caused great damages to the data and software worldwide. They have spoiled the space research programs, caused explosions and even leaked deadly radiations thereby claiming human lives.

One of the aims of a software tester is to find these hidden bugs in the system. Although the expertise comes with experience, however let us learn some of the tips that can be used to do so are as follows:

- (i) Before starting the testing process, you should have an in depth study of the entire system. Understand the minute details and functionality before actually testing the application.
- (ii) Prepare a list of varied inputs or data sets that can be used while testing the application. Also use these under various test conditions. This will help you to test the system under multiple and varied situations.
- (iii) Perform repeated tests with different data sets and that too on different platforms and environments.
- (iv) Generate result sheets for each set of data inputs given and then compare the outputs produced from these result sheets. Check out for any specific pattern of errors or outputs being generated through these result sheets and analyse them to find out any bugs in the application.
- (v) One should also try some standard test cases that might have been used in some other web application and were successful in finding a bug there.

Once a bug is detected, you can modify the source code and resolve the bug. Always remember that finding a bug and resolving might be a very time consuming and tedious process. Sometimes it becomes very hard to resolve a single bug in the system. So, to avoid a bug going undetected, you should be patient while testing the web application for bugs. Have a methodological approach and use the tips given above for successfully resolving bugs in a web application.

#### 13.3.3 Test matrix

Test matrix or **Traceability Matrix** is simply a spreadsheet that lays the various test cases and its results in the form of a table. It traces and maps the test cases according to different functionalities of the web application been tested. It can be implemented at the module, function or even field level and is aimed at identifying different permutations of data for each test case at that particular level. The more permutations of data are covered in the test matrix, the better it is for the application being tested. Since a test matrix shows the relationship between the functional events and the test cases, the complete test matrix defines the conditions that must be tested during the test process so as to verify the proper functioning of the application system. Let us learn how to create a test matrix. The following steps should be completed.

• List the objects that you are testing on the rows.

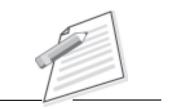

**Notes** 

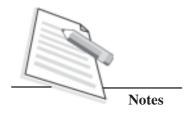

- Show the tests on the columns.
- In the cells so formed, mark the tests that you have actually completed.

A test matrix consists of the following:

- Revision history of the application: It consists of name of the software tester/ author of the application, date of testing and any other relevant information about the testing process.
- Business Requirement of the application being tested: This part of the test matrix indicates the ID and objective of the test case, any unsolved issue waiting for the clarification from the client etc.
- Coverage Matrix: It consists of test condition ID, the test case being referred with case number, the test item (whether it is a condition or data or interface and so on), test condition with validations, if any etc. A cross is placed in front of the test condition corresponding to the test case in which it is being tested.
- Case Objective: It consists of the test case number, aim of the test case and its associated conditions. It also indicates if any additional information has to be provided.
- *Test Data:* It consists of test case number, aim of the test case as per conditions and the test data needed prior to the execution of that particular test case.
- *Traceability:* It indicates the screen that is being tested with each test case. A cross is placed corresponding to the screen number and the test case being referred.
- A grid of various output options and parameters of testing.

Let us consider the following example containing the login page from a website named

WordPress.

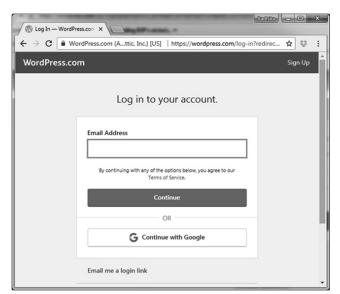

Fig 13.1: WordPress Login screen

The two fields that have to be entered in the above given login page are username and password. Also there is a check box (Stay signed in) and a Log In button on the page. The user may enter any data in the two text boxes, may or may not click the checkbox and then click on Login button to initiate the login process.

So the test matrix for the above login screen would need the following test cases:

- Different permutations of username and password;
- Outcome of clicking the checkbox;
- Outcome of clicking the Log in button.

Based on these parameters, the test matrix will be as follows:

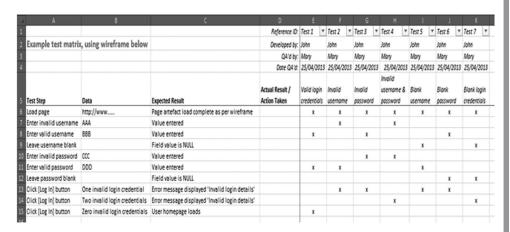

Fig 13.2: Test matrix

In the above test matrix, you can see the test cases in the first column, the data is in the second column and the expected result is in the third column. The details like reference id, name of the author/software tester, date of test etc., are given on the top right of the test matrix. The various test cases are listed from rows 6 to 15. The x's denote which permutation of each parameter is to be used for that particular test case. So you can have an overview of what full test coverage looks like. Also any change in the system that affects any one or more of the parameters can be easily identified using this test matrix.

Therefore a test matrix groups similar test cases through which you can check aspects like how the field handles boundaries, if there is any unexpected input, usage of function keys etc.

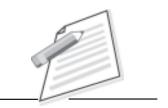

**Notes** 

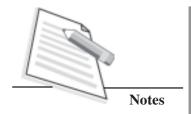

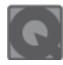

1.

## **INTEXT QUESTIONS 13.2**

| Fill in the blanks. |                                                                                          |  |
|---------------------|------------------------------------------------------------------------------------------|--|
| a.                  | testing is used to check the user friendliness of the wel application.                   |  |
| b.                  | testing is done to check the web application against unauthorized access and data theft. |  |
| c.                  | is the process in which code change takes place to remove duplication in the project.    |  |
| d.                  | A shows the relationship between the functional events and the test cases.               |  |

#### 13.4 QUALITY OF SERVICE (QOS)

The web services have expanded manifold over the couple of years. With this widespread expansion, the quality of service (QoS) has become a distinguishing factor for the selection of a particular web service. QoS includes both *service usability* and *utility* as it refers to the properties of the web application service such as performance, reliability, availability, security etc. Changes in network traffic patterns, denial-of-service attacks, infrastructural failures, low performance of web protocols and security concerns create a need for QoS standards. But delivering QoS to the users of a web application is undoubtedly a challenging task because of its dynamic and unpredictable nature. Still QoS is becoming an important selling and differentiating point of all available web services and applications. The major aspects for delivering a good QoS are as follows:

- Availability: It is the aspect of QoS where the web application requested by the user is readily available. The web application should be available immediately when it is invoked or requested. Also associated with availability is time-to-repair (TTR). *TTR* represents the time taken to repair a web application service that has failed. Ideally smaller values of TTR are desirable.
- Accessibility: This aspect of QoS defines the degree to which the web application is capable of serving a client's request. There could be situations when a particular web application may be available but not accessible. This is certainly not good quality of service. The web application service should be able to consistently serve the requests despite increase in the number of requests. This can be achieved by making highly scalable systems that can handle increased number of users efficiently.

• Integrity:Integrity of a web application can be of two types – *Data integrity* and Transaction integrity. Data integrity checks for any modification of data in the web application. On the other hand, transaction integrity refers to the correctness of transaction of a web application. For a transaction to be complete, a series of activities have to be performed. For example to make online payments, selecting the payment mode, entering the account details to be debited and credited, entering the password, confirming the details entered and finally clicking the submit button are all part of the same transaction. All these activities have to be completed to make a successful transaction. If any of the activity fails, the entire transaction is nullified. This reduces the QoS of the application.

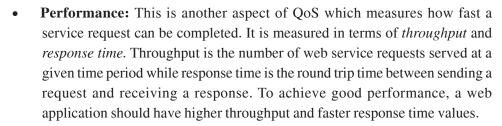

- **Reliability:** This aspect of QoS measures how much service quality a given application can maintain. That means it refers to the ability of the web service to perform the required functions understated conditions for a specified time interval. Reliability is ensured by ordered delivery of messages being transmitted and received by service requesters and service providers. It is measured by the number of failures in a given time period (day, week, month or year). Lower the number of failures, higher is the reliability and better is the QoS of the web application.
- **Regulatory:** This is the aspect of QoS in which a given web application must work in conformance with the laid down rules and standards and also with established service level agreements. It is important to adhere to the correct versions of every standard for each and every web application.
- **Security:** This is one of the most important quality aspect for any web application. Since web applications are available to anybody and everybody on the Internet, security is a growing concern in the field of web development. The security of a web application involves providing the following:
  - (i) Allowing access to only authorized users. These users must be authenticated for using the services of the given web application.
  - (ii) Maintaining confidentiality of the data and users. Only authorized users must be allowed to access or modify the data.
  - (iii) Data encryption.

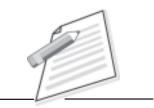

**Notes** 

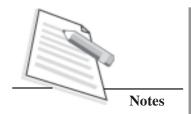

(iv) The service provider should be held accountable for the service being provided. It should be possible to trace out when the request was made and when it was serviced.

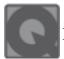

## **INTEXT QUESTIONS 13.3**

- 1. Give one word for the following.
  - a. This is a new and evolutionary approach where a test is written before the code so as to fulfil that test.
  - b. An error, defect or a fault that results in an erroneous or invalid output.
  - c. A spreadsheet that lays the various test cases and its results in the form of a table.
  - d. The correctness of transaction of a web application.

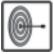

#### WHAT YOU HAVE LEARNT

In this lesson you have learnt about web application and its features. You have also learnt about web application development process which includes analysis, design and testing. While analysing, we first do requirements gathering (Elicitation), then form specification documents and then do the validation and verification. While designing, we must take care to incorporate all the requirements given by the users.

Testing is one of the most important steps of web development where the web application is tested for any errors or faults known as bugs. Test driven Development (TDD) is the latest approach in which the test is created before the code creation. This lesson also covered the use of test matrix for testing purposes. Finally the lesson discussed about Quality of Service (QoS) for web applications which includes qualities like availability, accessibility, integrity, security etc.

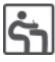

## TERMINAL EXERCISE

- 1. Explain the key features of a web based application.
- 2. What are the techniques that can be used for elicitation purposes. Explain anyone of them in detail.
- 3. Differentiate between brainstorming and sketching techniques of elicitation.
- 4. What points should be kept in mind while designing a web application?

- 5. Differentiate between functional testing and performance testing.
- 6. Name any three tasks that should be performed while testing a web application for security.
- 7. Explain briefly about TDD.
- 8. Give some tips to resolve bugs in a web application.
- 9. List the components of a test matrix.
- 10. Explain briefly the different aspects of QoS for a web application.

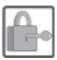

## ANSWERS TO INTEXT QUESTIONS

#### 13.1

- 1. a. True
  - b. True
  - c. True
- 2. a. Validation
  - b. Brainstorming
  - c. web application
  - d. Elicitation
  - e. Requirements specification

#### 13.2

- 1. a. Usability
  - b. Security
  - c. Refactoring
  - d. Test Matrix

#### 13.3

- 1. a. Test Driven Environment
  - b. A software bug
  - c. Test Matrix
  - d. Transaction Integrity

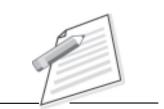

**Notes** 

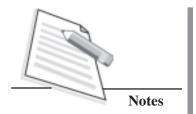

# 14

## SAFETY AND SECURITY

We are living digital era in which the world is becoming more and more digitally sophisticated. From the time when Internet was developed, the technology has evolved manifold. And with this has grown the use of Internet. Today, just with the click of a button, we can search for any information, download software, do online transactions with e-commerce, e-governance etc. But with the growing use of Internet, cases of cybercrime have also grown. The cases of data theft are not uncommon on the Internet. In this lesson we shall discuss the issues related to safety and security of a website.

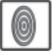

## **OBJECTIVES**

After reading this lesson, you will be able to:

- define breaches;
- classify breaches;
- learn how to report breaches;
- discuss the importance of Cyber security.

#### 14.1 BREACHES

A **security breach** or a **security violation** is any act from a malicious intruder like hacker or cracker that results in unauthorized access of data, application, services etc., from a private network or application. This is done by violating the security policies, practices or mechanisms of the affected website or web application. This

may lead to heavy damage to the data or to organization whose web application is being intruded. That is why the organizations regularly monitor these breaches using various security tools like firewalls. But every organization has to understand the different types of breaches in order to understand them and fight against them.

Notes

#### 14.1.1 Types of breaches

Breaches can be caused due to various factors and these causes lead to various types of breaches. The reason for the breach differentiates it from another. Based on this, the main types of breaches are as follows:

- Human Errors
- Physical theft
- System Glitches
- Skimming
- Cybercrime

#### **Human errors**

According to a survey done of 1500 breaches in 2014, it was found that human errors cause most of the breaches. It was also found that these breaches cause comparatively less damage as compared to other types/causes. Some of the human errors that lead to breaches are as follows:

- Losing or inadequately disposing off data. For example, the hard copies
  may be disposed without destroying them and then they might fall in
  wrong hands.
- Making private information publicly available on the Internet by mistake.
- Losing a laptop, mobile phone or any storage device such as hard disk containing sensitive information. This may also be categorized as physical theft as you will read in the next sub section.
- Delivery of sensitive information to a wrong person. This may be done by email, fax, post, messaging or even in person.

In a potential data breach in US, ten million records of US military veterans was reported. It was found that the breach occurred because the agency had sent a defective hard drive for repair and recycling without first destroying the data.

It must be noted that when the human error does not directly cause data breach or exposure of sensitive data but creates conditions that make theft or hacking easier, then the said breach comes under cybercrime or cyber attack. You will read about this type of breach in the coming sections.

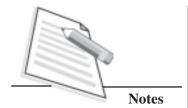

#### Physical theft

In this type of breach, a criminal physically steals information by means of hardware or software theft. The malicious thief may steal a computer, portable memory device like hard disk or CDs, customer details etc., from a private computer or network. Such incidents of physical theft account for more than 20% of the total breaches. Stealing laptops of defence personals containing confidential information is commonly heard.

To avoid physical theft, it is important that data storage and processing areas have a very restricted access with frequent monitoring. Other policies and procedures that should be encouraged are BYOD(Bring Your Own Device), giving remote access, locking and protecting of computers and mobile devices, disposing off the old data and giving adequate training to the employees regarding security breaches.

#### **System Glitches**

A system glitch is a sudden and unexpected technological failure of the system or network. These may include both software and hardware failures. Generally system glitches are temporary and are rectified after a short span of time. Some of these are listed below:

- Programming errors, especially for transferring of data. For example a system may be programmed for automatic backup without proper authentication.
- Loopholes in the system that allow data to be leaked corrupted or destroyed. This is generally related with authentication program failures.
- Problems arising while updating the system or any software on the system.
- Wrongful access of data due to accidental data dumps.
- Failures while recovering data after a hard disk crash or any other such problem.

To some extent, system glitches can be reduced by taking following preventive measures:

- Have proper staff for monitoring, measurement and review of data. This ensures smooth functioning of the system and networks.
- Update or uninstall outdated software or hardware that is prone to crashing.
- Follow standards, policies and procedures that are laid down and accepted internationally.

#### **Skimming**

Skimming is stealing the data contained on the magnetic strip of credit and debit cards. The magnetic strip at the back of the debit/ credit card contains the entire information of the card holder viz. account number, expiration date, PIN number, cardholder's name and address etc. The criminals then use this information to

withdraw money, do fraudulent online transactions or more dangerously to tamper the personal information which can lead to identity theft and other issues.

There are two ways in which skimming can happen. In the first method, the employees use small devices to steal information from the credit/debit cards by duping the card holders when they are out of sight or not vigilant. For example, when you are paying your bill through credit cards at any of the retail stores, the cashier may use a device to skim data from your credit card. The second method is that the criminals tamper with the card readers at POS (Point of Sale) locations such as ATM machines. They install their own small card readers that steal information from the card when you are using it. Even miniature pinhole cameras are used to capture the PIN when it is being entered by the card holder.

Skimming can be avoided by being vigilant. The cardholders should closely monitor the people around them while using the cards. Close monitoring can prevent tampering to a great extent. It is recommended for the banks and other such financial institutions to open and dis-assemble the POS terminals at regular intervals in order to check for and avoid tampering. As soon as the evidence of tampering or data breach is found, the matter should be immediately reported to the cyber-crime cell and also to the parent bank of which the card is issued.

#### Cybercrime

Cybercrime is the most common cause of data breach. The malicious attackers may indulge in activities like denial of service attacks, data leaks, malware activation etc. For example, criminals use applications called packet sniffers to steal data being shared over secure networks, including financial information and customer's personal data. It must be kept in mind that this data theft does not only occur from outsiders but many times it is seen that insiders i.e. the employees of the organization itself are involved in these malicious activities.

Sometimes the cyber attackers get inside the organization and spend weeks and months understanding the security mechanism of the organization so as to devise means to steal data. That is why it is important not only to detect the breach but also the very origin of the breach. The cyber criminals are adopting new and innovative methods to steal data and information. Some of the common attacks being used by them other than physical theft and skimming are:

• Phishing:Phishing is sending out bulk mails that look legitimate and luring but these are actually meant to extract financial and personal information from people. This information is then used to make fraudulent online transactions. For example, a mail is sent to people saying that they have won a grand prize and then it asks for the bank account number and other details so as to credit the prize money to the user's account. But actually, this information is used for malicious purposes. Such e-mails are sent repetitively to deceive the recipients.

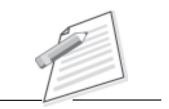

**Notes** 

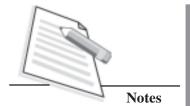

- **Pharming:** Pharming is installing malicious software illegally on a computer or network. This malicious software misdirects the unaware users to fraudulent websites where they are lured to provide personal or other sensitive information that can be further used for malicious purposes.
- **Dedicated Denial of Service (DDoS) attacks:** These are designed and used to block the availability of networks and services to the affected users. The hackers may use such attacks to extort money from the affected organizations. Such type of fraudulent extortion is also known as **cyber extortion**. One should always keep our anti-virus updated and should never click the weird and unsolicited video links seen in your inbox.
- Injecting viruses, worms and Trojan horses: A virus is a program or simply a piece of code that affects the host computer by destroying data or corrupting its system and application files. A virus attack can even cause the entire network to crash. A virus can replicate itself on the host computer and then infects other computers as well. Generally viruses spread through emails, pen drives, and mobile application or through networks.

A worm is a program that spreads and infects the network by copying itself repeatedly. Unlike viruses, it does not need a host computer to replicate itself. These can cause great deal of damage as they have the capability to spread via the internet in just few minutes. They slow down the network and jam the communication channels of the network.

A Trojan horse (or simply Trojan) is another category of malware that seems to be a harmless program but is actually very dangerous. The cyber criminals send a mail containing an attachment or link to download free software or a game. When the user downloads it, the Trojan also gets downloaded and affects the host system. But unlike viruses, a Trojan horse cannot replicate itself.

All these forms of malware can be used by the cyber criminals to affect the services of an organization. So antivirus software should be installed on the system or network and should also be regularly updated.

After going through various types of breaches, we can infer that it is very important for any organization to monitor, identify and protect their network and data from these breaches. Criminals generally use a combination of any of the above breaches to cause maximum damage. So by installing protective software such as firewall, unauthorized access by cyber criminals can be prevented. If any case of intrusion or violation is detected by the firewall, it issues a notification to the network's security administrator. Some other preventive measures which should be taken as a means of protection against cybercrime are as follows:

- Ensuring antivirus installation and updating it at regular intervals.
- Installing intrusion detection and prevention software.

- Maintaining firewalls (as discussed before).
- Keeping activity logs on sensitive networks.
- Following industry standards for virus protection.

#### 14.1.2 Reporting Breaches

A breach may be caused due to any of the reasons explained above. It is important that the affected organization or person should deal with the security breach appropriately. As soon as the breach is found the following actions should be taken:

- (i) Every organization must have a recovery plan laid down and as the breach is detected, it should be immediately brought in to action. The recovery plan should also include necessary steps for damage limitation.
- (ii) The next step is to assess the risks associated with the breach. This includes assessing the potential adverse consequences or damages caused to the individuals and also predicting how serious the breach could be. The likelihood for the breach to occur again should also be assessed.
- (iii) After the assessment is done, notification of breaches should be initiated. The concerned individuals, banks, police or any other regulatory body should be informed about the occurrence of the breach. If feasible, the media should also be informed so that more and more people come to know about the breach and adequate precautions are taken from the user end also.
- (iv) Finally, the cause of breach should be investigated. Although this may be a time consuming process, yet it helps to upgrade the security system of the organization. Any further such attacks may be avoided by doing so.

To legally punish the cyber attackers and make organizations also responsible for appropriate security of the personal data they hold, the Data Protection Act (DPA) has been laid down. The Data Protection Act (DPA) says that:

"Appropriate technical and organizational measures shall be taken against unauthorized and unlawful processing of personal data and against accidental loss or destruction of, or damage to, personal data."

Although DPA puts responsibility and accountability on organizations for security of their data, yet there are no legal obligations to report breaches. The Information Commissioner's Office (ICO) set up in United Kingdom advises to report serious breaches to this office. Here, the term serious breaches may include any of the following:

Private information like one's name, address, and date of birth, e-mail id, name
of the bank and credit card details when known to others constitutes a serious
breach. Even if the volume of data loss is low, but if the risks are high the
breach must be reported to ICO.

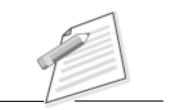

**Notes** 

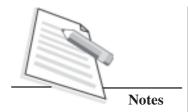

- Large volume of data loss where in individuals are at a risk of personal harm constitutes a serious breach.
- Loss of sensitive information irrespective of the volume of data loss also comes under the category of serious breach.

The serious breaches should be reported and notified to the ICO under the Data Protection Act(DPA). Section 55 of DPA also allows us to report unlawful obtaining of personal data. In case of security breach that occurs through or within telecoms and internet service providers, the breach should be notified to the ICO under the Privacy and Electronic Communications Regulations (PECR).

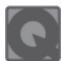

2.

## **INTEXT QUESTIONS 14.1**

| Fill in the blanks. |       |                                                                                                    |
|---------------------|-------|----------------------------------------------------------------------------------------------------|
|                     | a.    | Ais any act from a malicious intruder like hacker                                                                                     |
|                     |       | or cracker that results in unauthorized access of data.                                                                               |
|                     | b.    | is stealing the data contained on the magnetic strip of                                                                               |
|                     |       | credit and debit cards.                                                                                                    |
|                     | c.    | is sending out bulk mails that look legitimate but are                                                                                |
|                     |       | actually meant to extract financial and personal information from people.                                                             |
|                     | d.    | Act puts responsibility and accountability on                                                                                         |
|                     |       | organizations for security of their data.                                                                                             |
|                     | State | True or False for the following:                                                                                                    |
|                     | a.    | Virus is a program or piece of code that affects the host computer by destroying data or corrupting its system and application files. |
|                     |       |                                                                                                    |

Skimming is stealing the data contained on the magnetic strip of credit

## 14.2 Cyber Security

and debit cards.

Advancements in web usage and web technology have also brought greater and unprecedented threats with them. Sophisticated and technology driven attackers steal personal and sensitive information, do fraudulent financial transactions and also try to destroy or threaten to destroy the essential services available on the web. These attacks have substantial human and economic consequences and also threaten national security of the country.

Cyber security is defined as the protection of data, networks and systems from unauthorized access and malicious attacks that may destroy the data or disrupt the available services. In today's era, cyber security is undoubtedly one of the most critical issues for all organizations across the world. But before we move further

with our study on cyber security, let us understand why it is becoming increasingly difficult to secure the web. The points given below explain the reasons for the same:

- (i) The malicious attackers can attack from any part of the globe which makes it impossible to apprehend the origin of attackers.
- (ii) The cyber intrusions are getting sophisticated day by day because of which the risks are increasing in an exponential manner. One of the most problematic elements of cybersecurity is the rapid and constantly evolving nature of security risks.
- (iii) The connections or linkages between cyber space and physical systems (storage devices, servers, and user terminals) are becoming more and more integrated and complex. This poses a big threat to the infrastructure as it is very difficult to monitor such complex systems.

Today, organizations and governments together are putting their coordinated efforts to ensure maximum security on the web. Large amount is being devoted for this cause. Some of the elements of cyber security are as follows:

- **Application Security:** This element of cyber security involves enhancing the security of various applications installed on the system or network. The security mechanisms are embedded within the software development process.
- Network Security: The element of network security involves the network administrator for monitoring unauthorized access, modification, misuse, denial of service and other such resources on the network. In addition to authentication checks of the users, the administrator also checks the privilege rights of users before granting them access to the network.
- **Recovery management:** Once the cyberattack has affected the organization's data and services, efforts have to be made to keep the basic functioning of the organization running in addition to bringing down the recovery cost. This is the aim of recovery management or disaster recovery element of cyber security. It also assists in minimizing the damage and instructing the end users about further course of action.
- Information security: This element of cyber security involves safeguarding sensitive information from unauthorized access as such information can be used for fraudulent purposes. Confidentiality, integrity and availability are the three important attributes of information security. All these three have to be adhered for the system to be secured and safe for usage.
- User training and information: All the people using the web and its services should be informed and adequately trained about cyber security issues. The organization should conduct workshops and awareness programs for users who interact with the highly secure systems containing personal or sensitive information. Even after a breach has occurred, the users should not only be

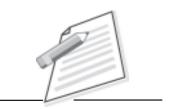

**Notes** 

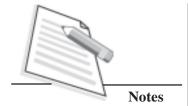

informed about the breach but they should also be given tips on data recovery, minimum loss, reason for breach and precautions to be taken to avoid such breaches from happening again.

#### 14.3 INFORMATION TECHNOLOGY ACT 2000

The **Information Technology Act, 2000** (IT Act 2000 or simply IT Act) is the primary law in India dealing with cybercrime. It was notified on 17th October 2000 and aims at providing legal infrastructure for e-commerce in India. These cyber laws have a major impact for e-businesses and the new economy in India. So, it is important to understand the various perspectives of the IT Act, 2000. Its major objectives are to deliver and facilitate lawful electronic, digital, and online transactions, and also to diminish cyber-crimes. The IT Act was further amended in the year 2008. Some of the salient features of the I.T Act (including amendments made in 2008) are as follows:

- The act lays down the offenses, penalties, and breaches in detail. It also
  prescribes punishment for offences such as obscene electronic message
  transmissions, child pornography, cheating by impersonation using computer
  resource, identity theft, violation of privacy and cyber terrorism.
- It outlines the Justice Dispensation Systems for each cybercrime laid down in the Act.
- It provides for the constitution of the Cyber Regulations Advisory Committee as the regulatory body for issues related to cybercrime.
- It defines cyber cafe as any facility from where the access to internet is offered by any person in the ordinary course of business to the members of the public.
- It defines 'communication device' as cell phones, personal digital assistants or combination of both or any other device used to communicate, send or transmit any text, video, audio or image.
- It lays down that contracts concluded electronically shall not be deemed to be unenforceable solely on the ground that electronic form or means was used.
- In the 2008 amendment, the word 'digital signature' was replaced with 'electronic signature' to make it a more technology neutral act.
- Section 43A of the act protects sensitive personal data or information possessed, dealt or handled by a body corporate in a computer resource which such body corporate owns, controls or operates. If such body corporate is negligent in implementing and maintaining reasonable security practices and procedures and thereby causes wrongful loss or wrongful gain to any person, it shall be liable to pay damages by way of compensation to the person so affected.

Section 81 of the act states that the provisions of the Act shall have overriding
effect. The provision also states that nothing contained in the Act shall restrict
any person from exercising any right conferred under the Copyright Act, 1957.

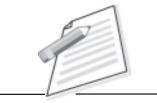

Notes

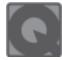

## **INTEXT QUESTIONS 14.2**

- 1. Give one word for the following.
  - a. The protection of data, networks and systems from unauthorized access and malicious attacks that may destroy the data or disrupt the available services.
  - b. This element of cyber security involves the network administrator for monitoring any sort of unauthorized access.
  - c. This is the primary law in India dealing with cybercrime.
- 2. State True or False for the following:
  - a. Human errors cannot cause cyber breach.
  - b. A system glitch concerns only with hardware failures.
  - c. A Trojan horse cannot replicate itself.
  - d. A serious breach should always be reported.
  - e. The IT Act 2000 was never amended.

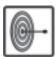

#### WHAT YOU HAVE LEARNT

In this lesson you have learnt about safety and security aspects on the web. You have also learnt that preventive measures that should be taken by the organizations in order to prevent cyberattacks. If a breach occurs, then what measures should be taken by the organization was then explained. You have also learnt about that cyber security and various elements of cyber security, the law governing cybercrime in India i.e. Information Technology Act 2000.

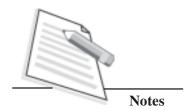

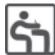

## TERMINAL EXERCISE

- 1. Name the various types of breaches. Also name any two human errors that can lead to breaches.
- 2. Differentiate between phishing and pharming.
- 3. What can be done to avoid physical theft of data and resources?
- 4. What is skimming? Explain the two ways in which skimming can happen?
- 5. What actions should be taken as soon as a breach is detected?
- 6. Explain the various elements of cyber security.
- 7. Write short note on IT Act 2000.
- 8. Why is it becoming increasingly difficult to secure the web? Give any two reasons.

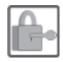

## ANSWERS TO INTEXT QUESTIONS

### 14.1

- 1. a. Security breach
- b. Skimming
- f. Phishing
- d. Data Protection.

2. a. True

b. True.

## 14.2

- 1. a. Cyber security
  - b. Network Security
  - c. Information Technology Act 2000
- 2. a. False
  - b. False
  - c. True
  - d. True
  - e. False